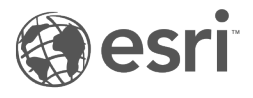

## ArcGIS Enterprise Map Viewer Beta

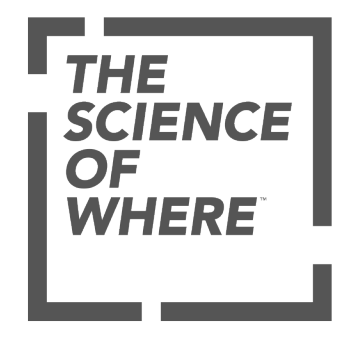

## Inhaltsverzeichnis

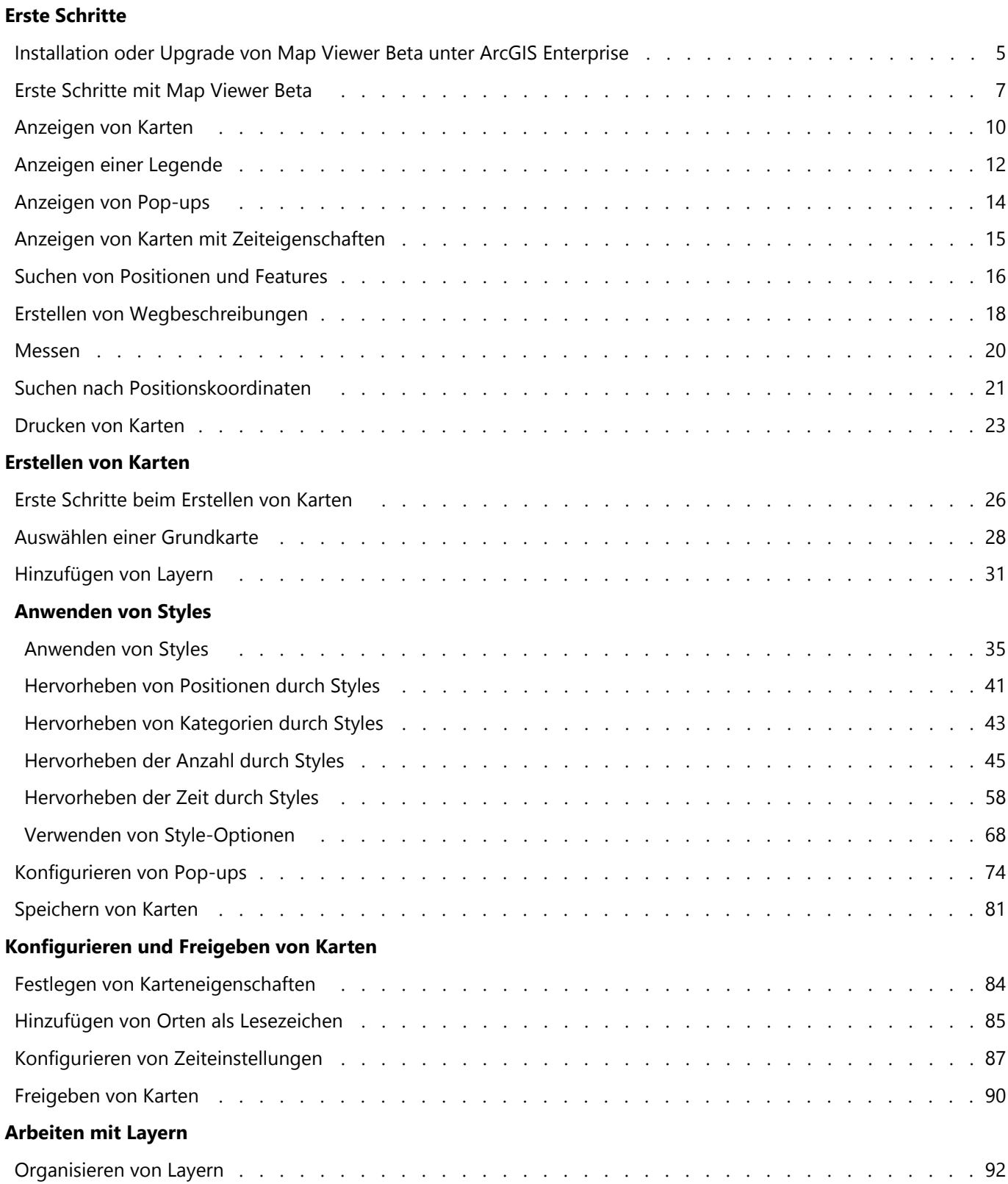

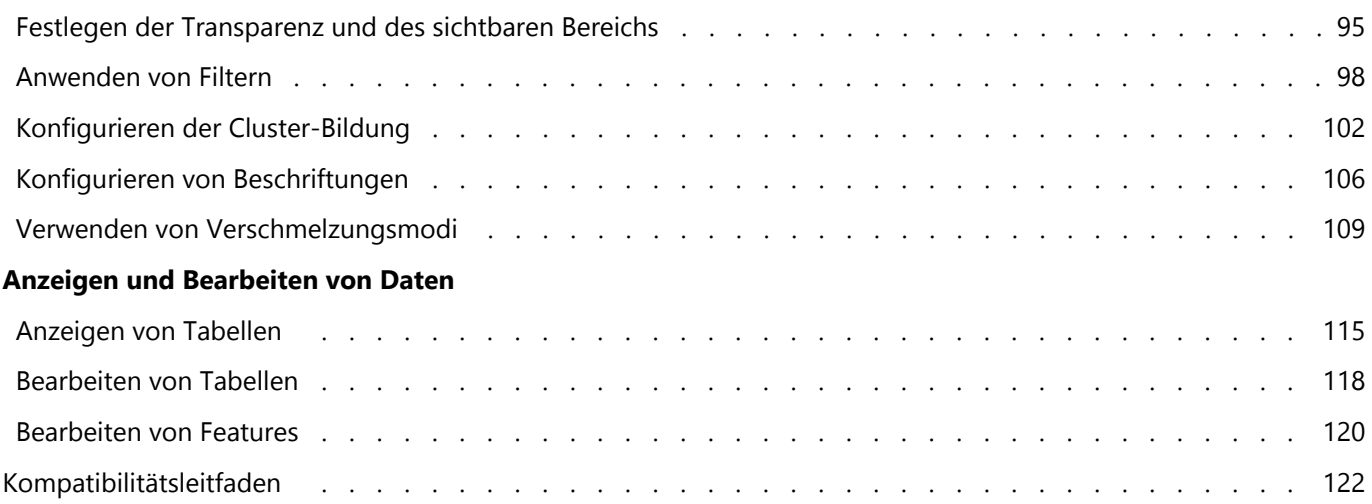

# Erste Schritte

### <span id="page-4-0"></span>Installation oder Upgrade von Map Viewer Beta unter ArcGIS Enterprise

Map Viewer Beta ist als zusätzliche Installationsoption für Ihre ArcGIS Enterprise-Bereitstellung der Version 10.8.1 oder 10.9 verfügbar. Nach der Installation ist Map Viewer Beta zusammen mit dem aktuellen Map Viewer im Portal verfügbar. Administratoren können Map Viewer Beta aktivieren und deaktivieren, um dessen Verfügbarkeit in der gesamten Organisation zu steuern.

Es kann ebenfalls ein Upgrade für Map Viewer Beta durchgeführt werden.

#### Installieren von Map Viewer Beta

Wenn Sie Map Viewer Beta zum ersten Mal installieren, vergewissern Sie sich, dass in Ihrer Umgebung eine unterstützte Version von ArcGIS Enterprise ausgeführt wird – entweder 10.8.1 oder 10.9.

Laden Sie als Nächstes die Map Viewer Beta-Datei herunter. Dabei müssen Sie die richtigen Dateien für Ihre ArcGIS Enterprise-Version und Ihr Betriebssystem herunterladen.

Klicken Sie auf einen der unten stehenden Links, um die aktuellen Installationsdateien auf Ihren Computer herunterzuladen.

- [Map Viewer Beta für ArcGIS Enterprise](https://links.esri.com/MapViewer/Beta) 10.8.1 unter Windows
- [Map Viewer Beta für ArcGIS Enterprise](https://links.esri.com/MapViewer/LinuxBeta) 10.8.1 unter Linux
- [Map Viewer Beta für ArcGIS Enterprise](https://links.esri.com/MapViewer/109Beta) 10.9 unter Windows
- [Map Viewer Beta für ArcGIS Enterprise](https://links.esri.com/MapViewer/109LinuxBeta) 10.9 unter Linux

Führen Sie das Installationsprogramm auf den Computern aus, auf denen die Portal for ArcGIS-Komponente von ArcGIS Enterprise installiert ist.

#### **Hinweis:**

Der Vorgang dauert ca. 15 bis 20 Minuten. Da anschließend Ihr Portal-Service automatisch neu gestartet wird, sollten Sie die Installation außerhalb der Geschäftszeiten durchführen, um eine Unterbrechung zu vermeiden.

Nach der Installation von Map Viewer Beta können Administratoren das Programm im Portal unter **Organisation** > **Einstellungen** > **Karte** aktivieren bzw. deaktivieren.

#### **Tipp:**

Diese Option befindet sich ebenfalls in Map Viewer Beta auf der Registerkarte **Einstellungen**.

Wenn Sie die Bereitstellung von Map Viewer Beta in ArcGIS Enterprise (temporär) aufheben möchten, können Sie es deaktivieren; den Mitgliedern wird dann die Option zum Öffnen von Map Viewer Beta nicht mehr angezeigt.

#### Upgrade von Map Viewer Beta

Für ArcGIS Enterprise 10.8.1 wurden mehrere Versionen von Map Viewer Beta veröffentlicht. Sie können für eine ältere Betaversion ein Upgrade auf die aktuelle Betaversion 10.8.1 durchführen.

Wenn Sie mit der Verwendung von Map Viewer Beta bei Version 10.8.1 begonnen haben und Sie für ArcGIS Enterprise ein Upgrade auf Version 10.9 durchführen, müssen Sie für Map Viewer Beta ein Upgrade auf Version 10.9 durchführen. Falls Sie Map Viewer Beta nicht zusammen mit ArcGIS Enterprise 10.9 verwenden möchten, müssen Sie Map Viewer Beta vor dem Upgrade von ArcGIS Enterprise deinstallieren.

#### Upgrade einer Betaversion unter 10.8.1

Für ein Upgrade auf die aktuelle Version von Map Viewer Beta unter ArcGIS Enterprise 10.8.1 müssen Sie zunächst die alte Map Viewer Beta-Version deinstallieren. Deinstallieren Sie die vorherige Version auf allen Computern mit Portal for ArcGIS-Installation, und installieren Sie anschließend die neue Version von Map Viewer Beta. Alle Inhalte, die in Map Viewer Beta erstellt und gespeichert wurden, bleiben in Ihrer Organisation erhalten. Deinstallation und Upgrade haben keine Auswirkungen darauf.

#### Upgrade von 10.8.1 auf 10.9

Wenn Sie Map Viewer Beta auf einem Portal mit ArcGIS Enterprise 10.8.1 installiert haben und für ArcGIS Enterprise ein Upgrade auf Version 10.9 durchführen, können Sie für Map Viewer Beta ebenfalls ein Upgrade auf Version 10.9 durchführen.

Führen Sie das Upgrade auf Version 10.9 zunächst für Portal for ArcGIS durch und dann für Map Viewer Beta. Für das Upgrade von Map Viewer Beta führen Sie das Installationsprogramm von Map Viewer Beta 10.9 auf den Computern aus, auf denen Portal for ArcGIS 10.9 installiert ist.

Wenn Sie für die Installation von ArcGIS Enterprise ArcGIS Enterprise Builder verwendet haben, befolgen Sie zunächst die Upgrade-Schritte für ArcGIS Enterprise Builder und führen anschließend das Upgrade fürMap Viewer Beta durch.

Alternativ können Sie vor dem Upgrade von Portal for ArcGIS oder ArcGIS Enterprise Builder auf Version 10.9Map Viewer Beta 10.8.1 deinstallieren und anschließend Map Viewer Beta 10.9 auf den Portal-Computern Ihrer Bereitstellung installieren.

### <span id="page-6-0"></span>Erste Schritte mit Map Viewer Beta

Map Viewer Beta ermöglicht die Erstellung interaktiver Webkarten, die Sie für andere freigeben können. Der Viewer ermöglicht eine reaktionsschnelle Kartenerstellung und Aktualisierungen in Echtzeit in der Karte während der Arbeit, unterstützt so Ihre Kreativität und lädt zum Experimentieren mit Ihren Daten ein. Map Viewer Beta verfügt über ein intuitives Design, das es Ihnen ermöglicht, Inhalt in einem separaten Bereich anzuzeigen und zu verwalten und die Karte in einem anderen Bereich anzupassen und zu konfigurieren. Die folgenden Abschnitte bieten einen Überblick über das neue Design und die Werkzeuge.

#### **Hinweis:**

Einige Funktionen werden in Map Viewer Beta noch nicht unterstützt. Weitere Informationen hierzu finden Sie im [Kompatibilitätsleitfaden](#page-121-0). Für nicht unterstützte Workflows verwenden Sie ggf. Map Viewer Classic.

#### Erstellen und Erkunden von Karten

Eine ArcGIS-Webkarte ist eine interaktive Anzeige geographischer Informationen, die aussagekräftige Informationen liefert und Antworten auf bestimmte Fragen gibt. Webkarten enthalten eine Grundkarte, verschiedene Daten-Layer (viele davon mit interaktiven Pop-ups mit Informationen zu den Daten), eine Ausdehnung, eine Legende und Navigationswerkzeuge zum Schwenken und Zoomen.

Verwenden Sie Map Viewer Beta zum Anzeigen, Erkunden und Erstellen von Webkarten in ArcGIS Enterprise. Navigieren Sie durch die Karte, um verschiedene Bereiche anzuzeigen. Klicken Sie auf Features auf der Karte, um [Pop-ups mit weiteren Informationen zu den Daten anzuzeigen.](#page-13-0) Drehen Sie die Karte, um eine neue Perspektive zu erhalten. Experimentieren Sie mit Zoomstufen, um zu sehen, welche Features und Layer in unterschiedlichen Maßstäben sichtbar sind.

Map Viewer Beta enthält zwei vertikale Werkzeugleisten: die (dunkle) Werkzeugleiste **Inhalt** und die (helle) Werkzeugleiste **Einstellungen**. Verwenden Sie die Pfeiltasten unten in den Werkzeugleisten, um diese ein- oder auszublenden. Über die Werkzeugleiste **Inhalt** können Sie den Karteninhalt verwalten und direkt mit der Karte arbeiten. Verwenden Sie die Werkzeugleiste **Einstellungen**, um Werkzeuge und Optionen zum Konfigurieren von und Interagieren mit Karten-Layern und anderen Komponenten der Karte aufzurufen. Weitere Informationen zu diesen Werkzeugleisten finden Sie in den folgenden Abschnitten.

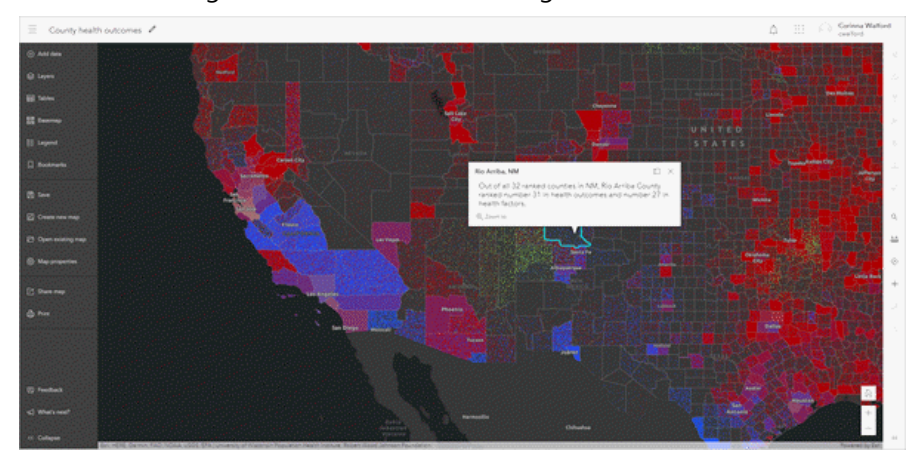

#### Inhalt

Über die (dunkle) Werkzeugleiste **Inhalt** können Sie wichtige Komponenten der Karte verwalten. Beispielsweise

können Sie mit den Schaltflächen in der Werkzeugleiste **Inhalt** [die Grundkarte ändern](#page-27-0) und [Layer hinzufügen.](#page-30-0) Layer stellen die Grundbausteine einer Karte dar. Wenn Sie anzeigen möchten, welche Layer sich auf der Karte befinden, klicken Sie auf die Schaltfläche Layer  $\textcircledast$ .

Layer werden auf der Karte in der gleichen Reihenfolge gezeichnet, wie sie im Bereich **Layer** angezeigt werden. Sie können [Layer organisieren,](#page-91-0) sodass sie in der gewünschten Reihenfolge dargestellt werden, und einzelne Layer ausblenden  $\emptyset$  oder anzeigen  $\odot$ . Durch Klicken auf **Öffnen**  $\cdots$  können Sie außerdem eine Liste von Optionen für den Layer einblenden und die Layer-Eigenschaften anzeigen.

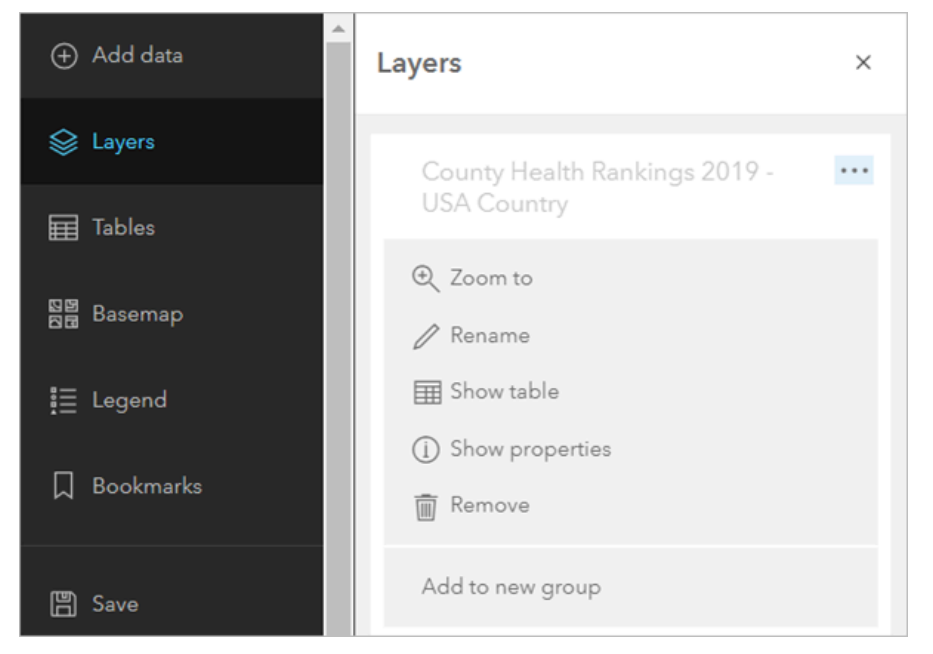

Einige Layer verfügen über Symbolisierung, die in einer [Legende](#page-11-0) angezeigt wird. Zeigen Sie die Legende an, um zu verstehen, wie der Daten-Layer auf der Karte dargestellt wird.

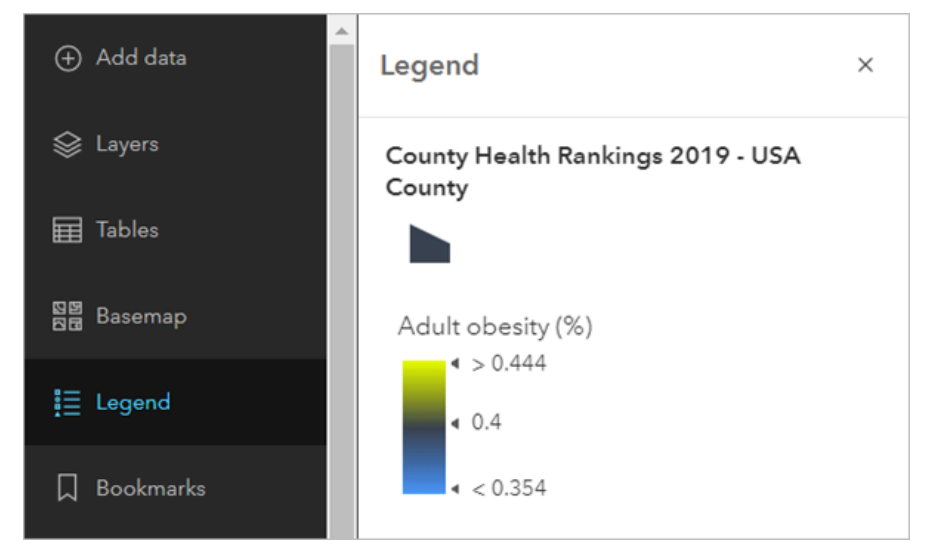

Außerdem können Sie über die Werkzeugleiste **Inhalt** Aktionen ausführen, z. B. Karten [öffnen](#page-9-0), [speichern](#page-80-0), [freigeben](#page-89-0) und [drucken.](#page-22-0) Verwenden Sie die Schaltflächen **Feedback** und **Wie geht es weiter?**, um einen Beitrag zur Map Viewer BetaMap Viewer Beta [GeoNet-](https://community.esri.com/community/arcgis-online-map-viewer-beta)Community zu leisten. Sie können Feedback einreichen und erfahren, welche Änderungen in zukünftigen Aktualisierungen enthalten sind.

### Einstellungen

Wählen Sie einzelne Layer in der Karte aus, um Werkzeuge und Optionen auf der (hellen) Werkzeugleiste **Einstellungen** aufzurufen. Sie können [Pop-ups](#page-73-0), [Filter,](#page-97-0) [Cluster-Bildung](#page-101-0), [Beschriftungen](#page-105-0) und weitere Optionen konfigurieren. Die Änderungen sind sofort auf der Karte sichtbar, sodass Sie verschiedene Optionen ausprobieren und untersuchen können.

Öffnen Sie den Bereich **Styles**  $\mathbb{S}$ , um neue Smart-Mapping-Styles, die exklusiv in Map Viewer Beta verfügbar sind, zu erkunden, z. B. Punktdichte. Sie können verschiedene [Symbole](#page-34-0) und Farbverläufe testen.

Einige Schaltflächen in der Werkzeugleiste **Einstellungen** ermöglichen die Interaktion mit und das Abrufen neuer Informationen aus der Karte. Sie können [nach Positionen suchen](#page-15-0), [Entfernungen oder Flächen messen](#page-19-0), [zeitanimierte](#page-14-0) [Daten anzeigen](#page-14-0), [Wegbeschreibungen abrufen](#page-17-0) und [geographische Koordinaten suchen.](#page-20-0)

### <span id="page-9-0"></span>Anzeigen von Karten

Sie können mit Map Viewer Beta eine große Auswahl von Karten in ArcGIS Enterprise erstellen und erkunden. Nachfolgend finden Sie eine kurze Anleitung zum Öffnen, Anzeigen und Navigieren von Karten in Map Viewer Beta.

#### **Hinweis:**

Einige Funktionen werden in Map Viewer Beta noch nicht unterstützt. Weitere Informationen hierzu finden Sie im [Kompatibilitätsleitfaden](#page-121-0). Für nicht unterstützte Workflows verwenden Sie ggf. Map Viewer Classic.

#### Öffnen von Map Viewer Beta

Gehen Sie zum Öffnen von Map Viewer Beta wie folgt vor:

- 1. [Melden Sie sich bei Ihrem ArcGIS Enterprise-Portal an](https://doc.arcgis.com/de/marketplace/consumer/sign-in.htm).
- 2. Klicken Sie auf die Schaltfläche "App-Startprogramm" . Ein Raster mit App-Symbolen wird geöffnet.
- 3. Wählen Sie das Symbol Map Viewer Beta aus. Map Viewer Beta wird in einer neuen Registerkarte geöffnet.

#### Suchen nach und Öffnen einer Karte

Um eine vorhandene Karte in Map Viewer Beta zu suchen und zu öffnen, führen Sie die folgenden Schritte aus:

- 1. Öffnen Sie Map Viewer Beta.
- 2. Klicken Sie in der (dunklen) Werkzeugleiste **Inhalt** auf **Vorhandene Karte öffnen**.
- 3. Wählen Sie im Dropdown-Menü oben im geöffneten Bereich aus, wo gesucht werden soll, z. B. **Eigene Inhalte**, **Eigene Organisation** oder **ArcGIS Online**.
- 4. Führen Sie eine der folgenden Aktionen aus, um nach einer Karte zu suchen:
	- Geben Sie Suchbegriffe in das Suchfeld ein. Sie können auch die [erweiterte Suche](https://enterprise.arcgis.com/de/portal/latest/use/advanced-search.htm) verwenden, um Ihre Suchergebnisse einzugrenzen.
	- Zeigen Sie Kartenergebnisse mit den Schaltflächen zum Anzeigen (Tabelle **in der Liste** in auf unterschiedliche Weise an.
	- Klicken Sie auf die Schaltfläche **Sortieren**  $\equiv$ , um die Kartenergebnisse zu sortieren und die Sortierrichtung zu ändern.
	- Klicken Sie auf die Schaltfläche Filtern  $\frac{1}{2}$ , um die Suchergebnisse einzugrenzen. Wenn Sie beispielsweise in einer Organisation nach Karten suchen und [Inhaltskategorien eingerichtet wurden](https://enterprise.arcgis.com/de/portal/latest/administer/windows/manage-items.htm), können Sie mit dem Filter **Kategorien** die Ergebnisse eingrenzen. Verwenden Sie den Filter **Status**, wenn Sie möchten, dass bei der Suche nur Karten zurückgegeben werden, die [als verlässlich markiert sind.](https://enterprise.arcgis.com/de/portal/latest/use/item-details.htm#ESRI_SECTION3_5B0AA740695F424792447B4D1B600B27) Welche Filteroptionen verfügbar sind, hängt zum einen davon ab, wo Sie nach Karten suchen, zum anderen davon, ob und wie Sie angemeldet sind.

#### **Hinweis:**

Um Suchergebnisse basierend auf der aktuellen Kartenausdehnung einzugrenzen, wählen Sie **Nur Inhalte innerhalb der Kartenausdehnung anzeigen** aus. Bei einer Karte, in der etwa auf Nevada, USA, gezoomt wurde, werden die Suchergebnisse basierend auf der Kartenausdehnung geordnet und angezeigt. Wenn Sie die Kartenausdehnung auf Pennsylvania ändern, werden (abhängig von den Schlagwörtern) normalerweise andere Ergebnisse zurückgegeben. Alle Karten, die sich mit der aktuellen Kartenausdehnung überlappen (und mit den Schlüsselwörtern übereinstimmen), werden zurückgegeben.

- Klicken Sie auf den Titel einer Karte, um Details zur Karte anzuzeigen, einschließlich einer Beschreibung und den Nutzungsbedingungen. Der Bereich mit den Karten-Details wird angezeigt. Klicken Sie auf die Schaltfläche Vollständige Details anzeigen **M**, um die Elementseite der Karte in einer neuen Registerkarte zu öffnen.
- 5. Klicken Sie auf die Schaltfläche Karte öffnen **+** im Suchergebnis.

#### **Tipp:**

Sie können Elemente in Map Viewer Beta auch über die Inhalts- oder Elementseite öffnen.

Navigieren Sie auf der Registerkarte **Eigene Inhalte** der Inhaltsseite zu dem Element. Klicken Sie auf **Weitere** Optionen  $\cdots$ , und wählen Sie In Map Viewer Beta öffnen aus. Klicken Sie auf einer Elementseite auf den Dropdown-Pfeil neben der Schaltfläche **In Map Viewer öffnen**, und wählen Sie **In Map Viewer Beta öffnen** aus dem Dropdown-Menü aus.

#### Navigieren auf der Karte

Verwenden Sie zum Navigieren in der Karte die folgenden Steuerelemente:

- Zum Zoomen verwenden Sie die Schaltfläche Vergrößern + oder die Schaltfläche Verkleinern -, die Maus und das Mausrad oder die Pfeiltasten auf der Tastatur. Zum Vergrößern können Sie auch die UMSCHALTTASTE gedrückt halten, während Sie einen Rahmen in der Karte aufziehen.
- Um die Karte auf die ursprüngliche Ausdehnung zu zoomen, klicken Sie auf die Schaltfläche Standardausdehnung <sup>e</sup>n. Sie können auch in einer vordefinierten Ausdehnung anhand von [Lesezeichen](#page-84-0) durch die Karte navigieren.
- Zum Schwenken verwenden Sie die Maus und das Mausrad oder die Pfeiltasten auf der Tastatur.
- Um eine Karte zu drehen, halten Sie die rechte Maustaste gedrückt, und ziehen Sie den Mauszeiger. Klicken Sie auf die Schaltfläche **Kompassausrichtung zurücksetzen**  $\phi$ , um die Kartenansicht wieder nach Norden auszurichten.
- Wenn Sie einen Mac mit OS X 10.6 oder höher verwenden, können Sie zum Schwenken und Zoomen der Karte MultiTouch-Gesten durch Streichen mit zwei Fingern nutzen. Das Standardverhalten ist ein Schwenk. Zum Vergrößern und Verkleinern müssen Sie die UMSCHALTTASTE gedrückt halten. Wenn Sie mit zwei Fingern in Ihre Richtung streichen, wird die Ansicht vergrößert, und wenn Sie sie von sich weg streichen, wird die Ansicht verkleinert.

### <span id="page-11-0"></span>Anzeigen einer Legende

Eine Legende informiert über die Bedeutung der Symbole, die zur Darstellung der Features auf der Karte ausgewählt wurden. Sie enthält Symbolbeispiele mit Erläuterungstexten. Legenden verfügen über Muster, die mit den Kartensymbolen übereinstimmen. Dabei handelt es sich häufig um Punkte, gerade Linien oder Rechtecke. Der Autor der Legende kann die Legendensymbole anpassen, z. B. um bestimmte Flächen mit Mustern in einer anderen Form oder Flüsse mit einer gewundenen anstelle einer geraden Linie darzustellen.

#### **Hinweis:**

Einige Funktionen werden in Map Viewer Beta noch nicht unterstützt. Weitere Informationen hierzu finden Sie im [Kompatibilitätsleitfaden](#page-121-0). Für nicht unterstützte Workflows verwenden Sie ggf. Map Viewer Classic.

Führen Sie die folgenden Schritte aus, um eine Kartenlegende anzuzeigen:

- 1. Suchen Sie in Map Viewer Beta die Karte mit der Legende, die Sie anzeigen möchten, und öffnen Sie sie.
- 2. Klicken Sie auf der (dunklen) Werkzeugleiste **Inhalt** auf **Legende** . Die Legende wird in einem neuen Bereich geöffnet und enthält Informationen zu den einzelnen Layern, die im aktuellen Kartenmaßstab sichtbar sind. Nicht alle Layer enthalten Legendeninformationen.

#### Ausblenden eines Layers in der Legende

In bestimmten Fällen sollten Layer nicht in der Legende angezeigt werden. Wenn Ihre Karte beispielsweise auf die Arbeitslosenzahlen eines Landes fokussiert ist, sollten Sie in der Legende nur Symbole für Arbeitslosigkeit anzeigen, keine Straßensymbole und andere Referenzdaten, die Sie in die Karte eingefügt haben.

Um einen Layer in der Legende auszublenden, führen Sie die folgenden Aktionen aus:

- 1. Suchen und öffnen Sie die Karte mit der Legende, in der Sie einen Layer ausblenden möchten.
- 2. Klicken Sie auf der (dunklen) Werkzeugleiste **Inhalt** auf **Layer** .
- 3. Navigieren Sie zu dem Layer, den Sie in der Legende ausblenden möchten, und wählen Sie ihn aus. Der Bereich **Eigenschaften** des Layers wird geöffnet.
- 4. Deaktivieren Sie im Bereich **Eigenschaften** die Umschaltfläche **Legende für diesen Layer aktivieren**.
- 5. Klicken Sie auf der Werkzeugleiste Inhalt auf Legende **.** Der Layer ist in der Legende ausgeblendet. Sie können ihn wieder einblenden, indem Sie den Layer im Bereich **Layer** auswählen, den Bereich **Eigenschaften** auf der (hellen) Werkzeugleiste **Einstellungen** öffnen und die Umschaltfläche **Legende für diesen Layer aktivieren** aktivieren.

#### Überlegungen für die Anzeige von Legenden

Beachten Sie beim Anzeigen einer Legende Folgendes:

- Grundkarten, Bild-Layer, Kartennotizen-Layer ohne externen Zugriff enthalten keine Legendeninformationen.
- Legenden für Karten-Layer stimmen unter Umständen nicht mit der Legende in Map Viewer Beta überein. Dies ist in der Regel der Fall, wenn die Legende in Map Viewer Beta nicht mehr mit der Symbolisierung im Layer synchronisiert ist, beispielsweise wenn der Autor des Layers die Symbolisierung in dem Service geändert hat, Map Viewer Beta aber noch die ältere Symbolisierung anzeigt. Oft wird die aktuelle Legende nach 30 Minuten von

Map Viewer Beta angezeigt. Die Layer-Autoren müssen ggf. den REST-Cache des Kartenservice löschen, um die aktualisierte Legende in Map Viewer Beta anzuzeigen. Der Layer-Autor kann in diesem Fall eine Aktualisierung der Legende veranlassen, indem er die Layer ändert, z. B. durch Umbenennen eines Layers oder Neusortieren der Layer.

### <span id="page-13-0"></span>Anzeigen von Pop-ups

Pop-ups bieten weitere Hintergrundinformationen zu den Feature-Layern in der Karte, die beispielsweise Wanderwege, Grundstückswerte oder Arbeitslosenzahlen darstellen. Sie können Anlagen, Bilder, Diagramme und Text anzeigen und Verknüpfungen zu externen Webseiten herstellen.

Standardmäßig besteht ein Pop-up für einen Layer aus einer einfachen Tabelle der Attribute und Werte, wenn der Layer-Besitzer ihn nicht für Sie konfiguriert hat. Der Layer-Besitzer kann eine neue Konfiguration speichern. Daher können die Pop-ups auf Ihren Karten ohne Ihr Zutun gut aussehen.

Innerhalb einer bestimmten Karte kann der Kartenbesitzer die Pop-ups nach den eigenen Vorstellungen neu konfigurieren. Kartenersteller definieren Listen der sichtbaren und der ausgeblendeten Felder sowie die Darstellung dieser Informationen. Sie können z. B. eine einfache Attributliste anzeigen oder eine anspruchsvolle interaktive Benutzeroberfläche mit benutzerdefinierten Texten, Diagrammen und Bildern bereitstellen.

Informationen zum Design und zum Konfigurieren von Pop-ups finden Sie unter [Konfigurieren von Pop-ups](#page-73-0).

### <span id="page-14-0"></span>Anzeigen von Karten mit Zeiteigenschaften

Wenn am unteren Rand der Karte ein Zeitschieberegler angezeigt wird, beinhaltet diese Karte mindestens einen Zeitdaten-Layer. Außerdem können Sie die Karte wiedergeben, um zu sehen, wie sich diese Informationen im Zeitverlauf ändern. Mithilfe des Schiebereglers können Sie die Animation der Daten wiedergeben und anhalten und zum vorherigen bzw. nächsten Zeitraum wechseln. Sie können durch [Konfiguration der Zeiteinstellungen](#page-86-0) für eine Karte u. a. die Wiedergabegeschwindigkeit und die Zeitintervalle anpassen.

- 1. Öffnen Sie in Map Viewer Beta die Karte, die den Layer enthält, oder [fügen Sie den Layer](#page-30-0) direkt hinzu.
- 2. Suchen Sie nach einem Zeitschieberegler am unteren Rand der Karte. Wenn der Zeitschieberegler nicht sichtbar ist, enthält die Karte keine Layer mit aktivierten Zeiteigenschaften oder diese sind zurzeit nicht sichtbar.
- 3. Klicken Sie zum Animieren der Karte auf **Wiedergabe**  $\triangleright$ .
- 4. Verwenden Sie optional den Schieberegler, um den in der Karte dargestellten Zeitraum anzupassen. Das Datum wird dynamisch aktualisiert, wenn Sie den Schieberegler bewegen, um den ausgewählten Zeitraum anzuzeigen.
- 5. Klicken Sie auf Pause III, um die Animation anzuhalten.
- 6. Klicken Sie auf Zurück < |, um zum letzten Datenintervall zurückzukehren.
- 7. Klicken Sie auf Weiter |  $\triangleright$ , um zum nächsten Datenintervall zu gelangen.
- 8. Klicken Sie auf der (hellen) Werkzeugleiste **Einstellungen** auf Zeit (·), um den Zeitschieberegler auszublenden.

### <span id="page-15-0"></span>Suchen von Positionen und Features

Eine Möglichkeit, eine Position oder Daten in der Karte zu finden, ist die Suche nach ihnen. Sie können schwenken oder zoomen oder Details in Pop-ups lesen, bis Sie die gewünschten Informationen gefunden haben, die Verwendung eines Suchwerkzeugs ist jedoch häufig schneller und genauer. Wenn Sie beispielsweise einen bestimmten Gully finden müssen, der kürzlich als defekt gemeldet wurde, und Sie ihn lediglich anhand einer Karte gesucht haben, müssen Sie auf den Bereich zoomen, in dem Sie den Gully vermutet haben, und Details jedes Gullys anzeigen, bis Sie den richtigen gefunden haben. Stattdessen können Sie ein Suchwerkzeug verwenden, um den Gully nach seiner ID zu suchen.

Map Viewer Beta bietet eine integrierte Suche, bei der Ressourcen in der Karte (wie z. B. [Locators\)](https://enterprise.arcgis.com/de/portal/latest/use/geocode.htm), [die von Ihrer](https://enterprise.arcgis.com/de/portal/latest/administer/windows/configure-services.htm) [Organisation konfiguriert wurden](https://enterprise.arcgis.com/de/portal/latest/administer/windows/configure-services.htm), und [durchsuchbare Layer](https://enterprise.arcgis.com/de/portal/latest/use/configure-feature-search.htm) kombiniert werden. Wenn Sie nach einer Position suchen, können Sie Adressen, Orte, Points of Interest, Straßenkreuzungen sowie Längen- und Breitengradkoordinaten eingeben. Wenn Sie nach einer Position oder nach einem Feature suchen, werden Vorschläge angezeigt, die Ihnen bei der Suche helfen. Bei der integrierten Suche werden die verfügbaren Ressourcen in der Karte standardmäßig kombiniert. Sie haben jedoch auch die Möglichkeit, in einer einzelnen Ressource zu suchen, z. B. nur in dem Layer mit Gullys.

Die Karte wird automatisch auf das ausgewählte Suchergebnis gezoomt, und es wird ein Pop-up an der Position geöffnet.

#### **Hinweis:**

Einige Funktionen werden in Map Viewer Beta noch nicht unterstützt. Weitere Informationen hierzu finden Sie im [Kompatibilitätsleitfaden](#page-121-0). Für nicht unterstützte Workflows verwenden Sie ggf. Map Viewer Classic.

#### Verwenden der Suche zum Finden von Positionen und Features

Zum Suchen nach Positionen und Features mithilfe der Suche gehen Sie wie folgt vor:

- 1. Öffnen Sie eine neue oder vorhandene Karte in Map Viewer Beta.
- 2. Klicken Sie auf der (hellen) Werkzeugleiste **Einstellungen** auf **Suchen** . Daraufhin wird das Suchfeld auf der Karte angezeigt.
- 3. Geben Sie Schlagwörter in das Suchfeld ein. Schlagwörter können Adressen, Straßenkreuzungen, Orte, Points of Interest, Längen- und Breitengradkoordinaten, Feature-IDs usw. sein.

#### **Hinweis:**

Während der Eingabe werden ähnliche Suchen oder Vorschläge basierend auf ähnlichen Schlagwörtern angezeigt. Angezeigt werden dann Vorschläge für Features aus gehosteten Feature-Layern, Straßenadressen, Straßenkreuzungen, Points of Interest nach Name oder nach Typ (zum Beispiel "Riverside Hospital" oder "Krankenhaus"), Ortsnamen (wie z. B. Stadt, Landkreis, Provinz) und Postleitzahlen. Für [Geocoder](https://enterprise.arcgis.com/de/portal/latest/use/geocode.htm) können Vorschläge aktiviert werden.

4. Wenn ein Pfeil im Suchfeld angezeigt wird, können Sie mehrere Ressourcen durchsuchen. Diese Ressourcen können benutzerdefinierte Geocoder, die von Ihrer Organisation konfiguriert wurden, und [Layer, die vom](https://enterprise.arcgis.com/de/portal/latest/use/configure-feature-search.htm) [Kartenautor als durchsuchbar konfiguriert wurden,](https://enterprise.arcgis.com/de/portal/latest/use/configure-feature-search.htm) um Features in der Karte zu suchen, sein. Wenn Sie in einer dieser verfügbaren Ressourcen suchen möchten, dann klicken Sie auf den Pfeil und wählen die gewünschte Option aus. Standardmäßig können alle verfügbaren Ressourcen durchsucht werden.

5. Drücken Sie nach der Eingabe der Suchbegriffe in das Suchfeld die Eingabetaste , oder wählen Sie einen der Vorschläge aus.

Die Karte wird auf die Position im Suchergebnis gezoomt. Zudem wird ein Pop-up mit Informationen zum Suchergebnis angezeigt.

6. Wenn die Position nicht dem gewünschten Ort entspricht, klicken Sie auf den Link **Nicht das gewünschte Ergebnis?** in dem Pop-up, und wählen Sie ein anderes Ergebnis aus der Liste aus.

## <span id="page-17-0"></span>Erstellen von Wegbeschreibungen

#### **Hinweis:**

Wenn die Schaltfläche **Wegbeschreibung** nicht im Map Viewer Beta vorhanden ist, wurde Ihr Portal nicht für die Anzeige von Wegbeschreibungen konfiguriert. Wenden Sie sich an den Administrator, falls Sie diese Funktion benötigen.

Wenn das Portal für die Verwendung des Netzwerk-Utility-Service von ArcGIS Online konfiguriert ist, werden beim erstmaligen Erstellen der Route, Ändern der Ziele oder Optimieren der Reihenfolge Credits verbraucht.

Als Mitglied einer Organisation mit [Berechtigungen](https://enterprise.arcgis.com/de/portal/latest/administer/windows/roles.htm) zum Ausführen der Netzwerkanalyse können Sie mit Map Viewer Beta detaillierte Wegbeschreibungen (für Autofahrten oder zu Fuß) abrufen. Sie können den Reisemodus festlegen, mehrere Ziele hinzufügen und eine Abfahrtszeit auswählen.

- 1. Überprüfen Sie, ob Sie bei der Organisation mit [Berechtigungen](https://enterprise.arcgis.com/de/portal/latest/administer/windows/roles.htm) zum Durchführen der Netzwerkanalyse angemeldet sind, und öffnen Sie Map Viewer Beta.
- 2. Klicken Sie in der (hellen) Werkzeugleiste **Einstellungen** auf die Schaltfläche **Wegbeschreibung** .
- 3. Geben Sie im Fenster **Wegbeschreibung** einen Ausgangsort und einen oder mehrere Ziele an, wie im Folgenden beschrieben:

#### V **Tipp:**

Wenn neben den Zielfeldern ein Dropdown-Pfeil verfügbar ist, gibt es [mehrere Suchressourcen](#page-15-0) für die Suche nach Zielen. Diese Ressourcen können benutzerdefinierte Geocoder, die von der Organisation konfiguriert wurden, und Layer, die vom Kartenautor für die Suche nach Features auf der Karte aktiviert wurden, umfassen. Standardmäßig werden alle verfügbaren Ressourcen durchsucht. Alternativ können Sie die Ressourcen für die Suche nach Zielen für Ihre Route auswählen.

a. Geben Sie den Ausgangsort und das Ziel ein. Nachdem Sie ein Ziel hinzugefügt haben, wird die Route auf der Karte dargestellt.

#### **Tipp:**

Um Ihre aktuelle Position als Ausgangsort oder Ziel zu verwenden, klicken Sie in das Feld, und klicken Sie im Dropdown-Menü auf **Aktuelle Position verwenden**.

- b. Um Ziele hinzuzufügen, klicken Sie auf **Stopp hinzufügen** und geben eine Adresse in das neue Feld ein. Die Route kann bis zu 49 Ziele (und einen Ursprung) umfassen.
- 4. Führen Sie einen der folgenden Schritte aus, um Änderungen an den Zielen vorzunehmen:
	- Wenn Sie zwischen Ausgangsort und Ziel wechseln möchten, klicken Sie auf die Schaltfläche **Richtung** umkehren **T.**
	- Um eine Route mit einem Ausgangsort und zwei oder mehr Zielen in eine neue Reihenfolge zu bringen, ziehen Sie die Adressenfelder mit den Ziehpunkten **Neu anordnen** .
	- Wenn die Route einen Ausgangsort und zwei oder mehr Ziele umfasst und Sie einen davon entfernen möchten, klicken Sie auf **Stopp entfernen** neben dem Ort, den Sie entfernen möchten.
- 5. Wählen Sie optional einen Reisemodus aus dem Dropdown-Menü aus, um ihn zu ändern. Der [Standardreisemodus](https://enterprise.arcgis.com/de/portal/latest/administer/windows/configure-services.htm#ESRI_SECTION1_567C344D5DEE444988CA2FE5193F3CAD) wird von der Organisation festgelegt. Die folgenden Optionen sind möglich:
	- **Fahrstrecke**: Modelliert die Bewegung von Pkw und ähnlichen kleinen Automobilen, wie Pickups, und findet Lösungen zur Optimierung der Reisestrecke. Der Reisemodus berücksichtigt Einbahnstraßen, die Vermeidung von unzulässigen Wendepunkten und weitere Regeln, die speziell für Autos gelten.
	- **Fahrzeit auf Landstraßen**: Modelliert die Bewegung von Pkw und ähnlichen kleinen Automobilen, wie Pickups, und findet Lösungen zur Optimierung der Reisezeit. Der Reisemodus berücksichtigt Einbahnstraßen, die Vermeidung von unzulässigen Wendepunkten und weitere Regeln, die speziell für Autos gelten. Es werden jedoch keine nicht befestigten Straßen vermieden. Dynamische auf Verkehr basierende Reisegeschwindigkeiten werden bei Angabe einer Startzeit eingesetzt, sofern verfügbar.
	- **Fahrstrecke auf Landstraßen**: Modelliert die Bewegung von Pkw und ähnlichen kleinen Automobilen, wie Pickups, und findet Lösungen zur Optimierung der Reisestrecke. Der Reisemodus berücksichtigt Einbahnstraßen, die Vermeidung von unzulässigen Wendepunkten und weitere Regeln, die speziell für Autos gelten. Es werden jedoch keine nicht befestigten Straßen vermieden.
	- **Lkw-Fahrzeit**: Modelliert eine normale Lkw-Fahrt mit Bevorzugung ausgewiesener Lastwagenrouten und sucht Lösungen zur Optimierung der Fahrzeit. Routen müssen Einbahnstraßen berücksichtigen, unzulässige Wendepunkte vermeiden usw.
	- **Lkw-Fahrtstrecke**: Modelliert eine normale Lkw-Fahrt mit Bevorzugung ausgewiesener Lastwagenrouten und sucht Lösungen zur Optimierung der Reisestrecke. Routen müssen Einbahnstraßen berücksichtigen, unzulässige Wendepunkte vermeiden usw.
	- **Gehzeit**: Folgt Wegen und Straßen, an denen Fußgängerverkehr zulässig ist, und findet Lösungen zur Optimierung der Gehzeit. Die Gehgeschwindigkeit ist auf 5 Kilometer pro Stunde festgelegt.
	- **Gehstrecke**: Folgt Wegen und Straßen, an denen Fußgängerverkehr zulässig ist, und findet Lösungen zur Optimierung der Reisestrecke.
- 6. Wählen Sie eine Abfahrtsoption aus, wie im Folgenden beschrieben:
	- a. Wählen Sie entweder **Jetzt losfahren** oder **Abfahrt um** aus dem Dropdown-Menü aus.
	- b. Wenn Sie **Abfahren um** wählen, wählen Sie Startzeit und -datum.

Die Startzeit wird in der Zeitzone am Ort der Abfahrt festgelegt. Die Zeitzone des Ziels wird für die Ankunftsund Abfahrtszeiten verwendet, die in der Wegbeschreibung angezeigt werden.

#### Verwenden der Route

Nachdem Sie die Wegbeschreibung erhalten haben, können Sie die Route auf folgende Weise verwenden:

- Um einen bestimmten Abschnitt der Route anzuzeigen, klicken Sie im Bereich **Wegbeschreibung** auf den Abschnitt. Die Karte wird auf dieses Segment zentriert.
- Um die Routenkarte zu drucken, klicken Sie in der (dunklen) Werkzeugleiste **Inhalt** auf **Drucken** (die Routenkarte enthält keine Wegbeschreibung).

### <span id="page-19-0"></span>Messen

Wenn Sie eine Karte verwenden, können Sie eine lineare Entfernung oder eine Fläche (und deren Umfang) mithilfe des Messwerkzeugs messen. Map Viewer Beta berechnet die kürzeste Entfernung (anhand der Ellipsoid-basierten geodätischen Berechnung) auch dann, wenn die Daten ein projiziertes Koordinatensystem verwenden. Die angezeigten Standardeinheiten können durch [Aktualisieren Ihres Profils](https://enterprise.arcgis.com/de/portal/latest/use/profile.htm#ESRI_SECTION1_DBAC184C26344633BB3A7BAD4EC841DD) geändert werden. Die Messeinheiten können auch bei Durchführung einer Messung geändert werden.

#### **Hinweis:**

Einige Funktionen werden in Map Viewer Beta noch nicht unterstützt. Weitere Informationen hierzu finden Sie im [Kompatibilitätsleitfaden](#page-121-0). Für nicht unterstützte Workflows verwenden Sie ggf. Map Viewer Classic.

#### Durchführen einer Messung

Gehen Sie wie folgt vor, um eine Entfernung oder eine Fläche zu messen:

- 1. Öffnen Sie die Karte in Map Viewer Beta.
- 2. Klicken Sie auf der (hellen) Werkzeugleiste **Einstellungen** auf **Messen** . Daraufhin wird die Werkzeugleiste "Messen" auf der Karte angezeigt.
- 3. Wählen Sie in der Werkzeugleiste "Messen" wie folgt eine Option zum Messen aus:
	- Wenn Sie eine Entfernung auf der Karte messen möchten, klicken Sie auf Entfernung messen E. Klicken Sie in der Karte auf die Stelle, an der Sie mit der Messung beginnen möchten,, und klicken Sie einmal für jeden zu messenden Stützpunkt der Linie. Doppelklicken Sie, um die Linie fertig zu stellen.
	- Wenn Sie eine Fläche (und deren Umrisslinie) auf der Karte messen möchten, klicken Sie auf **Fläche messen** . Klicken Sie in der Karte auf die Stelle, an der Sie mit der Messung beginnen möchten,, und klicken Sie einmal für jeden zu messenden Stützpunkt der Fläche. Doppelklicken Sie, um die Fläche fertig zu stellen.

Die Ergebnisse werden unten im Fenster "Messen" angezeigt.

- 4. Führen Sie bei Bedarf einen der folgenden Schritte aus:
	- Wählen Sie im Dropdown-Menü **Einheit** eine andere Messeinheit aus. Daraufhin werden die Messergebnisse in die neu ausgewählte Einheit konvertiert.
	- Um die Messung zu löschen, klicken Sie auf **Messung löschen** in.
	- Zum Starten einer weiteren Messung klicken Sie auf **Neue Messung**.

#### Verschieben der Karte während der Messung

Eventuell stellen Sie fest, dass der zu messende Bereich nicht vollständig in der aktuellen Ausdehnung der Karte enthalten ist. So befindet sich eine Straße oder ein Flurstück möglicherweise außerhalb des Sichtbereichs. Um die Karte während der Messung zu verschieben und dabei die kumulative Gesamtstrecke oder -fläche beizubehalten, können Sie einfach die Maustaste (oder die entsprechende Navigationstaste) gedrückt halten und die Karte in der gewünschten Richtung ziehen. Doppelklicken Sie, um die Messung fertig zu stellen.

### <span id="page-20-0"></span>Suchen nach Positionskoordinaten

Mit dem Positionswerkzeug können Sie nach den geographischen Koordinaten jedes beliebigen Ortes auf einer Karte suchen. Map Viewer Beta zeigt geographische Koordinaten in mehreren gängigen Formaten an. Sie können die Positionseinheiten für die Anzeige der Koordinaten ändern, einen Punkt erfassen, um seine genauen Koordinaten aufzurufen, Koordinaten eingeben und zu der entsprechenden Position auf der Karte wechseln sowie die Anzeige der Positionseinheiten formatieren. Außerdem lassen sich Koordinaten in verschiedenen Formaten anzeigen, indem mehrere Konvertierungen hinzugefügt werden.

Sie können Koordinaten in einer der folgenden Notationen angeben:

- Längengrad und Breitengrad (XY)
- Dezimalgrad (Decimal Degrees, DD)
- Grad, Minuten, Sekunden (Degrees, Minutes, Seconds, DMS)
- Grad Dezimalminuten (Degrees Decimal Minutes, DDM)
- Military Grid Reference System (MGRS)
- Universelle transversale Mercator-Projektion (UTM)
- US National Grid (USNG)
- BASEMAP: Zeigt die XY-Koordinaten im Koordinatensystem und die von der aktuellen Grundkarte verwendeten Einheiten an.

#### Suchen einer Position

Führen Sie die folgenden Schritte aus, um eine Position auf der Karte zu suchen:

- 1. Öffnen Sie die Karte, die Sie anzeigen möchten, in Map Viewer Beta.
- 2. Klicken Sie in der (hellen) Werkzeugleiste **Einstellungen** auf die Schaltfläche **Position** .
- 3. Bewegen Sie den Mauszeiger auf eine Position auf der Karte, um die Koordinaten im Fenster **Position** aufzurufen.
- 4. Klicken Sie auf die Schaltfläche Erweitern v, um weitere Positionsoptionen zu öffnen.
- 5. Klicken Sie optional auf das Dropdown-Menü **Konvertierung hinzufügen**, und wählen Sie weitere Koordinatensysteme aus, um die Position anzuzeigen.

#### **Tipp:**

Klicken Sie im Fenster **Position** auf das Feld, in dem das Koordinatensystem angezeigt wird, um die Position in ein anderes Koordinatensystem zu konvertieren.

- 6. Führen Sie bei Bedarf einen der folgenden Schritte aus:
	- Wenn Sie über mehrere Konvertierungen von Koordinatensystemen verfügen und eine oder mehrere davon aus der Liste entfernen möchten, klicken Sie auf **Konvertierung entfernen** × neben dem Koordinatensystem, das Sie entfernen möchten.
	- Um Koordinaten einzugeben, klicken Sie auf die Schaltfläche Eingabe-Koordinate ∕, wählen Sie ein Koordinatensystem aus, und geben Sie die Koordinaten an.
- Um eine Position zu erfassen, klicken Sie auf die Schaltfläche Erfassen **®**, und wechseln Sie in den Erfassungsmodus. Im Erfassungsmodus können Sie auf eine beliebige Stelle auf der Karte klicken, um die Koordinaten dieser Position zu erfassen.
- Um die Darstellung der Koordinaten zu formatieren, klicken Sie auf die Schaltfläche Formateinstellungen .. Wählen Sie im Dropdown-Menü das Koordinatensystem aus, und ändern Sie die Formatierung im Feld darunter. Um eine Formatierung zurückzusetzen, klicken Sie auf **Auf Standard zurücksetzen** .

### <span id="page-22-0"></span>Drucken von Karten

Mit dem Druckwerkzeug exportieren Sie eine druckerfreundliche Seite der Karte in verschiedene Formate, z. B. PDF, PNG, JPEG, GIF, EPS und SVG. Sie können das Kartenlayout oder nur die Karte drucken.

#### Drucken eines Kartenlayouts

Das Kartenlayout enthält den Dokumenttitel, eine Maßstabsleiste und das Datum. Führen Sie die folgenden Schritte aus, um ein druckerfreundliches Kartenlayout zu erstellen:

- 1. Öffnen Sie die Karte, die Sie drucken möchten, in Map Viewer Beta.
- 2. Klicken Sie in der (dunklen) Werkzeugleiste **Inhalt** auf **Drucken** .
- 3. Klicken Sie auf die Registerkarte **Layout**.
- 4. Geben Sie einen Titel für Ihr Dokument ein.
- 5. Wählen Sie im Dropdown-Menü **Seite einrichten** ein Layout aus.

#### **Hinweis:**

Wenn in Ihrer Organisation [benutzerdefinierte Druck-Layouts konfiguriert](https://enterprise.arcgis.com/de/portal/latest/administer/windows/configure-services.htm#ESRI_SECTION1_5351FB676EEC43EF86595F978C908A3F) sind, können Sie auf **Vorlage auswählen** klicken und eines der Druck-Layouts Ihrer Organisation auswählen.

- 6. Wählen Sie im Dropdown-Menü **Dateiformat** den Dateityp für den Export aus. Verfügbare Dateitypen sind u. a. PDF, PNG8, PNG32, JPG, AIX, GIF, EPS, SVG und SVGZ.
- 7. Klicken Sie optional auf **Erweiterte Optionen**, und führen Sie eine der folgenden Aktionen aus:
	- Legen Sie den Kartenmaßstab fest.
	- Fügen Sie Informationen zum Autor und Copyright hinzu.
	- Ändern Sie die DPI-Werte der Karte.
	- Fügen Sie eine Kartenlegende hinzu.
- 8. Klicken Sie auf **Exportieren**, um die Kartendatei zu erstellen.

Exportierte Dateien werden im Bereich **Drucken** aufgelistet. Sie können auf die Datei klicken, um sie herunterzuladen, und sie über das Programm Ihrer Wahl drucken. Wenn Sie den Bereich **Drucken** schließen, werden die exportierten Dateien nicht entfernt. Exportierte Dateien werden entfernt, sobald Sie die Karte schließen oder den Browser aktualisieren.

#### Ausschließliches Drucken der Karte

Führen Sie die folgenden Schritte aus, um nur die Karte in ein druckerfreundliches Dokument zu übernehmen:

- 1. Öffnen Sie die Karte, die Sie drucken möchten, in Map Viewer Beta.
- 2. Klicken Sie in der (dunklen) Werkzeugleiste **Inhalt** auf **Drucken** .
- 3. Klicken Sie auf die Registerkarte **Nur Karte**.
- 4. Geben Sie einen Dateinamen für das Dokument ein.
- 5. Wählen Sie im Dropdown-Menü **Dateiformat** den Dateityp für den Export aus. Verfügbare Dateitypen sind u. a. PDF, PNG8, PNG32, JPG, AIX, GIF, EPS, SVG und SVGZ.
- 6. Geben Sie eine Breite und Höhe für das Kartendokument ein.
- 7. Klicken Sie optional auf **Erweiterte Optionen**, und führen Sie eine der folgenden Aktionen aus:
	- Legen Sie den Kartenmaßstab fest.
	- Ändern Sie die DPI-Werte der Karte.
	- Fügen Sie eine Grundkartenattributierung hinzu.
- 8. Klicken Sie auf **Exportieren**, um die Kartendatei zu erstellen.

Exportierte Dateien werden im Bereich **Drucken** aufgelistet. Sie können auf die Datei klicken, um sie herunterzuladen, und sie über das Programm Ihrer Wahl drucken. Wenn Sie den Bereich **Drucken** schließen, werden die exportierten Dateien nicht entfernt. Exportierte Dateien werden entfernt, sobald Sie die Karte schließen oder den Browser aktualisieren.

ArcGIS Enterprise Map Viewer Beta

## Erstellen von Karten

## <span id="page-25-0"></span>Erste Schritte beim Erstellen von Karten

#### 1. Auswählen einer Grundkarte

Karten sollten aussagekräftig sein, beispielsweise eine Geschichte erzählen, eine Idee präsentieren oder eine Situation darlegen. Um eine aussagekräftige Karte zu erstellen, wählen Sie am besten Grundkarten und Layer mit guter Kartografie aus, die verschiedene Maßstäbe unterstützen, schnell darzustellen sind und relevante sowie zuverlässige Informationen enthalten. Sie sollten genau auf die jeweilige Zielgruppe abgestimmt sein und ggf. eine Legende enthalten, wenn die Symbolisierung nicht selbsterklärend ist.

#### [Weitere Informationen zu Grundkarten](#page-27-0)

#### 2. Hinzufügen von Layern

Layer bilden quasi den Inhalt, der auf der Karte dargestellt werden soll. Sie können Themen im Zusammenhang mit Personen, der Erde und Lebensformen sowie Bilder und andere Inhalte enthalten. Sie können einen oder auch mehrere Layer hinzufügen. Durch die Kombination mehrerer Layer oder Datenquellen in einer einzelnen Karte, lassen sich Ihre Daten interessanter gestalten. Sie sollten einer Karte jedoch nicht zu viele Elemente hinzufügen, damit sie nicht zu unübersichtlich wird. Suchen Sie im Inhalt oder in der Organisation nach Layern, und fügen Sie diese hinzu, oder durchsuchen Sie Layer über ArcGIS Online und ArcGIS Living Atlas.

#### [Weitere Informationen zu Layern](#page-30-0)

#### 3. Ändern des Styles

Geographische Daten können auf viele unterschiedliche Arten auf einer Karte dargestellt werden. Wenn Sie den Style des Layers ändern möchten, stehen Ihnen verschiedene Optionen zur Gestaltung der Daten mit zahlreichen Konfigurationsmöglichkeiten für jede Auswahl zur Verfügung. Welche Optionen angezeigt werden, hängt von den Daten ab. Sie können verschiedene Symbole zur Darstellung der Features auswählen, die Sie der Karte hinzugefügt haben. Gewässer und Wasserläufe können z. B. in einer einfachen, konstanten Blaufärbung angezeigt werden, während Straßen auf Grundlage der Straßenklasse symbolisiert werden können. Zudem können Sie mit Smart-Mapping-Styles wie Punktdichte weitere Informationen in Ihren Daten finden.

#### [Weitere Informationen zu Styles](#page-34-0)

#### 4. Konfigurieren von Pop-ups

Pop-ups bieten weitere Hintergrundinformationen zu den Feature-Layern in der Karte, die beispielsweise Wanderwege, Grundstückswerte oder Arbeitslosenzahlen darstellen. Sie können Anlagen, Bilder, Diagramme und Text anzeigen und Verknüpfungen zu externen Webseiten herstellen. Standardmäßig erscheint in einem Pop-up eine einfache Liste von Attributen und Werten. Sie können die [Pop-ups konfigurieren,](#page-73-0) um die Liste der sichtbaren und ausgeblendeten Felder und die Darstellung dieser Informationen zu definieren. Sie können z. B. eine Attributliste anzeigen oder Features in einem bestimmten Layer interaktiv visualisieren oder vergleichen, indem Sie Texte und Diagramme mit benutzerdefinierten Formatierungen zur Verfügung stellen. Zudem können Sie mit Arcade-Ausdrücken die Anzeige Ihrer Pop-ups weiter anpassen.

#### 5. Speichern der Karte

Nachdem Sie eine Karte erstellt haben, besteht auf der Registerkarte **Eigene Inhalte** auf der Inhaltseite die Möglichkeit zum [Speichern der Karte](#page-80-0) als Element.

Sie können nun die grundlegende Karte optimieren, indem Sie die [Karteneigenschaften festlegen](#page-83-0), [Lesezeichen](#page-84-0)

[hinzufügen](#page-84-0) und die [Transparenz festlegen.](#page-94-0) Je nachdem, welche [Freigabeberechtigungen](https://enterprise.arcgis.com/de/portal/latest/administer/windows/roles.htm#ESRI_SECTION1_4FF9051EFB814C249AB26B0ACFF7C79F) Ihnen zugewiesen sind, können Sie [die Karte für Gruppen, Ihre Organisation und die Öffentlichkeit freigeben.](#page-89-0)

### **Nächste Schritte**

Weitere Informationen zum Erstellen von Karten finden Sie im [Schnellstart-Lernprogramm.](https://links.esri.com/agol-help/tutorial/create-a-policy-map)

### <span id="page-27-0"></span>Auswählen einer Grundkarte

Eine Grundkarte liefert den geographischen Kontext als Hintergrund zu dem Inhalt, den Sie in einer Karte anzeigen möchten. Zu Beginn steht daher die Entscheidung, welche der verschiedenen Grundkarten Sie verwenden möchten. Mithilfe der Grundkarten-Galerie oder mithilfe eines eigenen Layers als Grundkarte können Sie jederzeit die Grundkarte der aktuellen Karte ändern. Sie können auch eine Grundkarte mit mehreren Layern über den Bereich **Grundkarte** in Map Viewer Beta erstellen.

#### **Hinweis:**

Einige Funktionen werden in Map Viewer Beta noch nicht unterstützt. Weitere Informationen hierzu finden Sie im [Kompatibilitätsleitfaden](#page-121-0). Für nicht unterstützte Workflows verwenden Sie ggf. Map Viewer Classic.

#### Auswählen einer Grundkarte aus der Galerie

Die Grundkartengalerie umfasst eine Vielzahl von Optionen, darunter Topografie, Bilddaten und Straßen.

- 1. Überprüfen Sie, ob Sie angemeldet sind und wenn Sie die Änderungen speichern möchten, ob Ihnen [Berechtigungen](https://enterprise.arcgis.com/de/portal/latest/administer/windows/roles.htm) zum Erstellen von Inhalten zugewiesen sind.
- 2. Öffnen Sie Map Viewer Beta, und klicken Sie auf Grundkarte **pi auf der (dunklen) Werkzeugleiste Inhalt**. Der Bereich **Grundkarte** wird angezeigt.
- 3. Klicken Sie in Ihrer Karte auf die Miniaturansicht der Grundkarte, die Sie verwenden möchten.
- 4. Zeigen Sie Informationen über die Grundkarte in der Galerie an, indem Sie sie zunächst zu Ihrer Karte hinzufügen.
	- a. Klicken Sie am oberen Rand des Bereichs **Grundkarte** auf **Aktuelle Grundkarte**.
	- b. Klicken Sie für einen der aufgelisteten Referenz- oder Basis-Layer auf Weitere Optionen ···, und wählen Sie **Eigenschaften** aus.

Der Bereich **Eigenschaften** wird über die helle Werkzeugleiste geöffnet. In diesem Bereich sehen Sie die Layer-Einstellungen für die Symbolisierung, die Transparenz, die Verschmelzung und den sichtbaren Bereich.

- c. Für einige Layer wird ein Abschnitt mit **Informationen** im Bereich **Eigenschaften** mit einem Link für **Mehr Details** angezeigt. Klicken Sie auf den Link, um die Elementseite und die Beschreibung des Layers anzuzeigen.
- 5. Klicken Sie auf **Speichern** Mum die neue Grundkarte für die Karte zu speichern.

#### Verwenden einer eigenen Grundkarte

Neben der Grundkartengalerie können Sie auch eigene Grundkarten verwenden, indem Sie nach einem vorhandenen Layer suchen oder einen Layer aus dem Web hinzufügen. Mehrere Layer-Typen werden unterstützt. Wenn Sie Ihre eigene Grundkarte verwenden, verwendet Ihre Karte das Koordinatensystem dieser Grundkarte anstelle von Web Mercator, dem Koordinatensystem von Esri-Grundkarten.

- 1. Überprüfen Sie, ob Sie angemeldet sind, öffnen Sie die Karte in Map Viewer Beta, und klicken Sie auf der (dunklen) Werkzeugleiste **Inhalt** auf **Layer** . Der Bereich **Layer** wird geöffnet.
- 2. Klicken Sie im Bereich **Layer** auf **Layer hinzufügen**.
- 3. Um nach einem vorhandenen Layer zu suchen, der als Grundkarte verwendet werden soll, wählen Sie im

Dropdown-Menü am oberen Rand des Bereichs aus, wo Sie nach dem Layer suchen möchten.

- a. Führen Sie die folgenden Schritte aus, um nach den gewünschten Layern zu suchen:
	- Geben Sie Suchbegriffe in das Suchfeld ein. Sie können auch die [erweiterte Suche](https://enterprise.arcgis.com/de/portal/latest/use/advanced-search.htm) verwenden, um Ihre Suchergebnisse einzugrenzen.
	- Zeigen Sie Layer-Ergebnisse mit den Schaltflächen zum Anzeigen (Tabelle **Eurnaliste II**) auf unterschiedliche Weise an.
	- Klicken Sie auf die Schaltfläche **Sortieren**  $\equiv$ , um die Layer-Ergebnisse zu sortieren und ggf. die Sortierrichtung zu ändern.
- b. Klicken Sie auf den Titel des Layers, den Sie als Ihre Grundkarte verwenden möchten.
- c. Klicken Sie im Bereich unten auf **Als Grundkarte verwenden**.
- d. Klicken Sie auf die Schaltfläche **Zurück**, um den Suchbereich zu schließen.

#### Erstellen einer Multilayer-Grundkarte

Sie können eine Multilayer-Grundkarte mit operationalen Layern in Ihrer Karte erstellen. Operationale Layer sind Layer, mit denen Sie interagieren und die auf der Grundkarte dargestellt werden. Wenn Sie bestimmte Typen operationaler Layer in die Grundkarten-Layer-Gruppe im Bereich **Layer** verschieben, können Sie eine Grundkarte mit mehreren Layern erstellen. Dies ist hilfreich, wenn Sie zwei oder mehrere Layer zusammen als Hintergrund oder Kontext Ihrer Karte verwenden möchten, z. B. wenn Sie einem bereits vorhanden Grundbilddaten-Layer einen Kartenbild-Layer hinzufügen möchten, der Referenz-Beschriftungen enthält, oder wenn Sie mehrere Grund-Layer kombinieren möchten, z. B. einen Schummerungsbilddaten-Layer und einen topografischen Kartenbild-Layer.

Sobald Sie Layer in die Grundkarten-Layer-Gruppe verschoben haben, können Sie sie in der Gruppe nach oben oder unten verschieben, einen Layer festlegen, der als referenzierter Layer verwendet werden soll und einen Layer aus der Grundkarten-Layer-Gruppe verschieben. Nachdem Sie die Multilayer-Grundkarte erstellt haben, können Sie jeden Layer umbenennen, z. B. den Titel der Grundkarten-Layer-Gruppe, und die Grundkarte speichern. Multilayer-Grundkarten können in der [Grundkartengalerie](https://enterprise.arcgis.com/de/portal/latest/administer/windows/configure-map.htm) Ihrer Organisation verwendet werden.

- 1. Überprüfen Sie, ob Sie angemeldet sind und wenn Sie die Änderungen speichern möchten, ob Ihnen [Berechtigungen](https://enterprise.arcgis.com/de/portal/latest/administer/windows/roles.htm) zum Erstellen von Inhalten zugewiesen sind.
- 2. Führen Sie eine der folgenden Aktionen in Map Viewer Beta aus:
	- Erstellen Sie eine Karte, und [fügen Sie die Layer hinzu](#page-30-0), die Sie in die Grundkarte aufnehmen möchten.
	- Öffnen Sie eine vorhandene Karte mit Layern, die Sie in die Grundkarte aufnehmen möchten.
- 3. Navigieren Sie zu einem Layer, den Sie in die Grundkarte verschieben möchten, und führen Sie einen der folgenden Schritte aus:
	- a. Bearbeiten Sie den Layer nach Bedarf. Je nach Layer-Typ können Änderungen das [Konfigurieren von Pop](#page-73-0)[ups](#page-73-0), [Ändern des Styles](#page-34-0) usw. beinhalten. Alle Änderungen, die Sie vornehmen, bleiben beim Verschieben des Layers in die Grundkarte erhalten.
	- b. Klicken Sie auf **Weitere Optionen** und anschließend auf **In Grundkarte verschieben**.
- 4. Wiederholen Sie den vorherigen Schritt für jeden Layer, den Sie in die Multilayer-Grundkarte aufnehmen möchten.

#### **Tipp:**

Sie können den Bereich des operationalen **Layers** auch umgehen und der Grundkarte direkt Layer hinzufügen. Wählen Sie dazu Grundkarte sa auf der Werkzeugleiste Inhalt aus, und klicken Sie oben in der Grundkarten-Galerie auf **Aktuelle Grundkarte**. Klicken Sie im Bereich **Grundkarte** auf **Layer hinzufügen**, um die Layer zu durchsuchen und sie direkt der Grundkarte hinzuzufügen.

- 5. Wenn Sie eine der folgenden Aktionen ausführen möchten, wählen Sie zunächst Grundkarte **Ba**uf der Werkzeugleiste **Inhalt** aus, und klicken Sie oben in der Grundkarten-Galerie auf **Aktuelle Grundkarte**:
	- Um einen Layer in der Grundkarte als Referenz-Layer festzulegen (z. B. ein Layer mit Ortsnamen), ziehen Sie ihn in den Abschnitt **Referenz** des Bereichs **Grundkarte**. Referenz-Layer werden immer über allen anderen Layern in der Karte dargestellt und oben in der Grundkarten-Layer-Gruppe im Bereich **Inhalt** angezeigt. Sie enthalten in der Regel Beschriftungen, die Verkehrsrouten, Ortsnamen und andere Referenz-Features angeben. Wenn Sie Ihre Meinung später ändern, ziehen Sie den Layer zurück in den Abschnitt **Grundkarte**, um den Layer als Grundkarten-Layer festzulegen, der kein Referenz-Layer ist.
	- Um einen Layer aus der Grundkarte zu verschieben, navigieren Sie zu dem Layer, und klicken Sie auf **Weitere Optionen** . Wählen Sie **Aus Grundkarte verschieben** aus. Der Layer wird aus der Grundkarten-Layer-Gruppe zurück in den Bereich **Layer** verschoben.

#### **Hinweis:**

Der unterste Grundkarten-Layer kann nur dann aus der Grundkarten-Layer-Gruppe verschoben werden, wenn die Grundkarten-Layer-Gruppe einen anderen Grundkarten-Layer desselben Typs enthält. Sie können einen Kachel-Grundkarten-Layer beispielsweise nur dann verschieben, wenn die Grundkarten-Layer-Gruppe einen anderen Kachel-Layer enthält.

• Um einen Layer in der Grundkarten-Layer-Gruppe nach oben oder unten zu verschieben, ziehen Sie den Layer an die gewünschte Position.

#### **Hinweis:**

Grundkarten-Layer in einer Multilayer-Grundkarte können nur dann neu angeordnet werden, wenn die Grundkarten-Layer-Gruppe mindestens zwei Kachel-Layer, zwei Nicht-Kachel-Layer oder zwei Referenz-Layer enthält. Referenz-Layer können nicht unter Nicht-Referenz-Layer verschoben werden.

- Um den Titel der Grundkarten-Layer-Gruppe oder einen der Grundkarten-Layer umzubenennen, wählen Sie **Umbenennen** aus. Geben Sie einen neuen Namen in das Feld ein, und klicken Sie auf **OK**.
- 6. Klicken Sie auf **Speichern** , um die Multilayer-Grundkarte zu speichern. Sie müssen angemeldet sein und über [Berechtigungen](https://enterprise.arcgis.com/de/portal/latest/administer/windows/roles.htm) zum Erstellen von Inhalten verfügen, um die Grundkarte speichern zu können.

### <span id="page-30-0"></span>Hinzufügen von Layern zu Karten

[Layer](https://enterprise.arcgis.com/de/portal/latest/use/layers.htm) sind die Inhalte einer Karte. Sie umfassen eine Vielzahl von Informationen zu Menschen, zur Erde und zu Lebensformen und bestehen aus Bilddaten, Kacheln, Features usw. Melden Sie sich zum Hinzufügen von Layern zu einer Karte an, und öffnen Sie Map Viewer Beta. Sie können nach Layern in Ihren Inhalten oder Ihrer Organisation oder nach öffentlichen Layern in ArcGIS Online suchen. Sie können ebenfalls Layer aus dem Web hinzufügen.

#### **Hinweis:**

Einige Funktionen werden in Map Viewer Beta noch nicht unterstützt. Weitere Informationen hierzu finden Sie im [Kompatibilitätsleitfaden](#page-121-0). Für nicht unterstützte Workflows verwenden Sie ggf. Map Viewer Classic.

#### Welche Layer können hinzugefügt werden?

Sie können nach den folgenden Layern suchen und sie einer Karte in Map Viewer Beta hinzufügen:

- Layer, die Sie besitzen oder die für Sie freigegeben wurden
- Layer aus dem ArcGIS Living Atlas of the World
- Öffentliche Layer in ArcGIS Online
- Tabellen-Layer

Sie können ebenfalls unterstützte Layer-Typen aus einer URL hinzufügen.

Beim Speichern einer Karte werden alle hinzugefügten Elemente mit der Karte gespeichert, und die Karte wird auf der Registerkarte **Eigene Inhalte** auf der Seite **Inhalt** angezeigt.

#### Suchen von Layern

Die Suche nach Layern erfolgt standardmäßig über **Eigene Inhalte**. Sie können jedoch auch in folgenden Bereichen nach Layern suchen:

- **Eigene Favoriten**: Damit können Sie Layer einbeziehen, die Sie [als Favoriten markiert haben.](https://enterprise.arcgis.com/de/portal/latest/use/item-details.htm#ESRI_SECTION2_1E2E46D3A5EA416F80EF464C5439FD81)
- **Eigene Gruppen**: Damit können Sie Layer aus Gruppen einbeziehen, denen Sie angehören.
- **Eigene Organisation**: Damit können Sie Layer aus Ihrer Organisation einbeziehen.
- **Living Atlas**: Damit können Sie ausgewählte Layer aus [ArcGIS Living Atlas of the World](https://enterprise.arcgis.com/de/portal/latest/use/faq.htm#ESRI_QUESTIONANSWER_15678E09261F4B69A4264E1E6D4B196E), wie Verkehrsdaten-, Demografiedaten- und Landbedeckungs-Layer einbeziehen. Diese Option ist nur verfügbar, wenn ArcGIS Enterprise für die Verwendung von ArcGIS Living Atlas of the World-Inhalten konfiguriert ist.
- **ArcGIS Online**: Damit können Sie öffentlichen Inhalt aus ArcGIS Online beziehen.

Zum Suchen nach Layern führen Sie die folgenden Schritte aus:

- 1. Führen Sie auf der (dunklen) Werkzeugleiste **Inhalt** eine der folgenden Aktionen aus:
	- Um nach räumlichen Layern zu suchen, klicken Sie auf **Daten hinzufügen**  $\oplus$  und dann auf Layer **durchsuchen** .
	- Um nach Tabellen-Layern zu suchen, klicken Sie auf **Tabellen** und dann auf **Tabelle hinzufügen**. Der Bereich **Tabelle hinzufügen** ist vorab auf die Anzeige von Tabellen-Layern gefiltert.
- 2. Legen Sie fest, wo nach Layern gesucht werden soll: **Eigene Inhalte**, **Eigene Favoriten**, **Eigene Gruppen**, **Eigene Organisation**, **Living Atlas** oder **ArcGIS Online**.

Wenn Sie nicht angemeldet sind, sind nur öffentliche Layer aus dem Portal und öffentliche ArcGIS Online-Layer

verfügbar.

- 3. Führen Sie die folgenden Schritte aus, um nach Layern zu suchen:
	- Geben Sie Suchbegriffe in das Suchfeld ein. Sie können auch die [erweiterte Suche](https://enterprise.arcgis.com/de/portal/latest/use/advanced-search.htm) verwenden, um die Suchergebnisse einzugrenzen.
	- Zeigen Sie Layer-Ergebnisse mit den Schaltflächen zum Anzeigen (Tabelle **Eurnaliste II**) auf unterschiedliche Weise an.
	- Klicken Sie auf die Schaltfläche **Sortieren**  $\equiv$ , um die Layer-Ergebnisse zu sortieren und die Sortierrichtung zu ändern.
	- **Klicken Sie auf die Schaltfläche Filter**  $\frac{1}{\| \cdot \|_2}$  um die Suchergebnisse einzugrenzen. Wenn Sie beispielsweise in einer Organisation nach Layern suchen und [Inhaltskategorien eingerichtet wurden](https://enterprise.arcgis.com/de/portal/latest/administer/windows/manage-items.htm), können Sie mit dem Filter **Kategorien** die Ergebnisse eingrenzen. Verwenden Sie den Filter **Status**, damit nur Layer zurückgegeben werden, die [als verlässlich markiert sind.](https://enterprise.arcgis.com/de/portal/latest/use/item-details.htm#ESRI_SECTION3_5B0AA740695F424792447B4D1B600B27) Welche Filteroptionen verfügbar sind, hängt zum einen davon ab, wo Sie nach Layern suchen, zum anderen davon, ob und wie Sie angemeldet sind.

#### **Hinweis:**

Um Suchergebnisse basierend auf der aktuellen Kartenausdehnung einzugrenzen, wählen Sie **Nur Inhalte innerhalb der Kartenausdehnung anzeigen** aus. Bei einer Karte, in der etwa auf Nevada, USA, gezoomt wurde, werden die Suchergebnisse basierend auf der Kartenausdehnung geordnet und angezeigt. Wenn Sie die Kartenausdehnung auf Pennsylvania ändern, werden (abhängig von den Schlüsselwörtern) normalerweise andere Ergebnisse zurückgegeben. Alle Layer, die sich mit der aktuellen Kartenausdehnung überlappen (und mit den Schlagwörtern übereinstimmen), werden zurückgegeben.

- Klicken Sie auf den Titel eines Layers, um wichtige Details anzuzeigen. Klicken Sie im Bereich "Layer-Details" auf die Schaltfläche **Vollständige Elementdetails anzeigen**  $\Gamma$ , um die Elementseite mit weiteren Informationen zum Layer anzuzeigen.
- 4. Wenn Sie der Karte einen Layer hinzufügen möchten, klicken Sie im Layer-Ergebnis auf die Schaltfläche **Hinzufügen** .
- 5. Wiederholen Sie den vorherigen Schritt für jeden Layer, den Sie hinzufügen möchten.

#### **Tipp:**

Sie können Ihren Favoriten alle Layer-Ergebnisse hinzufügen, indem Sie im Bereich "Layer-Details" unter der Miniaturansicht des Layers auf **Zu Favoriten hinzufügen** klicken. Sie können Ihre vollständige Favoritenliste anzeigen, indem Sie bei der Suche nach Layern in Map Viewer Beta oder auf der Registerkarte **Eigene Favoriten** auf der Seite [Inhalt](https://enterprise.arcgis.com/de/portal/latest/use/search.htm) die Option **Eigene Favoriten** auswählen.

Nachdem Sie Map Viewer Layer hinzugefügt haben, können Sie jeden einzelnen Layer konfigurieren. Sie können beispielsweise [Styles ändern,](#page-34-0) [Beschriftungen erstellen](#page-105-0) und für jeden der Karte hinzugefügten Layer [Pop-ups](#page-73-0) [konfigurieren](#page-73-0).

- 6. Wenn Sie einen Layer aus der Karte entfernen möchten, klicken Sie auf die Schaltfläche Entfernen  $\ominus$  in der Liste mit den Layer-Suchergebnissen.
- 7. Klicken Sie auf die Schaltfläche **Zurück**, um den Suchbereich zu schließen.

#### Hinzufügen von Layern aus dem Internet

Sie können unterstützte Layer-Typen aus einer URL hinzufügen. Gehen Sie zum Hinzufügen eines Layers aus einer URL wie folgt vor:

- 1. Klicken Sie auf der (dunklen) Werkzeugleiste **Inhalt** auf Daten hinzufügen  $\oplus$ . Wählen Sie aus den daraufhin angezeigten Optionen den Layer-Typ aus, den Sie hinzufügen möchten:
	- Web-Service  $\Box$ : eine Karten-, Bild- oder Feature-Ressource, die sich auf einer ArcGIS Server-Site befindet
	- GeoRSS  $\Box$ : ein Live-Web-Feed mit geographischen Features und Positionen
	- **KML** : ein XML-basiertes Dateiformat, das verwendet wird, um geographische Features darzustellen
	- CSV  $\Gamma$ : eine webbasierte Textdatei mit kommagetrennten Werten, die in der Regel Positionsinformationen enthält
- 2. Kopieren Sie die Layer-URL in das Textfeld **URL**.
- 3. Führen Sie einen der folgenden Vorgänge aus:
	- Klicken Sie auf **Zur Karte hinzufügen**, um die Daten als Layer hinzuzufügen.
	- Klicken Sie auf **Als Grundkarte verwenden**, um die Daten als Grundkarten-Layer zu verwenden. Diese Option ist nur für **Web-Service**-Layer verfügbar.

Die Daten werden der Karte hinzugefügt und im Bereich Layer  $\&$  bzw. im Bereich Grundkarte **and angezeigt.** 

ArcGIS Enterprise Map Viewer Beta

# Anwenden von Styles

### <span id="page-34-0"></span>Anwenden von Styles

Karten ermöglichen die Visualisierung von Daten auf unterschiedliche Weise und können sich so als leistungsstarkes Werkzeug erweisen. Beispielsweise können Bevölkerungsdaten für Länder als Farbfolge, z. B. von hell zu dunkel, oder als proportionale Kreise, z. B. von klein zu groß, visualisiert werden. Diese Flexibilität ermöglicht es, verschiedene Informationen bereitzustellen und verborgene Muster zu entdecken, je nachdem, wie die Daten präsentiert werden. Diese Flexibilität bedeutet, dass Sie bei der Erstellung von Karten Entscheidungen treffen müssen, da es häufig nicht nur eine richtige Lösung gibt.

Mit Map Viewer Beta können Sie dank der Smart-Mapping-Standardeinstellungen ganz einfach verschiedene Styling-Optionen vergleichen. Wenn Sie Karten-Layer in Map Viewer Beta stylen, bestimmt die Art Ihrer Daten die Styling-Optionen, die standardmäßig im Bereich Styles angezeigt werden. Sie können dann mit Farbverläufen, Linienstärken, Transparenz, Symbolen und anderen Grafikelementen experimentieren und die Auswirkung Ihrer Auswahl unmittelbar auf der Karte sehen.

#### **Hinweis:**

Einige Funktionen werden in Map Viewer Beta noch nicht unterstützt. Weitere Informationen hierzu finden Sie im [Kompatibilitätsleitfaden](#page-121-0). Für nicht unterstützte Workflows verwenden Sie ggf. Map Viewer Classic.

#### Anwenden eines Styles

Die für einen Layer bereitgestellten Styling-Optionen basieren auf dem Datentyp, der in der Karte dargestellt wird. Die verfügbaren Optionen hängen davon ab, ob der Layer aus Punkt-, Linien- oder Polygon-Features besteht. Für einen Layer, der aus Punkten besteht, stehen beispielsweise Heatmap-Optionen zur Verfügung, für Linien- oder Polygon-Layer hingegen nicht. Die Optionen werden außerdem durch den Datentyp beeinflusst, der mit den Features verknüpft ist. Ein Punkt-Feature kann beispielsweise nur Positionsinformationen wie geographische Koordinaten, aber ebenso Kategorieinformationen wie Baumarten oder numerische Informationen wie Lufttemperatur aufweisen. Nicht jede Styling-Option kann für jeden Datentyp verwendet werden. Durch Analysieren dieser und anderer Eigenschaften Ihrer Daten stellt Map Viewer Beta die besten Styling-Optionen bereit.

#### **Hinweis:**

Sie können für das Styling benutzerdefinierte, in der [Arcade](http://links.esri.com/agol-help/arcade)-Skriptsprache geschriebene Ausdrücke verwenden, statt einen Feature-Layer mithilfe expliziter Attribute im Layer zu stylen. Dies ist für die meisten Styles verfügbar. Sie können beispielsweise einen Arcade-Ausdruck erstellen, um eine jährliche Verkaufszahl für einzelne Vertriebsgebiete abzuleiten, indem der Wert monatlicher Umsatzfelder summiert wird. Die jährlichen Verkaufszahlen können dann mit Symbolen unterschiedlicher Größe auf der Karte dargestellt werden. Sie können Arcade-Ausdrücke auch direkt in Map Viewer Beta erstellen oder vorhandene Arcade-Ausdrücke darin bearbeiten. Sie können Arcade-Ausdrücke auch verwenden, wenn Sie die Transparenz für Features oder den Drehwinkel von Symbolen festlegen.

Wenn Sie einen Layer ohne angefügtes Styling hinzufügen – Sie fügen beispielsweise einen gehosteten Feature-Layer unmittelbar nach seiner Veröffentlichung über dessen Elementseite hinzu – wird der Layer in Map Viewer Beta mit dem Standard-Styling angezeigt. Wenn Sie einen Layer hinzufügen, auf den bereits ein Styling angewendet wurde, wird dieses Styling von Map Viewer Beta berücksichtigt. Sie können den Style eines [unterstützten Layers](#page-121-0) jederzeit ändern, indem Sie auf der Registerkarte **Einstellungen** auf die Schaltfläche **Styles** klicken.

Führen Sie die folgenden Schritte aus, um für einen Layer einen Style zu übernehmen oder ihn zu ändern:

- 1. Überprüfen Sie, ob Sie angemeldet sind, und wenn Sie die Änderungen speichern möchten, ob Ihnen [Berechtigungen zum Erstellen von Inhalten](https://enterprise.arcgis.com/de/portal/latest/administer/windows/roles.htm) zugewiesen sind.
- 2. Öffnen Sie in Map Viewer Beta die Karte, die den Layer enthält, oder [fügen Sie den Layer](#page-30-0) direkt hinzu.
- 3. Klicken Sie im Bereich **Layer** auf den Layer, um ihn auszuwählen.
- 4. Klicken Sie auf der (hellen) Werkzeugleiste **Einstellungen** auf die Schaltfläche **Styles** .
- 5. Führen Sie im Bereich **Styles** einen der folgenden Schritte im Abschnitt **Attribute auswählen** aus:

#### **Hinweis:**

Sie können diesen Schritt überspringen, wenn Sie Positionen mit einem Einzelsymbol anzeigen oder die Positionen von Punkt-Features als Heatmap kartografisch darstellen möchten.

- Um ein Attribut in Ihrem Layer zu stylen, klicken Sie auf **+ Feld**, wählen Sie das Attribut aus, und klicken Sie auf **Hinzufügen**.
- Wenn Sie einen benutzerdefinierten [Arcade-](https://links.esri.com/agol-help/arcade)Ausdruck zum Stylen des Layers verwenden möchten, klicken Sie auf **+ Ausdruck**, und erstellen und benennen Sie den Ausdruck im Editor-Fenster. Sie können neue Ausdrücke auch aus vorhandenen Ausdrücken erstellen. Einige Variablen können jedoch möglicherweise nicht [profilübergreifend](https://developers.arcgis.com/arcade/guide/profiles/) verwendet werden. So funktionieren beispielsweise Ausdrücke, die für [Pop-ups](#page-73-0) erstellt wurden, bei Styles möglicherweise nicht. Um einen vorhandenen Ausdruck zu verwenden, wählen Sie ihn im Editor-Fenster auf der Registerkarte **Vorhandene** aus.

#### W **Tipp:**

Wenn Sie Hilfe zu einer Arcade-Funktion benötigen, klicken Sie im Editor-Fenster neben der jeweiligen Funktion auf die Schaltfläche **Informationen**, um Referenzinformationen zu der Funktion anzuzeigen.

- 6. Um zusätzliche Attribute zu stylen oder weitere Ausdrücke zu erstellen, wiederholen Sie den letzten Schritt. Der aktuell auf einen Layer angewendete Style wird im Abschnitt **Darstellungs-Style testen** ausgewählt.
- 7. Wählen Sie optional einen anderen Style aus. Wählen Sie einen Style basierend auf den Daten aus, die Sie anzeigen möchten.

Hilfe bei der Auswahl eines Styles finden Sie in der Tabelle Kurzübersicht "Styles".

#### **Hinweis:**

Es werden nur die Optionen angezeigt, die auf Ihre Daten angewendet werden können. Wenn Ihnen beispielsweise lediglich die Position eines Features bekannt ist, können Sie nur ein Einzelsymbol oder eine Heatmap, aber weder Größe noch Farbe verwenden. Wenn Kategorie- oder numerische Informationen mit diesen Positionen verknüpft sind, stellt Smart-Mapping zusätzliche Styling-Optionen zur Auswahl.

In einigen Styles ist die Option **Design** verfügbar. Mit Designs haben Sie die Möglichkeit, mit unterschiedlichen Ansichten Ihrer Daten zu experimentieren. Die Verfügbarkeit von Designs hängt vom ausgewählten Smart-Mapping-Style ab.

8. Klicken Sie optional auf **Style-Optionen** auf der Style-Kachel, um das Aussehen des Layers anzupassen.
#### $\mathbf{w}$ **Tipp:**

Mit Farbe und Größe, Typen und Größe, Vorherrschende Kategorie und Größe, Beziehung und Größe, Typen und Größe (Alter) und Farbe und Größe (Alter) werden Styling-Optionen auf jedes Attribut angewendet. Wenn Sie beispielsweise den Style **Typen und Größe** auswählen, legen Sie Optionen für Typen (eindeutige Symbole) und Anzahl und Mengen (Größe) fest.

- 9. Klicken Sie im Bereich **Style-Optionen** auf **Fertig**, wenn Sie die Anpassung vorgenommen haben, oder auf **Abbrechen**, um zum Bereich **Styles** zurückzukehren, ohne die Auswahl zu speichern.
- 10. Klicken Sie im Bereich **Styles** auf **Fertig**.
- 11. Klicken Sie auf der (dunklen) Werkzeugleiste Inhalt auf die Schaltfläche Speichern **, um die an der Karte** vorgenommenen Styling-Änderungen zu speichern.

## Kurzübersicht "Styles"

Wenn Sie einen Layer mithilfe von Smart-Mapping stylen, sind die verfügbaren Styling-Optionen je nach Feature-Typ (Punkt, Linie oder Polygon), nach Typ der Datenattribute (Zahlen, Kategorien, Daten usw.) und nach Anzahl der ausgewählten Attribute unterschiedlich. Mit jedem Style können Sie Informationen auf andere Weise vermitteln und andere Fragen anhand Ihrer Daten beantworten.

Die folgende Tabelle enthält eine Kurzübersicht über die Styling-Optionen, die beim Smart-Mapping für verschiedene Datentypen verfügbar sind, sowie einige wichtige Fragen, die Sie anhand des jeweiligen Styles beantworten können:

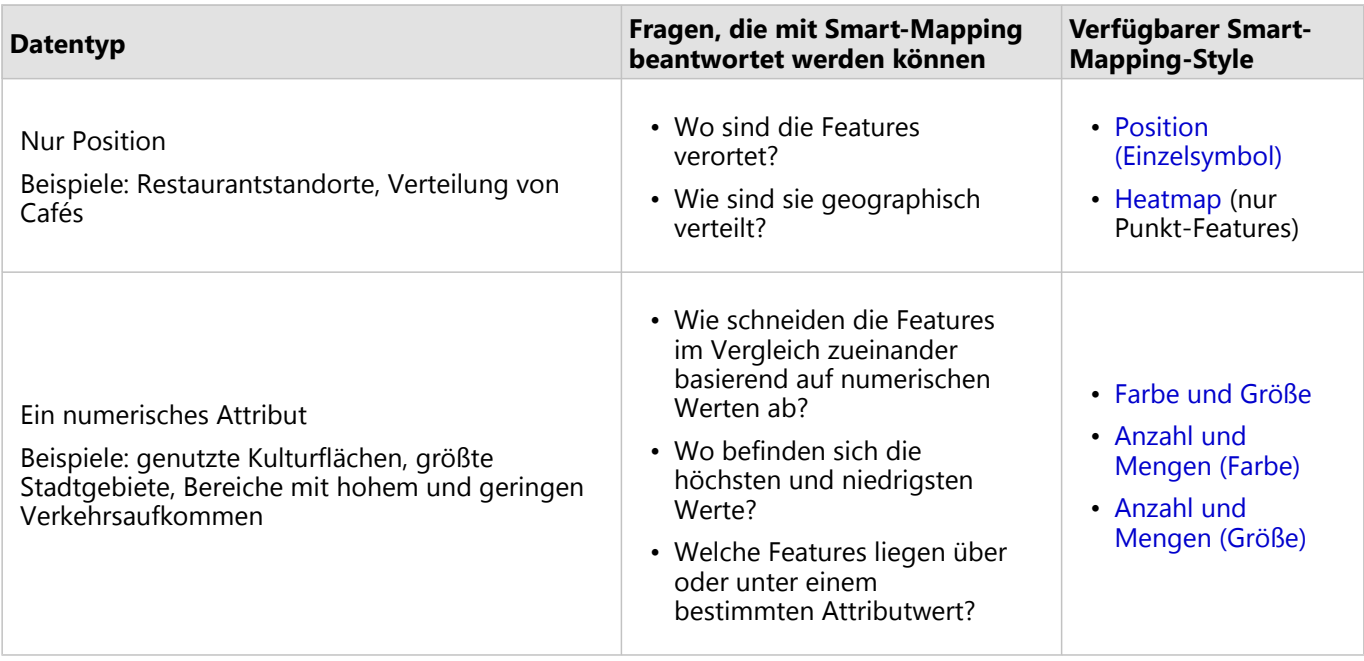

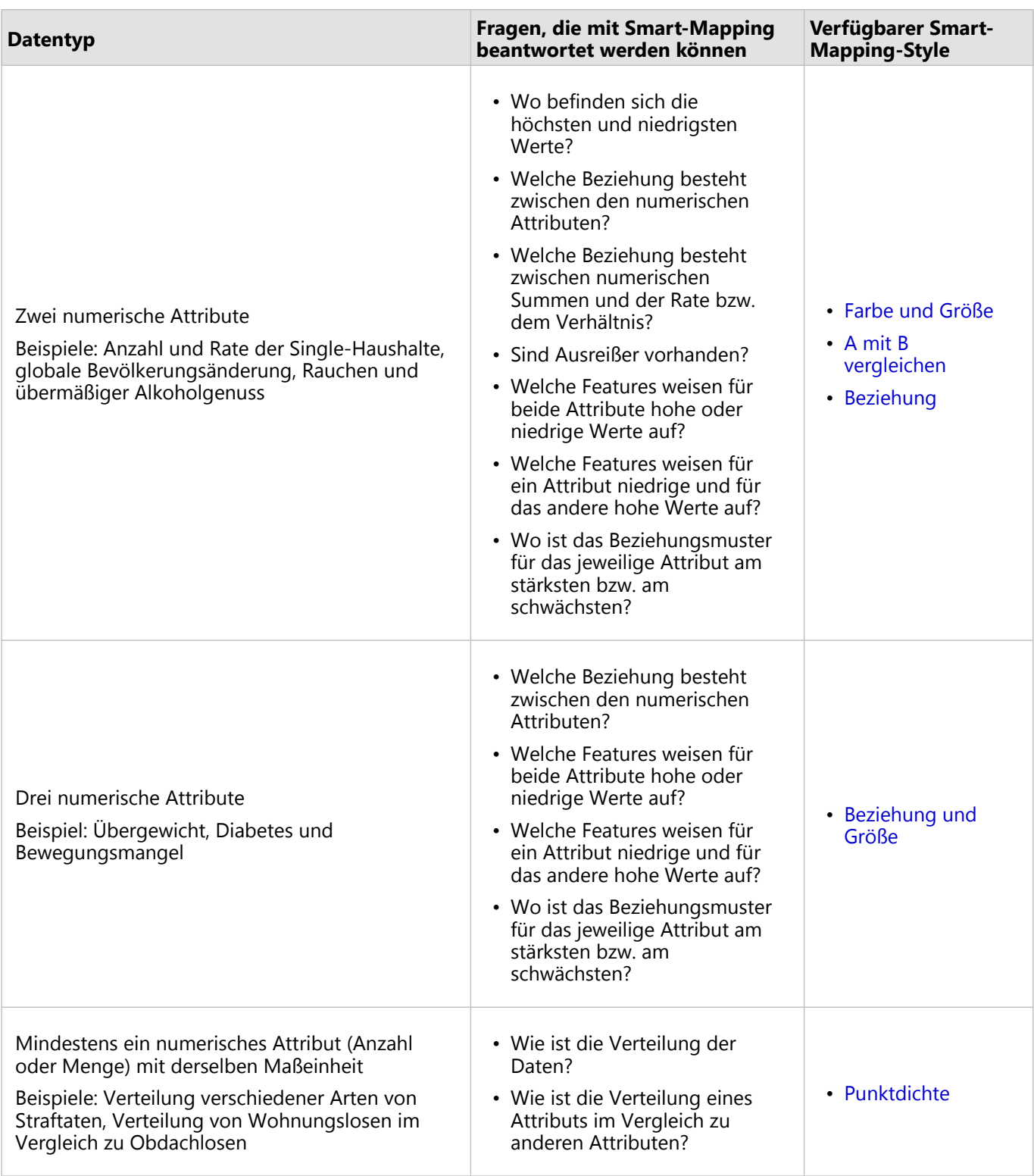

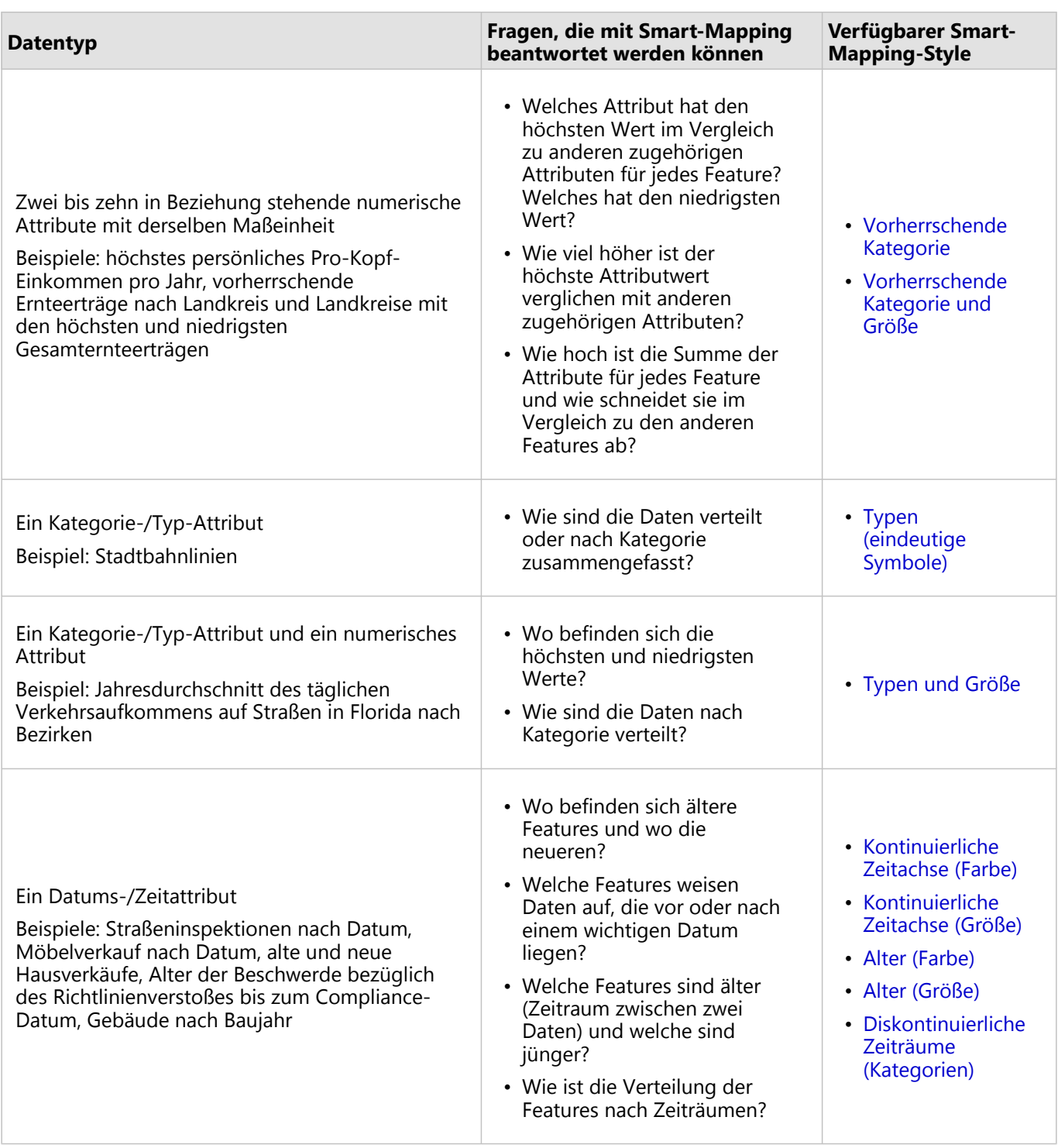

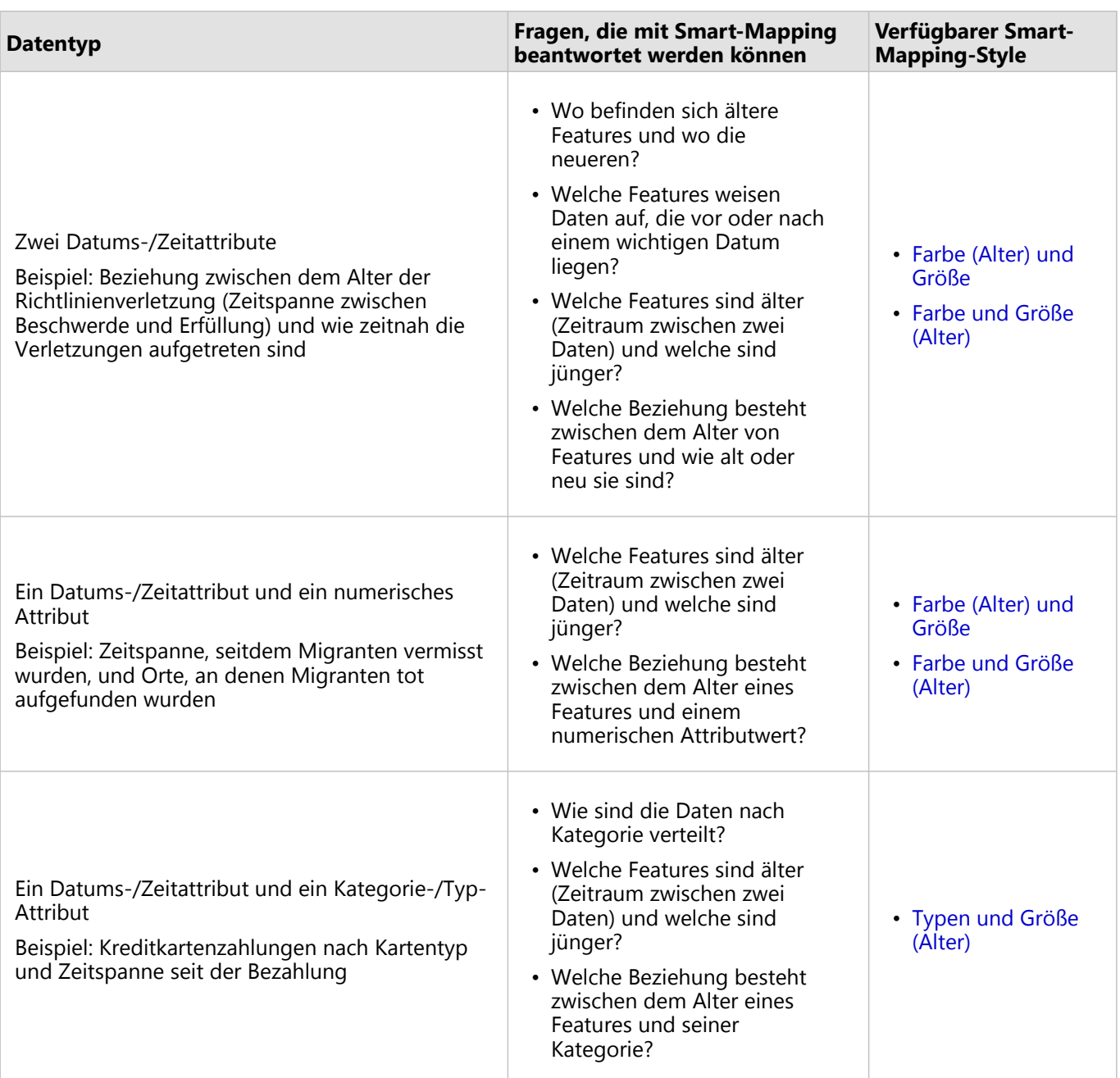

# Hervorheben von Positionen durch Styles

Mit Map Viewer Beta können Sie Ihre Daten mithilfe verschiedener Smart-Mapping-Styles auf unterschiedliche Weise erkunden. Wenn Sie in Map Viewer Beta [Karten-Layer stylen](#page-34-0), bestimmt die Art Ihrer Daten die standardmäßigen Styling-Optionen. Sie können mit Farbverläufen, Linienstärken, Transparenz, Symbolen und anderen Grafikelementen experimentieren und die Auswirkung Ihrer Auswahl unmittelbar auf der Karte sehen.

Wenn Sie sehen möchten, wo sich Ihre Features befinden und wie sie geographisch verteilt sind, verwenden Sie den Style **Position (Einzelsymbol)**. Wenn Sie Punkt-Features zuordnen, können Sie die Position und Verteilung von Features auch über den Style **Heatmap** anzeigen.

### **Hinweis:**

Einige Funktionen werden in Map Viewer Beta noch nicht unterstützt. Weitere Informationen hierzu finden Sie im [Kompatibilitätsleitfaden](#page-121-0). Für nicht unterstützte Workflows verwenden Sie ggf. Map Viewer Classic.

# Position (Einzelsymbol)

Die Darstellung Ihrer Daten mit einem Einzelsymbol lässt Rückschlüsse auf die Verteilung von Features zu – ob sie geclustert oder gestreut sind – und kann zur Erkennung verborgener Muster beitragen. Wenn Sie beispielsweise eine Liste von Restaurantstandorten auf einer Karte darstellen, können Sie möglicherweise sehen, dass die Restaurants in einem Geschäftsbezirk geclustert sind.

Um einen Style für Positionsdaten anhand eines Einzelsymbols festzulegen, führen Sie die folgenden Schritte aus:

- 1. Führen Sie die ersten vier Schritte unter Anwenden eines Styles aus.
- 2. Klicken Sie im Bereich **Styles** auf den Style **Position (Einzelsymbol)** und dann auf **Style-Optionen**.
- 3. Führen Sie einen der folgenden Schritte aus:
	- Um das Symbol zu ändern, klicken Sie unter **Symbol-Style** auf das Symbol, und ändern Sie die Symboleinstellungen. Weitere Informationen finden Sie unter [Verwenden von Style-Optionen.](#page-67-0)
	- Um die Transparenz für den gesamten Layer zu ändern, klicken Sie auf das Symbol unter **Symbol-Style**, und ziehen Sie den Schieberegler im Abschnitt **Fülltransparenz** nach links (geringere Transparenz) oder rechts (höhere Transparenz).
	- Um die Transparenz von Positionen pro Feature anzupassen, klicken Sie im Bereich **Style-Optionen** auf **Transparenz nach Attribut**, und geben Sie die Transparenzeinstellungen an. Diese Option kann nur verwendet werden, wenn Ihre Positionen mit numerischen Daten oder Datumsangaben verknüpft sind. Wenn der Layer beispielsweise Einkommensdaten enthält, können Sie die Transparenz jeder Position proportional zu ihrem Einkommen anpassen.
	- Wenn Sie Punktsymbole zuordnen, an deren Punkte numerische Informationen angefügt wurden (z. B. die Windrichtung), klicken Sie auf **Rotation nach Attribut**, und geben Sie die Rotationseinstellungen an.
- 4. Klicken Sie im Bereich **Styles** auf **Fertig**.

### Heatmap

Sie können Heatmaps beim Zuordnen der Position von Punkt-Features verwenden. Heatmaps sind hilfreich, wenn viele Punkte auf einer Karte nah beieinander liegen oder sich überlappen, sodass die Features schwer zu unterscheiden sind. Sie sind sehr gut für die Anzeige von Layern geeignet, die eine große Anzahl von Punkten

enthalten. Sie können beispielsweise eine Heatmap verwenden, um Cluster von Starbucks Coffee Shops im New Yorker Stadtteil Manhattan deutlich darzustellen.

Heatmaps verwenden die Punkte in dem Layer, um die relative Dichte von Punkten auf der Karte zu berechnen, und zeigen sie als sich fließend ändernde Farbsätze von kalt (geringe Punktdichte) bis heiß (viele Punkte) an. Vermeiden Sie Heatmaps, wenn nur wenige Punkt-Features vorhanden sind. In diesem Fall sollten stattdessen die tatsächlichen Punkte dargestellt werden.

### **Hinweis:**

Wenn Ihre Daten numerische Attributdaten enthalten, kann die Heatmap diese Daten gewichten, um die optimale Anzeige zu berechnen. Wählen Sie ein Attributfeld mit numerischen Daten aus, um gewichtete Features zu nutzen. Zeichenfolgen und andere nicht numerische Daten werden nicht gewichtet. Der Name des Attributfeldes wird im Bereich Optionen für Heatmaps angezeigt, wenn er für die Gewichtung verwendet wird.

Um einen Style für Punktdaten anhand einer Heatmap festzulegen, führen Sie die folgenden Schritte aus:

- 1. Führen Sie die ersten vier Schritte unter Anwenden eines Styles aus.
- 2. Klicken Sie im Bereich **Styles** auf den Style **Heatmap** und dann auf **Style-Optionen**.
- 3. Führen Sie einen der folgenden Schritte aus:
	- Um einen anderen Farbverlauf auszuwählen, klicken Sie auf den Verlauf unter **Symbol-Style**, und wählen Sie einen Verlauf aus. Weitere Informationen finden Sie unter [Verwenden von Style-Optionen.](#page-67-0) Sie können auch auf **Farbverlauf umkehren** klicken, um die Richtung des Farbverlaufs zu ändern.
	- Um die Anwendung der Farben auf die Dichteoberfläche zu ändern, passen Sie die Position der beiden Ziehpunkte auf dem Farbverlauf-Schieberegler an.
	- Um die Cluster zu vergrößern und zu glätten oder zu verkleinern und eindeutiger zu gestalten, passen Sie den Schieberegler **Einflussbereich** an.
- 4. Klicken Sie im Bereich **Style-Optionen** auf **Fertig**, wenn Sie die Anpassung vorgenommen haben, oder auf **Abbrechen**, um zum Bereich **Styles** zurückzukehren, ohne die Auswahl zu speichern.
- 5. Klicken Sie im Bereich **Styles** auf **Fertig**.

# Hervorheben von Kategorien durch Styles

Mit Map Viewer Beta können Sie Ihre Daten mithilfe verschiedener Smart-Mapping-Styles auf unterschiedliche Weise erkunden. Wenn Sie in Map Viewer Beta [Karten-Layer stylen](#page-34-0), bestimmt die Art Ihrer Daten die standardmäßigen Styling-Optionen. Sie können mit Farbverläufen, Linienstärken, Transparenz, Symbolen und anderen Grafikelementen experimentieren und die Auswirkung Ihrer Auswahl unmittelbar auf der Karte sehen.

Zeigen Sie mit dem Style **Typen (eindeutige Symbole)** oder dem Style **Typen und Größe** die Verteilung der Daten nach Kategorie an.

### **Hinweis:**

Einige Funktionen werden in Map Viewer Beta noch nicht unterstützt. Weitere Informationen hierzu finden Sie im [Kompatibilitätsleitfaden](#page-121-0). Für nicht unterstützte Workflows verwenden Sie ggf. Map Viewer Classic.

# Typen (eindeutige Symbole)

Verwenden Sie eindeutige Symbole, um verschiedene Elemente (Kategoriedaten) anzuzeigen, nicht jedoch die Anzahl oder numerische Messwerte. Sie können beispielsweise unterschiedliche Farben verwenden, um Schienenwege in der Stadt darzustellen.

### **Hinweis:**

Es besteht eine absolute Grenze von 200 eindeutigen Werten, obwohl nur 10 Farben verwendet werden, somit können mehrere Kategorien durch dieselbe Farbe dargestellt werden. Dies bedeutet, dass eindeutige Symbole am besten für 2 bis 10 Kategorien funktionieren, z. B. Restauranttypen, Baumarten und politische Parteien.

Um Ihre Daten nach Typ mithilfe von eindeutigen Symbolen zu stylen, führen Sie die folgenden Schritte aus:

- 1. Führen Sie die ersten vier Schritte unter Anwenden eines Styles aus.
- 2. Klicken Sie im Bereich **Styles** gegebenenfalls auf den Style **Typen (eindeutige Symbole)** und dann auf **Style-Optionen**.

### **Tipp:**

Um zeitbasierte Kategorien auf der Karte anzuzeigen, verwenden Sie den Style Diskontinuierliche Zeiträume (Kategorien).

- 3. Führen Sie einen der folgenden Schritte aus:
	- Um alle Kartensymbole gleichzeitig zu ändern, klicken Sie auf das Symbol unter **Symbol-Style**, und geben Sie die Symboloptionen an. Weitere Informationen finden Sie unter [Verwenden von Style-Optionen](#page-67-0).
	- Wenn Sie Kategorien einzeln anpassen möchten, klicken Sie auf das farbige Symbol neben der jeweiligen Kategorie in der Liste. Je nachdem, ob es sich bei den Daten um Punkte, Linien oder Flächen handelt, werden die entsprechenden Styling-Optionen für den jeweiligen Symboltyp angezeigt. Handelt es sich bei den Daten beispielsweise um Punkte, können Sie Form, Füllfarbe und Umriss des Symbols ändern.
	- Um die Kategorien neu anzuordnen, ziehen Sie eine Kategorie in der Liste nach oben oder unten.
	- Nehmen Sie weniger als 10 Kategorien in den Layer auf, um eine optimale Visualisierung zu ermöglichen. Mehr als 10 Kategorien können nicht problemlos ausschließlich über die Farbe unterschieden werden. Wenn

Sie mehr als 10 Kategorien aufnehmen, werden nur die 10 Kategorien mit der höchsten Anzahl angezeigt. Die restlichen werden automatisch in die Kategorie **Andere** eingeteilt. Wenn die Anzahl der Features nicht ermittelt werden kann, werden die ersten 9 Kategorien einzeln in alphabetischer Reihenfolge angezeigt und die verbleibenden in der Kategorie **Andere** gruppiert. Um die Gruppierung der Beobachtungen einzeln aufzuheben, ziehen Sie diese aus der Liste **Andere** in die Hauptliste, oder klicken Sie auf **Wert entfernen**. Um die Gruppierung aller Beobachtungen gleichzeitig aufzuheben, klicken Sie auf **Alle Werte entfernen**. Um Features in der Kategorie **Andere** auszublenden, deaktivieren Sie das Kontrollkästchen. Um sie einzublenden, lassen Sie das Kontrollkästchen aktiviert.

- Zum Anpassen der auf eine einzelne Kategorie angewendeten Transparenz klicken Sie auf die Farbfläche neben dem Kategorienamen. Um die Transparenz eindeutiger Positionen pro Feature anzupassen, klicken Sie auf **Transparenz nach Attribut**, und geben Sie die Transparenzeinstellungen an. Diese Option kann nur verwendet werden, wenn Ihre Positionen mit numerischen Daten verknüpft sind. Wenn der Layer beispielsweise Umsatzdaten von Restaurants enthält, können Sie für die Daten einen vom jeweiligen Restaurant abhängigen Style auswählen und die Transparenz der einzelnen Kategorien proportional zum jährlichen Umsatz anpassen.
- Wenn Sie Punktsymbole zuordnen, können Sie Symbole basierend auf einem numerischen Attribut drehen. Anhand der Farbe der Punkte kann beispielsweise die Lufttemperatur an Wetterstationen und anhand der Drehung der Punkte die Feuchtigkeit dargestellt werden. Das Standardsymbol ist rund und stellt die Drehung nicht gut dar. Es empfiehlt sich, eine andere Form auszuwählen. Klicken Sie zum Drehen von Symbolen auf **Rotation nach Attribut**, und geben Sie die Rotationseinstellungen an.
- 4. Klicken Sie auf **Fertig**, wenn Sie die Anpassung vorgenommen haben, oder klicken Sie auf **Abbrechen**, um zum Bereich **Style ändern** zurückzukehren, ohne Ihre Auswahl zu speichern.

# Typen und Größe

Dieser Style ermöglicht die Darstellung von Daten mit unterschiedlichen Größen und Kategorien nach Farbe. Wählen Sie ein Text- oder numerisches Feld für Einzelwerte und ein numerisches Feld für Größenwerte aus, und passen Sie die Kartensymboleinstellungen der Attribute wie gewünscht an. Verwenden Sie diesen Style zum Beispiel, um ein Attribut nach der Anzahl darzustellen (z. B. Jahresdurchschnitt des täglichen Verkehrsaufkommens auf Straßen in Florida ), und wenden Sie auf jeden Wert in einem anderen Feld eine eindeutige Farbe an (z. B. für den Bezirk).

Um zwei Attribute mit eindeutigen Werten und Größen zu formatieren, führen Sie die folgenden Schritte aus:

- 1. Führen Sie die ersten fünf Schritte unter Anwenden eines Styles aus.
- 2. Wählen Sie ein zweites Attributfeld oder einen zweiten Ausdruck aus.
- 3. Klicken Sie auf den Style **Typen und Größe** und dann auf **Style-Optionen**.
- 4. Wählen Sie Optionen aus, und wenden Sie sie auf Typen (eindeutige Symbole) (erstes Attribut) und Alter (Größe) (zweites Attribut) an.
- 5. Klicken Sie auf **Fertig**, wenn Sie die Anpassung vorgenommen haben, oder klicken Sie auf **Abbrechen**, um zum Bereich **Style ändern** zurückzukehren, ohne Ihre Auswahl zu speichern.

# <span id="page-44-0"></span>Hervorheben der Anzahl durch Styles

Mit Map Viewer Beta können Sie Ihre Daten mithilfe verschiedener Smart-Mapping-Styles auf unterschiedliche Weise erkunden. Wenn Sie in Map Viewer Beta [Karten-Layer stylen](#page-34-0), bestimmt die Art Ihrer Daten die standardmäßigen Styling-Optionen. Sie können mit Farbverläufen, Linienstärken, Transparenz, Symbolen und anderen Grafikelementen experimentieren und die Auswirkung Ihrer Auswahl unmittelbar auf der Karte sehen.

Für die Visualisierung von Features nach numerischen Werten in Ihren Daten sind die unten beschriebenen Styling-Optionen verfügbar.

### **Hinweis:**

Einige Funktionen werden in Map Viewer Beta noch nicht unterstützt. Weitere Informationen hierzu finden Sie im [Kompatibilitätsleitfaden](#page-121-0). Für nicht unterstützte Workflows verwenden Sie ggf. Map Viewer Classic.

# Anzahl und Mengen (Farbe)

Wenn Sie mit numerischen Daten arbeiten, können Sie zur besseren Unterscheidung der Features abgestufte Farben verwenden und eine Anzahl oder Menge besser darstellen. Sie können verschiedene Arten von Farbverläufen verwenden: Ein einfacher Farbverlauf von hell zu dunkel ist beispielsweise gut geeignet, um Datenwerte wie Alter, Einkommen oder Verhältnis von niedrig zu hoch darzustellen. Farbverläufe können auf Punkte, Linien und Polygone angewendet werden. Sie können beispielsweise einen Farbverlauf von hell zu dunkel verwenden, um das Verhältnis von Kulturfläche zu allgemeiner Landfläche von niedrig zu hoch nach Land darzustellen.

Um die Anzahl und Mengen mithilfe von Farbe zu stylen, führen Sie die folgenden Schritte aus:

- 1. Führen Sie die ersten fünf Schritte unter Anwenden eines Styles aus.
- 2. Klicken Sie im Bereich **Styles** gegebenenfalls auf den Style **Anzahl und Mengen (Farbe)** und dann auf **Style-Optionen**.
- 3. Führen Sie einen der folgenden Schritte aus:
	- Wählen Sie ein Design für den Farbverlauf aus. Es stehen verschiedene Farbdesigns zur Auswahl. Jedes Farbdesign kann jeweils unterschiedliche Informationen liefern, indem Farben auf unterschiedliche Weise den Daten zugeordnet werden.
	- Wenn die Daten weder normalisiert noch standardisiert sind, wählen Sie ein Attribut im Dropdown-Menü **Geteilt durch**, um die unverarbeiteten Daten in Raten oder Prozentsätze umzuwandeln. Beispiele für normalisierte Daten sind "x pro Kopf", "y pro Quadratkilometer" oder "Verhältnis von x zu y". Im Vergleich dazu werden grobe Zählungen besser mit Farben visualisiert, nachdem sie standardisiert wurden.
	- Um einen anderen Farbverlauf auszuwählen oder andere Grafikparameter wie Strichstärke und Farben zu ändern, klicken Sie unter **Symbol-Style** auf den Farbverlauf, und geben Sie die Einstellungen für den Farbverlauf an. Weitere Informationen finden Sie unter [Verwenden von Style-Optionen](#page-67-0).
	- Um die Farben im Farbverlauf zu invertieren oder umzukehren, klicken Sie im Bereich **Style-Optionen** auf die Schaltfläche **Farbverlauf umkehren** 11.
	- Um die Anwendung des Farbverlaufs auf die Daten zu ändern, passen Sie Rahmenziehpunkte entlang des Farbverlaufs an. Sie können die Ziehpunkte ziehen oder auf die Zahl neben dem jeweiligen Ziehpunkt klicken und den Wert eingeben. Experimentieren Sie mit der Position der Ziehpunkte, und verwenden Sie das Histogramm und den berechneten Durchschnitt  $\overline{\chi}$ , um die Verteilung der Daten zu verstehen und die Botschaft der Karte zu optimieren.

### **Tipp:**

Um die Details im Histogramm zu vergrößern, klicken Sie auf die Schaltfläche Farbverlauf vergrößern <sup>o</sup>. Sie können jederzeit zur ursprünglichen Schiebereglerposition zurückkehren, indem Sie auf die Schaltfläche **Schiebereglerpositionen zurücksetzen** b klicken.

- Um Positionen mit fehlenden Daten auf der Karte zu zeichnen, aktivieren Sie die Umschalttaste **Features ohne Werte anzeigen**, und geben Sie optional einen Style und eine Beschriftung zur Darstellung dieser Werte an.
- Um den Farbverlauf in der Legende auszublenden, deaktivieren Sie die Umschaltfläche **In Legende einbeziehen**.
- Um die Karte weiter zu generalisieren, aktivieren Sie die Umschaltfläche **Daten klassifizieren**, und wählen Sie die Klassifizierungsmethode sowie die Anzahl der Klassen bzw. bei Verwendung einer Standardabweichung ein Intervall aus. Sie können auch auf die einzelnen Farbchips in der Klassifizierungslegende klicken und so die Symbole und Beschriftungen für die Klassen in der Kartenlegende manuell bearbeiten.
- Um die Transparenz der Anzahl und Mengen pro Feature anzupassen, klicken Sie auf **Transparenz nach Attribut**, aktivieren Sie die Umschaltfläche **Transparenz basierend auf Attributwerten festlegen**, und geben Sie die Transparenzeinstellungen an. Diese Option kann nur verwendet werden, wenn Ihre Positionen mit numerischen Daten oder Datumsangaben verknüpft sind. Wenn der Layer beispielsweise Bevölkerungsdaten enthält, können Sie die Transparenz jeder Position proportional zu ihrer Bevölkerung anpassen.
- Wenn Sie Punktsymbole zuordnen, können Sie Symbole basierend auf einem zweiten numerischen Attribut drehen. Anhand der Farbe der Punkte kann beispielsweise die Lufttemperatur an Wetterstationen und anhand der Drehung der Punkte die Feuchtigkeit dargestellt werden. Das Standardsymbol ist rund und stellt die Drehung nicht gut dar. Es empfiehlt sich, eine andere Form auszuwählen. Klicken Sie zum Drehen von Symbolen auf **Rotation nach Attribut**, und geben Sie die Rotationseinstellungen an.
- 4. Klicken Sie auf **Fertig**, wenn Sie die Anpassung vorgenommen haben, oder klicken Sie auf **Abbrechen**, um zum Bereich **Style ändern** zurückzukehren, ohne Ihre Auswahl zu speichern.

# Anzahl und Mengen (Größe)

Dieser Karten-Style verwendet eine sortierbare Abfolge von Größen zur Darstellung von numerischen Daten oder der Rangfolge der Kategorien. Mit dieser Methode können Punkte, Linien und Flächen dargestellt werden. Polygon-Features werden als proportionale Punkte über Polygonen angezeigt. Diese Karten mit proportionalen Symbolen verwenden eine intuitive Logik, in der größere Symbole mit größeren Zahlen gleichgesetzt werden. Passen Sie die Größe der Symbole zur Verdeutlichung der bereitgestellten Informationen an. Sie können beispielsweise proportionale Symbole verwenden, um die Gesamtbevölkerung von Städten darzustellen.

Um die Anzahl und Mengen nach Größe zu stylen, führen Sie die folgenden Schritte aus:

- 1. Führen Sie die ersten fünf Schritte unter Anwenden eines Styles aus.
- 2. Klicken Sie im Bereich **Styles** gegebenenfalls auf den Style **Anzahl und Mengen (Größe)** und dann auf **Style-Optionen**.
- 3. Führen Sie einen der folgenden Schritte aus:
	- Wählen Sie ein Design für die Symbole aus. Es sind mehrere Designs verfügbar. Jedes Design kann jeweils unterschiedliche Informationen liefern, indem unterschiedlich große Symbole auf unterschiedliche Weise den Daten zugeordnet werden.
- Wenn die Daten weder normalisiert noch standardisiert sind, wählen Sie ein Attribut im Dropdown-Menü **Geteilt durch**, um die unverarbeiteten Daten in Raten oder Prozentsätze umzuwandeln. Beispiele für normalisierte Daten sind "x pro Kopf", "y pro Quadratkilometer" oder "Verhältnis von x zu y". Im Vergleich dazu werden grobe Zählungen besser mit Farben visualisiert, nachdem sie standardisiert wurden.
- Um das Styling proportionaler Symbole (Farbe, Strich und Opazität) zu ändern, klicken Sie auf das Symbol unter **Symbol-Style**, und geben Sie die Einstellungen an. Weitere Informationen finden Sie unter [Verwenden](#page-67-0) [von Style-Optionen](#page-67-0).
- Um die Reihenfolge der Symbolgröße zu invertieren bzw. umzukehren, klicken Sie im Bereich **Style-Optionen** auf die Schaltfläche Größenverlauf umkehren 11.

### **Hinweis:**

Standardmäßig werden höhere Werte mit größeren Symbolen und niedrigere Werte mit kleineren Symbolen dargestellt. Durch Klicken auf die Schaltfläche **Größenverlauf umkehren** können Sie dieses Muster umkehren.

• Um die Anwendung der proportionalen Symbole auf die Daten zu ändern, passen Sie Rahmenziehpunkte entlang des Histogramms an. Sie können die Ziehpunkte ziehen oder auf die Zahl neben dem jeweiligen Ziehpunkt klicken und den Wert eingeben. Alle Werte über dem oberen Ziehpunkt werden mit gleichen größten Symbol dargestellt. Werte unter dem unteren Ziehpunkt werden mit dem gleichen kleinsten Symbol angezeigt. Die verbleibenden Werte werden mit einer proportionalen Sequenz von Größen zwischen den beiden Grenzen dargestellt. Experimentieren Sie mit der Position der Ziehpunkte, und verwenden Sie das Histogramm, um die Verteilung der Daten zu sehen und die Botschaft der Karte zu optimieren.

### **Tipp:**

Um die Details im Histogramm zu vergrößern, klicken Sie auf die Schaltfläche Histogramm vergrößern <sup>o.</sup> Sie können jederzeit zur ursprünglichen Schiebereglerposition zurückkehren, indem Sie auf die Schaltfläche Schiebereglerpositionen zurücksetzen blicken.

- Behalten Sie für **Größenbereich** den Standard-Größenbereich bei, oder geben Sie einen benutzerdefinierten Bereich (in Pixeln) an. Verschieben Sie dazu die Ziehpunkte des Schiebereglers, oder klicken Sie auf die Standardwerte, und geben Sie neue Werte an. Um die Symbole für die aktuelle Zoomstufe der Karte zu optimieren und bei anderen Zoomstufen automatisch anzupassen, lassen Sie das Kontrollkästchen **Größe automatisch anpassen** aktiviert.
- Wenn Sie Daten zuordnen, die mit Polygonen verknüpft sind, klicken Sie auf das Symbol unter **Symbol-Style**, und passen Sie die Füllungs- und Stricheigenschaften der Polygone an. Weitere Informationen finden Sie unter [Verwenden von Style-Optionen.](#page-67-0)

## **Tipp:**

Standardmäßig werden Polygon-Feature-Symbole im Layer (z. B. die Grenzen von Landkreisen) unter den proportionalen Symbolen auf der Karte angezeigt. Wenn Sie diese Einstellung beibehalten möchten, lassen Sie die Umschaltfläche **Hintergrundsymbol anzeigen** aktiviert, und passen Sie optional den Symbol-Style für die Hintergrund-Features an. Sie können beispielsweise die Transparenz anpassen oder die Umrissfarbe ändern. Um die Hintergrundsymbole im Layer auszublenden – etwa, wenn die Grenzen von Landkreisen nicht unter den proportionalen Symbolen angezeigt werden sollen –, deaktivieren Sie die Umschaltfläche **Hintergrundsymbol anpassen**.

- Um Positionen mit fehlenden Daten auf der Karte zu zeichnen, aktivieren Sie die Umschalttaste **Features ohne Werte anzeigen**, und geben Sie optional einen Style und eine Beschriftung zur Darstellung dieser Werte an.
- Um den Größenverlauf in der Legende auszublenden, deaktivieren Sie die Umschaltfläche **In Legende einbeziehen**.
- Um die Karte weiter zu generalisieren, aktivieren Sie die Umschaltfläche **Daten klassifizieren**, und wählen Sie die Klassifizierungsmethode sowie die Anzahl der Klassen bzw. bei Verwendung einer Standardabweichung ein Intervall aus. Sie können auch auf die einzelnen Farbchips in der Klassifizierungslegende klicken und so die Symbole und Beschriftungen für die Klassen in der Kartenlegende manuell bearbeiten.

### **Hinweis:**

Diese Optionen sind mit dem Style Farbe und Größe, Typen und Größe oder Vorherrschende Kategorie und Größe nicht verfügbar.

- Um die Transparenz der Anzahl und Mengen pro Feature anzupassen, klicken Sie auf **Transparenz nach Attribut**, aktivieren Sie die Umschaltfläche **Transparenz basierend auf Attributwerten festlegen**, und geben Sie die Transparenzeinstellungen an. Diese Option kann nur verwendet werden, wenn Ihre Positionen mit numerischen Daten oder Datumsangaben verknüpft sind. Wenn der Layer beispielsweise Bevölkerungsdaten enthält, können Sie die Transparenz jeder Position proportional zu ihrer Bevölkerung anpassen.
- Wenn Sie Punktsymbole zuordnen, können Sie Symbole basierend auf einem zweiten numerischen Attribut drehen. Anhand der Größe der Punkte kann beispielsweise die Lufttemperatur an Wetterstationen und anhand der Drehung der Punkte die Feuchtigkeit dargestellt werden. Das Standardsymbol ist rund und stellt die Drehung nicht gut dar. Es empfiehlt sich, eine andere Form auszuwählen. Klicken Sie zum Drehen von Symbolen auf **Rotation nach Attribut**, und geben Sie die Rotationseinstellungen an.
- 4. Klicken Sie auf **Fertig**, wenn Sie die Anpassung vorgenommen haben, oder klicken Sie auf **Abbrechen**, um zum Bereich **Style ändern** zurückzukehren, ohne Ihre Auswahl zu speichern.

# Punktdichte

Mit dem Style "Punktdichte" können Sie die Verteilung eines numerischen Attributs visualisieren oder mehrere numerische Attribute anhand von Punkten in verschiedenen Farben vergleichen. Bei diesem Style stellt jeder Punkt eine Anzahl von Dingen oder Personen dar, z. B. Bürger, Umsatzzahlen oder Verbrechen. Die Punktdichte eignet sich gut für Layer mit Polygon-Features, denen eine Anzahl oder Gesamtsumme derselben Maßeinheit zugeordnet ist, z. B. Personen, Häuser, Ereignisberichte, eine Geldsumme in Dollar usw. Sie können diesen Style beispielsweise verwenden, um die Zahl der Obdachlosen in einer bestimmten Stadt mit der Zahl der Wohnungslosen zu vergleichen.

Wenn Sie den Style "Punktdichte" auf einen Layer anwenden, können Sie die durch einen Punkt dargestellte Menge auswählen, z. B. ein Punkt für jeweils 20 Bäume. Außerdem ist es möglich, die Legende und den Farbverlauf anzupassen und andere Einstellungen festzulegen, um den Style zu optimieren.

- 1. Führen Sie die ersten fünf Schritte unter Anwenden eines Styles aus.
- 2. Wiederholen Sie den vorherigen Schritt, um weitere numerische Attribute auszuwählen. Jedes Attribut sollte eine eindeutige Kategorie in Bezug auf das erste Attribut darstellen und dieselbe Maßeinheit aufweisen.
- 3. Klicken Sie auf den Style **Punktdichte** und dann auf **Style-Optionen**.
- 4. Führen Sie einen der folgenden Schritte aus:
	- Um einen anderen Farbverlauf für den Layer auszuwählen oder Transparenz auf die Punkte anzuwenden, klicken Sie auf den Farbverlauf unter **Symbol-Style**, und ändern Sie die Einstellungen. Um die Farbe oder Transparenz der Kategorien einzeln anzupassen, klicken Sie auf das farbige Symbol neben der Kategorie in der Liste. Weitere Informationen finden Sie unter [Verwenden von Style-Optionen.](#page-67-0)
	- Um die Beschriftung der Punktkategorien anzupassen, klicken Sie auf die Beschriftung, geben Sie eine neue Beschriftung ein, und drücken Sie die EINGABETASTE .
	- Um die Kategorien neu anzuordnen, ziehen Sie eine Kategorie in der Liste nach oben oder unten.
- 5. Geben Sie im Textfeld **Darstellung durch Punkte** an, wofür die einzelnen Punkte stehen, z. B. Personen, Bäume oder Häuser.
- 6. Geben Sie mit dem Schieberegler unter **Punktwert** einen Wert an, der von jedem Punkt dargestellt wird. Um einen genauen Wert festzulegen, können Sie auch auf den Punktwert über dem Schieberegler klicken, einen Wert eingeben und die EINGABETASTE drücken.
- 7. Führen Sie eine der folgenden Aktionen aus, um die Darstellung der Punkte zu optimieren:
	- Standardmäßig werden Polygon-Feature-Symbole im Layer z. B. Grenzen von Landkreisen unter den Punkten auf der Karte angezeigt. Wenn Sie diese Einstellung beibehalten möchten, lassen Sie die Umschaltfläche **Hintergrundsymbol anzeigen** aktiviert, und passen Sie optional den Symbol-Style für die Hintergrund-Features an. Sie können beispielsweise die Transparenz anpassen oder die Umrissfarbe ändern. Um die Feature-Symbole im Layer auszublenden (beispielsweise, wenn die Grenzen von Landkreisen nicht unter den Punkten angezeigt werden sollen), deaktivieren Sie die Umschaltfläche **Hintergrundsymbol anzeigen**.
	- Standardmäßig variiert der Punktwert abhängig vom Kartenmaßstab. Der Punktwert nimmt beim Vergrößern der Karte ab und beim Verkleinern zu. Um den Punktwert unabhängig vom Kartenmaßstab beizubehalten, deaktivieren Sie die Umschaltfläche **Punktwert nach Maßstab variieren**.
	- Bei mehr als einer Kategorie in einem Bereich werden die Farben, die diese Kategorien darstellen, standardmäßig im Bereich verschmolzen. Um das Verschmelzen überlappender Farben zu verhindern, deaktivieren Sie die Umschaltfläche **Überlappende Farben verschmelzen**.
- 8. Klicken Sie auf **Fertig**, wenn Sie die Anpassung vorgenommen haben, oder klicken Sie auf **Abbrechen**, um zum Bereich **Style ändern** zurückzukehren, ohne Ihre Auswahl zu speichern.

### Farbe und Größe

Bei diesem Style wählen Sie ein oder zwei Attribute in Ihren Daten aus und geben die Farbe und Größe von Punktsymbolen auf der Karte an. Dieser Style ist gut geeignet, um Informationen zu Zahlen anzuzeigen, etwa die Anzahl von Haushalten mit alleinerziehenden Müttern mit einer farblichen Abstufung nach der Rate von Haushalten mit alleinerziehenden Müttern. Der Style "Farbe und Größe" ist auch nützlich, wenn Sie ein einzelnes Attribut in Ihren Daten mit unterschiedlichen Paaren aus Farben und proportionalen Symbolen darstellen möchten, um Werte anzuzeigen, die über oder unter einem Schlüsselwert liegen (beispielsweise wo die Adipositasraten von Kindern über oder unter dem landesweiten Durchschnitt liegen).

### Stylen eines Attributs

Um ein Attribut mit Farbe und Größe zu formatieren, führen Sie die folgenden Schritte aus:

- 1. Führen Sie die ersten fünf Schritte unter Anwenden eines Styles aus.
- 2. Klicken Sie auf den Style **Farbe und Größe** und dann auf **Style-Optionen**.
- 3. Wählen Sie im ersten Dropdown-Menü ein Design aus. Jedes Design kann unterschiedliche Informationen zu Ihren Daten liefern. Wählen Sie beispielsweise das Design **Oberhalb und unterhalb** aus, um zu zeigen, wo ein gegebener Wert über- bzw. unterschritten wird, beispielsweise für über- oder unterdurchschnittliches Verkehrsaufkommen.
- 4. Führen Sie einen der folgenden Schritte aus:
	- Wenn die Daten weder normalisiert noch standardisiert sind, wählen Sie ein Attribut im Dropdown-Menü **Geteilt durch**, um die unverarbeiteten Daten in Raten oder Prozentsätze umzuwandeln. Beispiele für normalisierte Daten sind "x pro Kopf", "y pro Quadratkilometer" oder "Verhältnis von x zu y". Im Vergleich dazu werden grobe Zählungen besser mit Farben visualisiert, nachdem sie standardisiert wurden.
	- Wenn Sie für das Design **Oberhalb und unterhalb** gewählt haben, wählen Sie im Dropdown-Menü **Symbolpaar** ein Symbolpaar aus, um unterschiedliche Symbole für die oberhalb und unterhalb liegenden Werte zu verwenden, z. B. einen Pfeil nach oben und einen Pfeil nach unten. Alternativ können Sie für alle Werte das gleiche Symbol in unterschiedlichen Farben verwenden. Wählen Sie dazu **Einzelsymbol** sowie ein Symbol (z. B. Quadrate) aus. Wählen Sie für **Farbschema** die Option **Kontinuierlich** aus, um einen stufenlosen und allmählichen Farbverlauf anzuwenden, oder wählen Sie die Option **Binär** aus, um Ihre Daten in zwei unterschiedlichen Farben zu gruppieren.
	- Um einen anderen Farbverlauf auszuwählen oder andere Grafikparameter wie Strichstärke und Farben zu ändern, klicken Sie unter **Symbol-Style** auf den Farbverlauf, und geben Sie die Einstellungen für den Farbverlauf an. Weitere Informationen finden Sie unter [Verwenden von Style-Optionen](#page-67-0).
	- Um die Farben im Farbverlauf zu invertieren oder umzukehren, klicken Sie im Bereich **Style-Optionen** auf die Schaltfläche **Farbverlauf umkehren** 1.
	- Um die Anwendung des Farbverlaufs und der Symbole auf die Daten zu ändern, passen Sie Rahmenziehpunkte entlang des Histogramm-Schiebereglers an. Sie können die Ziehpunkte ziehen oder auf die Zahl neben dem jeweiligen Ziehpunkt klicken und den Wert eingeben. Experimentieren Sie mit der Position der Ziehpunkte, und verwenden Sie das Histogramm und den berechneten Durchschnitt  $\bar{x}$ , um die Verteilung der Daten zu verstehen und die Botschaft der Karte zu optimieren.

### **Tipp:**

Um die Details im Histogramm zu vergrößern, klicken Sie auf die Schaltfläche **Farbverlauf vergrößern** & Sie können jederzeit zur ursprünglichen Schiebereglerposition zurückkehren, indem Sie auf die Schaltfläche **Schiebereglerpositionen zurücksetzen** b klicken.

• Behalten Sie für **Größenbereich** den Standard-Größenbereich bei, oder geben Sie einen benutzerdefinierten

Bereich (in Pixeln) an. Verschieben Sie dazu die Ziehpunkte des Schiebereglers, oder klicken Sie auf die Standardwerte, und geben Sie neue Werte an. Um die Symbole für die aktuelle Zoomstufe der Karte zu optimieren und bei anderen Zoomstufen automatisch anzupassen, lassen Sie das Kontrollkästchen **Größe automatisch anpassen** aktiviert.

• Wenn Sie Daten zuordnen, die mit Polygonen verknüpft sind, klicken Sie auf das Symbol unter **Symbol-Style**, und passen Sie die Füllungs- und Stricheigenschaften der Polygone an. Weitere Informationen finden Sie unter [Verwenden von Style-Optionen.](#page-67-0)

#### W **Tipp:**

Standardmäßig werden Polygon-Feature-Symbole im Layer (z. B. die Grenzen von Landkreisen) unter den proportionalen Symbolen auf der Karte angezeigt. Wenn Sie diese Einstellung beibehalten möchten, lassen Sie die Umschaltfläche **Hintergrundsymbol anzeigen** aktiviert, und passen Sie optional den Symbol-Style für die Hintergrund-Features an. Sie können beispielsweise die Transparenz anpassen oder die Umrissfarbe ändern. Um die Hintergrundsymbole im Layer auszublenden – etwa, wenn die Grenzen von Landkreisen nicht unter den proportionalen Symbolen angezeigt werden sollen –, deaktivieren Sie die Umschaltfläche **Hintergrundsymbol anpassen**.

- Um Positionen mit fehlenden Daten auf der Karte zu zeichnen, aktivieren Sie die Umschalttaste **Features ohne Werte anzeigen**, und geben Sie optional einen Style und eine Beschriftung zur Darstellung dieser Werte an.
- Um den Farbverlauf in der Legende auszublenden, deaktivieren Sie die Umschaltfläche **In Legende einbeziehen**.
- Um die Transparenz der Anzahl und Mengen pro Feature anzupassen, klicken Sie auf **Transparenz nach Attribut**, aktivieren Sie die Umschaltfläche **Transparenz basierend auf Attributwerten festlegen**, und geben Sie die Transparenzeinstellungen an. Diese Option kann nur verwendet werden, wenn Ihre Positionen mit numerischen Daten oder Datumsangaben verknüpft sind. Wenn der Layer beispielsweise Bevölkerungsdaten enthält, können Sie die Transparenz jeder Position proportional zu ihrer Bevölkerung anpassen.
- Wenn Sie Punktsymbole zuordnen, können Sie Symbole basierend auf einem zweiten numerischen Attribut drehen. Anhand der Farbe der Punkte kann beispielsweise die Lufttemperatur an Wetterstationen und anhand der Drehung der Punkte die Feuchtigkeit dargestellt werden. Das Standardsymbol ist rund und stellt die Drehung nicht gut dar. Es empfiehlt sich, eine andere Form auszuwählen. Klicken Sie zum Drehen von Symbolen auf **Rotation nach Attribut**, und geben Sie die Rotationseinstellungen an.
- 5. Klicken Sie auf **Fertig**, wenn Sie die Anpassung vorgenommen haben, oder klicken Sie auf **Abbrechen**, um zum Bereich **Style ändern** zurückzukehren, ohne Ihre Auswahl zu speichern.

### Stylen zweier Attribute

Um zwei Attribute mit Farbe und Größe zu formatieren, führen Sie die folgenden Schritte aus:

- 1. Führen Sie die ersten fünf Schritte unter Anwenden eines Styles aus.
- 2. Wiederholen Sie den vorherigen Schritt, um ein zweites Attribut oder einen zweiten Arcade-Ausdruck auszuwählen.

#### V **Tipp:**

Im ersten Attribut wird Farbe verwendet, im zweiten Attribut dagegen verschiedene Symbolgrößen. Ändern Sie die Reihenfolge der Attribute, indem Sie das zweite Attribut in der Attributliste ganz nach oben ziehen.

- 3. Klicken Sie auf den Style **Farbe und Größe** und dann auf **Style-Optionen**.
- 4. Legen Sie Einstellungen für Anzahl und Mengen (Farbe) (erstes Attribut) und Anzahl und Mengen (Größe) (zweites Attribut) fest.
- 5. Klicken Sie auf **Fertig**, wenn Sie die Anpassung vorgenommen haben, oder klicken Sie auf **Abbrechen**, um zum Bereich **Style ändern** zurückzukehren, ohne Ihre Auswahl zu speichern.

# A mit B vergleichen

Mit diesem Style können Sie das Verhältnis zwischen zwei Zahlen darstellen und diese Beziehung als Prozentsatz, einfaches Verhältnis oder Gesamtprozentsatz ausdrücken. Sie können die geschätzte Bevölkerungszahl für 2025 als Prozentsatz der bekannten Bevölkerungszahl in 2015 darstellen, um den Trend der Bevölkerungsverschiebung zu beobachten.

Um Verhältniswerte zu formatieren, führen Sie die folgenden Schritte aus:

- 1. Führen Sie die ersten fünf Schritte unter Anwenden eines Styles aus.
- 2. Wiederholen Sie den vorherigen Schritt, um ein zweites Attribut oder einen zweiten Arcade-Ausdruck auszuwählen.
- 3. Klicken Sie auf den Style **A mit B vergleichen** und dann auf **Style-Optionen**.
- 4. Führen Sie einen der folgenden Schritte aus:
	- Um einen anderen Farbverlauf auszuwählen oder andere Grafikparameter wie Strichstärke und Farben zu ändern, klicken Sie unter **Symbol-Style** auf den Farbverlauf, und geben Sie die Einstellungen für den Farbverlauf an. Weitere Informationen finden Sie unter [Verwenden von Style-Optionen](#page-67-0).
	- Um die Farben im Farbverlauf zu invertieren oder umzukehren, klicken Sie im Bereich **Style-Optionen** auf die Schaltfläche **Farbverlauf umkehren** 1.
	- Um die Beschriftungen der Legende und des Histogramms zu ändern, wählen Sie eine Option aus dem Dropdown-Menü **Beschriftungen** aus. Sie können das Verhältnis zwischen A und B, A als Prozentsatz von A und B oder A als Prozentsatz von B anzeigen.
	- Um das Histogramm zu zentrieren, klicken Sie auf **Gleiche Werte** zur Zentrierung auf gleiche Werte oder auf **Durchschnittswerte** zur Zentrierung auf den Durchschnittswert.
	- Um die Anwendung der Farben auf die Daten zu ändern, passen Sie die Rahmenziehpunkte entlang des Farbverlaufs an. Sie können die Ziehpunkte ziehen oder auf die Zahl neben dem jeweiligen Ziehpunkt klicken und den Wert eingeben. Experimentieren Sie mit der Position der Ziehpunkte, und verwenden Sie das Histogramm neben dem Farbverlauf, um die Verteilung der Daten zu sehen und die Botschaft der Karte zu optimieren.

### **Tipp:**

Um die Details im Histogramm zu vergrößern, klicken Sie auf die Schaltfläche Farbverlauf vergrößern <sup>Q</sup>.

- Um Positionen mit fehlenden Daten auf der Karte zu zeichnen, aktivieren Sie die Umschaltfläche **Features ohne Werte anzeigen**, und geben Sie optional einen Symbol-Style sowie eine Beschriftung zur Darstellung dieser Werte an.
- Um den Farbverlauf in der Legende auszublenden, deaktivieren Sie die Umschaltfläche **In Legende einbeziehen**.
- Wenn Sie Punktsymbole zuordnen, können Sie Symbole basierend auf einem zweiten numerischen Attribut drehen. Anhand der Farbe der Punkte kann beispielsweise die Lufttemperatur an Wetterstationen und anhand der Drehung der Punkte die Feuchtigkeit dargestellt werden. Das Standardsymbol ist rund und stellt die Drehung nicht gut dar. Es empfiehlt sich, eine andere Form auszuwählen. Klicken Sie zum Drehen von Symbolen auf **Rotation nach Attribut**, und geben Sie die Rotationseinstellungen an.
- 5. Klicken Sie auf **Fertig**, wenn Sie die Anpassung vorgenommen haben, oder klicken Sie auf **Abbrechen**, um zum Bereich **Style ändern** zurückzukehren, ohne Ihre Auswahl zu speichern.

# Vorherrschende Kategorie

Dieser Karten-Style ist hilfreich, wenn Ihr Layer mehrere zugehörige Attribute enthält, die Sie vergleichen möchten, und wenn angezeigt werden soll, welches Attribut vorherrschend ist, d. h. den höchsten Wert aufweist, und wie dominant es im Vergleich zu den anderen Attributen des Layers ist. In einem Layer, der das Pro-Kopf-Einkommen über einen Zeitraum von mehreren Jahren nach Landkreisen in den USA anzeigt, können Sie diesen Style verwenden, um zu ermitteln, in welchem Jahr das höchste persönliche Pro-Kopf-Einkommen in den einzelnen Landkreisen am höchsten war und um wie viel höher der Wert des vorherrschenden Jahres im Vergleich zu den anderen Jahren liegt.

Um den Style "Vorherrschende Kategorie" zu verwenden, wählen Sie 2 bis 10 numerische Attribute mit derselben Maßeinheit (z. B. US-Dollar) aus, die in Bezug auf das Thema Ihrer Karte (z. B. persönliches Pro-Kopf-Einkommen nach Land) jeweils eine eindeutige Kategorie (z. B. 2006, 2007, 2008 und 2009) darstellen. Jedes Attribut wird mit einer anderen Farbe dargestellt, z. B. Rot für 2006 und Blau für 2007, die nach einem auf den Layer angewendeten Farbverlauf oder nach Farben definiert ist, die Sie auf die einzelnen Attributkategorien anwenden.

Dieser Style verwendet Transparenz, um die relative Stärke des vorherrschenden Attributs für jedes Feature in dem Layer anzuzeigen. Die Stärke bzw. der Grad der Dominanz wird als Prozentsatz des Gesamtwertes aller Attribute für ein angegebenes Feature berechnet. Im Allgemeinen sinkt mit steigender Transparenz (d. h. je heller die Farbe) eines Features die Stärke seines vorherrschenden Attributs im Vergleich zum Gesamtwert. Im Beispiel für das persönliche Pro-Kopf-Einkommen bedeutet dies, dass Landkreise mit dem Jahr 2007 als vorherrschendes Jahr in verschiedenen Blauschattierungen dargestellt sind, um den Wert des persönlichen Pro-Kopf-Einkommens in 2007 als Prozentsatz des gesamten Pro-Kopf-Einkommens für alle Jahre widerzuspiegeln.

Um Features nach vorherrschender Kategorie zu formatieren, führen Sie die folgenden Schritte aus:

- 1. Führen Sie die ersten fünf Schritte unter Anwenden eines Styles aus.
- 2. Wiederholen Sie den vorherigen Schritt, um bis zu neun numerische Attribute auszuwählen. Jedes Attribut sollte eine eindeutige Kategorie in Bezug auf das erste Attribut darstellen und dieselbe Maßeinheit aufweisen.
- 3. Wählen Sie den Style **Vorherrschende Kategorie** aus, und klicken Sie auf **Style-Optionen**.
- 4. Führen Sie einen der folgenden Schritte aus:
	- Um einen anderen Farbverlauf auszuwählen oder andere Grafikparameter wie Linienbreite und Umrisslinienmuster zu ändern, klicken Sie auf den Farbverlauf unter **Symbol-Style**, und ändern Sie die Einstellungen. Weitere Informationen finden Sie unter [Verwenden von Style-Optionen.](#page-67-0)
- Um die Farbe der Kategorien einzeln anzupassen, klicken Sie auf das farbige Symbol neben der Kategorie in der Liste. Die verfügbaren Optionen sind abhängig davon, ob es sich bei den Daten um Punkte, Linien oder Polygone handelt. Wenn Ihre Daten zum Beispiel aus Punkten bestehen, können Sie die Form, Füllfarbe, den Strich und die Größe des Punktsymbols ändern.
- Um die Kategoriebeschriftungen anzupassen, klicken Sie auf die Beschriftung, geben Sie eine neue Beschriftung ein, und drücken Sie die Eingabetaste .
- Um die Kategorien neu anzuordnen, ziehen Sie eine Kategorie in der Liste nach oben oder unten.
- Wenn Sie Punktsymbole zuordnen, können Sie Symbole basierend auf einem zweiten numerischen Attribut drehen. Anhand der Farbe der Punkte kann beispielsweise die Lufttemperatur an Wetterstationen und anhand der Drehung der Punkte die Feuchtigkeit dargestellt werden. Das Standardsymbol ist rund und stellt die Drehung nicht gut dar. Es empfiehlt sich, eine andere Form auszuwählen. Klicken Sie zum Drehen von Symbolen auf **Rotation nach Attribut**, und geben Sie die Rotationseinstellungen an.
- Um die Transparenz pro Feature basierend auf der relativen Stärke des vorherrschenden Attributs anzupassen, klicken Sie auf **Transparenz nach vorherrschendem Prozentsatz**, stellen Sie sicher, dass die Umschaltfläche **Transparenz basierend auf dem vorherrschenden Anteil festlegen** aktiviert ist, und geben Sie die Transparenzeinstellungen an. Werte spiegeln die relative Stärke des vorherrschenden Attributs als Prozentsatz des Gesamtwertes aller Attribute wider. Features mit einem vorherrschenden Prozentsatz über dem Wert des oberen Ziehpunktes (hohe Werte) werden mit der gleichen Transparenz dargestellt (dunkler oder weniger transparent). Features mit einem vorherrschenden Prozentsatz unter dem Wert des unteren Ziehpunktes (niedrige Werte) werden mit der gleichen Transparenz angezeigt (heller oder transparenter). Die verbleibenden Features werden mit kontinuierlicher Transparenz zwischen den beiden Grenzen dargestellt. Experimentieren Sie mit der Position der beiden Ziehpunkte, und verwenden Sie den berechneten Durchschnitt  $\overline{x}$ , um die Transparenz effektiv anzuwenden.
- 5. Klicken Sie auf **Fertig**, wenn Sie die Anpassung vorgenommen haben, oder klicken Sie auf **Abbrechen**, um zum Bereich **Style ändern** zurückzukehren, ohne Ihre Auswahl zu speichern.

# Vorherrschende Kategorie und Größe

Verwenden Sie diesen Karten-Style, um mehrere zugehörige Attribute mit derselben Maßeinheit zu vergleichen. Ebenso wie beim Style Vorherrschende Kategorie wird auch bei diesem Style mit Farbe das vorherrschende Attribut und mit Transparenz der Grad von dessen Dominanz im Vergleich zu den anderen Attributen dargestellt. Außerdem verwendet der Style "Vorherrschende Kategorie und Größe" ein drittes Element, Größe, um die Summe der Attribute für jedes Feature darzustellen. In einem Layer, der den Nutzpflanzenanbau nach Landkreis in den USA anzeigt, können Sie diesen Style beispielsweise anwenden, um zu ermitteln, welche Nutzpflanze (Weizen, Mais, Sojabohnen usw.) den höchsten Wert in jedem Landkreis aufweist und wie viel höher der Wert der vorherrschenden Nutzpflanze im Vergleich zu anderen Nutzpflanzen ausfällt. Zudem können Sie die Gesamtproduktion von Nutzpflanzen über alle Landkreise hinweg vergleichen, indem Sie die Landkreise mit hoher und niedriger Nutzpflanzenproduktion visualisieren.

Um den Style "Vorherrschende Kategorie und Größe" zu verwenden, wählen Sie 2 bis 10 numerische Attribute mit derselben Maßeinheit (z. B. Acres) aus, die in Bezug auf das Thema Ihrer Karte (z. B. Nutzpflanzenproduktion) jeweils eine eindeutige Kategorie (z. B. Weizen, Baumwolle oder Sojabohnen) darstellen. Jedes Attribut wird mit einer anderen Farbe dargestellt, die nach einem auf den Layer angewendeten Farbverlauf oder nach Farben definiert ist, die Sie auf die einzelnen Attributkategorien anwenden. Wie bei Vorherrschende Kategorie wird auch bei diesem Style Transparenz eingesetzt, um die relative Stärke des vorherrschenden Attributs (z. B. Weizen) im Vergleich zum

Gesamtwert zu zeigen. Generell steht eine höhere Transparenz für eine geringere Stärke (d. h. ein niedrigerer Prozentsatz des Gesamtwerts aller Attribute). Für die Größenkomponente dieses Styles werden proportionale Symbole verwendet, um die Summe der Kategorien anzuzeigen (z. B. Gesamtnutzpflanzenproduktion nach Landkreis); größere Symbole stellen größere Zahlen dar.

Um Features nach vorherrschender Kategorie und Größe zu formatieren, führen Sie die folgenden Schritte aus:

- 1. Führen Sie die ersten fünf Schritte unter Anwenden eines Styles aus.
- 2. Wiederholen Sie den vorherigen Schritt, um bis zu neun numerische Attribute auszuwählen. Jedes Attribut sollte eine eindeutige Kategorie in Bezug auf das erste Attribut darstellen und dieselbe Maßeinheit aufweisen.
- 3. Wählen Sie den Style **Vorherrschende Kategorie und Größe** aus, und klicken Sie auf **Style-Optionen**.
- 4. Legen Sie Einstellungen für Vorherrschende Kategorie (Attribut mit dem höchsten Wert) und Anzahl und Mengen (Größe) (Summe der Kategorien) fest.
- 5. Klicken Sie auf **Fertig**, wenn Sie die Anpassung vorgenommen haben, oder klicken Sie auf **Abbrechen**, um zum Bereich **Style ändern** zurückzukehren, ohne Ihre Auswahl zu speichern.

### Beziehung

Mit dem Smart-Mapping-Style Beziehung lässt sich die Beziehung zwischen zwei numerischen Attributen in Ihren Punkt-, Linien- oder Polygon-Feature-Daten visualisieren. Sie können beispielsweise ermitteln, ob in den USA eine Beziehung zwischen der Raucherrate und der Rate der Konsumenten von übermäßig viel Alkohol in den USA besteht und in welchen Gebieten des Landes die Beziehung am auffälligsten ist. Basierend auf der kartographischen Darstellungsform für bivariate Choroplethenkarten wird mit dem Style "Beziehung" ein eindeutiger abgestufter Farbverlauf auf die klassifizierten Daten in jedem Attribut angewendet. Anschließend werden die Farbverläufe kombiniert, wodurch Sie erkennen können, wo möglicherweise eine Beziehung zwischen den Attributen besteht. Die Beziehung lässt sich anhand verschiedener Fokussierungsoptionen erkunden. Sie können sich beispielsweise auf Gebiete konzentrieren, in denen die Raucherrate und die Rate der Konsumenten von übermäßig viel Alkohol hoch sind. Ebenso können Sie den Fokus ändern, um Gebiete hervorzuheben, in denen diese niedrig sind. Außerdem können die Klassifizierungsmethode und weitere Einstellungen geändert werden.

- 1. Führen Sie die ersten fünf Schritte unter Anwenden eines Styles aus.
- 2. Wiederholen Sie den vorherigen Schritt, um ein zweites numerisches Attribut oder einen zweiten Arcade-Ausdruck auszuwählen.
- 3. Wählen Sie den Style **Beziehung** aus, und klicken Sie auf **Style-Optionen**.
- 4. Wählen Sie optional einen anderen Farbverlauf aus oder ändern Sie andere Grafikparameter wie Linienbreite und Umrisslinienmuster. Klicken Sie auf den Farbverlauf unter **Symbol-Style**, und ändern Sie die Einstellungen. Weitere Informationen finden Sie unter [Verwenden von Style-Optionen.](#page-67-0)
- 5. Wählen Sie aus dem Dropdown-Menü **Gittergröße** die Gittergröße aus, die für die Legende verwendet werden soll.

Je höher die Anzahl der Gitterfelder, desto detaillierter ist die im Farbverlauf angewendete Abstufung.

- 6. Wählen Sie aus dem Dropdown-Menü **Methode** die Klassifizierungsmethode zum Klassifizieren der Attributwerte in Ihren Daten aus. Sie können auch auf **Legende** klicken, um die Symbole und Beschriftungen für die Klassen in der Kartenlegende manuell zu bearbeiten.
- 7. Blenden Sie das jeweils darzustellende Attribut ein, und wählen Sie eine Option aus dem Dropdown-Menü

**Geteilt durch** aus. Um die Datenverteilung zu ändern, passen Sie die Rahmenziehpunkte entlang des Histogramms an, indem Sie den Ziehpunkt ziehen oder auf die Zahl neben dem Ziehpunkt klicken und einen Wert eingeben. Sie können auch den berechneten Durchschnitt  $\overline{\chi}$  verwenden, um die Verteilung der Daten zu verstehen und die Botschaft der Karte zu optimieren.

Wenn die Daten weder normalisiert noch standardisiert sind, können Sie die unverarbeiteten Daten in Raten oder Prozentsätze umwandeln. Die Normalisierung von Daten wird empfohlen, wenn Sie Beziehungen zuordnen. Beispiele für normalisierte Daten sind "x pro Kopf", "y pro Quadratkilometer" oder "Verhältnis von x zu y". Im Vergleich dazu werden grobe Zählungen besser mit Farben visualisiert, nachdem sie standardisiert wurden.

- 8. Zeichnen Sie optional Positionen mit fehlenden Daten auf die Karte. Aktivieren Sie die Umschaltfläche **Features ohne Werte zeichnen**, und geben Sie optional einen Style und eine Beschriftung zur Darstellung dieser Werte an.
- 9. Wählen Sie aus dem Dropdown-Menü **Fokus** eine der folgenden Optionen aus, um den Aspekt der Beziehung festzulegen, der hervorgehoben werden soll:
	- **Hohe Werte**: Die Legende ist auf Features mit hohen Werten für beide Attribute fokussiert.
	- **Hohe Werte/niedrige Werte**: Die Legende ist auf Features mit hohen Werten im ersten Attribut und niedrigen Werten im zweiten Attribut fokussiert.
	- **Niedrige Werte/hohe Werte**: Die Legende ist auf Features mit niedrigen Werten im ersten Attribut und hohen Werten im zweiten Attribut fokussiert.
	- **Niedrige Werte**: Die Legende ist auf Features mit niedrigen Werten für beide Attribute fokussiert.
	- **Keine**: Die Legende hat keinen bestimmten Fokus.
- 10. Passen Sie optional die Transparenz von numerischen Werten pro Feature an. Klicken Sie auf **Transparenz nach Attribut**, aktivieren Sie die Umschalttaste **Transparenz basierend auf Attributwerten festlegen**, und geben Sie die Transparenzeinstellungen an.

Diese Option kann nur verwendet werden, wenn Ihre Positionen mit numerischen Daten oder Datumsangaben verknüpft sind. Wenn der Layer beispielsweise Bevölkerungsdaten enthält, können Sie die Transparenz jeder Position proportional zu ihrer Bevölkerung anpassen.

- 11. Wenn Sie Punktsymbole zuordnen, klicken Sie optional auf **Rotation nach Attribut**, und geben Sie die Rotationseinstellungen an, um Symbole basierend auf einem zweiten numerischen Feld zu drehen. Anhand der Farbe der Punkte kann beispielsweise die Lufttemperatur an Wetterstationen und anhand der Drehung der Punkte die Feuchtigkeit dargestellt werden. Das Standardsymbol ist rund und stellt die Drehung nicht gut dar. Es empfiehlt sich, eine andere Form auszuwählen.
- 12. Klicken Sie auf **Fertig**, wenn Sie die Anpassung vorgenommen haben, oder klicken Sie auf **Abbrechen**, um zum Bereich **Style ändern** zurückzukehren, ohne Ihre Auswahl zu speichern.

# Beziehung und Größe

Verwenden Sie den Karten-Style Beziehung und Größe, um die Beziehung zwischen numerischen Attributen in Ihren Punkt-, Linien- oder Polygon-Feature-Daten zu visualisieren. Analog zum Style Beziehung wird mit diesem Style ein eindeutiger abgestufter Farbverlauf auf die klassifizierten Daten in zwei Attributen angewendet, und die Farbverläufe werden kombiniert, um Beziehungen zwischen den Attributen anzuzeigen. Außerdem verwendet der Style Beziehung und Größe Symbole unterschiedlicher Größe, um ein drittes numerisches Attribut darzustellen, das von Ihnen angegeben wird. Sie können beispielsweise ermitteln, ob in den USA eine Beziehung zwischen Adipositas- und Diabetesraten besteht und die Raten von Bewegungsmangel mit dem Muster übereinstimmen.

Anhand dieses Karten-Styles lassen sich außerdem die Gebiete des Landes identifizieren, in denen die Beziehung am geringsten und stärksten ausgeprägt sind. Mit dem Style "Beziehung und Größe" können Sie Beziehungen in Ihren Daten anhand von Fokussierungsoptionen, Klassifizierungsmethoden und weiteren Optionen erkunden.

- 1. Führen Sie die ersten fünf Schritte unter Anwenden eines Styles aus. Das erste Attribut wird mithilfe von Farbe dargestellt, um dessen potenzielle Beziehung zum zweiten Attribut anzuzeigen.
- 2. Wiederholen Sie den vorherigen Schritt, um ein zweites und drittes numerisches Attribut oder einen zweiten und dritten Arcade-Ausdruck auszuwählen.

Das zweite Attribut wird mithilfe von Farbe dargestellt, um dessen potenzielle Beziehung zum ersten Attribut anzuzeigen. Das dritte Attribut wird mit Symbolen unterschiedlicher Größe auf der Karte dargestellt.

- 3. Wählen Sie den Style **Beziehung und Größe** aus, und klicken Sie auf **Style-Optionen**.
- 4. Definieren Sie Optionen für Beziehung (für die ersten beiden Attribute) und Anzahl und Mengen (Größe) (für das dritte Attribut).
- 5. Passen Sie optional die Transparenz von numerischen Werten pro Feature an. Klicken Sie auf **Transparenz nach Attribut**, aktivieren Sie die Umschalttaste **Transparenz basierend auf Attributwerten festlegen**, und geben Sie die Transparenzeinstellungen an.
- 6. Wenn Sie Punktsymbole zuordnen, klicken Sie optional auf **Rotation nach Attribut**, und geben Sie die Rotationseinstellungen an, um Symbole basierend auf einem zweiten numerischen Feld zu drehen. Anhand der Farbe der Punkte kann beispielsweise die Lufttemperatur an Wetterstationen und anhand der Drehung der Punkte die Feuchtigkeit dargestellt werden. Das Standardsymbol ist rund und stellt die Drehung nicht gut dar. Es empfiehlt sich, eine andere Form auszuwählen.
- 7. Klicken Sie auf **Fertig**, wenn Sie die Anpassung vorgenommen haben, oder klicken Sie auf **Abbrechen**, um zum Bereich **Style ändern** zurückzukehren, ohne Ihre Auswahl zu speichern.

# <span id="page-57-0"></span>Hervorheben der Zeit durch Styles

Mit Map Viewer Beta können Sie Ihre Daten mithilfe verschiedener Smart-Mapping-Styles auf unterschiedliche Weise erkunden. Wenn Sie in Map Viewer Beta [Karten-Layer stylen](#page-34-0), bestimmt die Art Ihrer Daten die standardmäßigen Styling-Optionen. Sie können mit Farbverläufen, Linienstärken, Transparenz, Symbolen und anderen Grafikelementen experimentieren und die Auswirkung Ihrer Auswahl unmittelbar auf der Karte sehen.

Für die Visualisierung von Features nach Uhrzeit- und Datumswerten in Ihren Daten sind mehrere Styling-Optionen verfügbar.

### **Hinweis:**

Einige Funktionen werden in Map Viewer Beta noch nicht unterstützt. Weitere Informationen hierzu finden Sie im [Kompatibilitätsleitfaden](#page-121-0). Für nicht unterstützte Workflows verwenden Sie ggf. Map Viewer Classic.

# Kontinuierliche Zeitachse (Farbe)

Wenn der Layer Datumswerte enthält, können Sie Ihre Daten mithilfe von Farben sequenziell von Neu nach Alt oder vor bzw. nach einem Schlüsseldatum darstellen. Durch die Verwendung eines Farbverlaufs für das Datumsattribut Ihres Straßen-Feature-Layers können Sie leichter erkennen, welche Straßenabschnitte in Ihrer Stadt kürzlich inspiziert wurden und in welchen eine neue Inspektion fällig ist.

Um Datumsangaben mithilfe von Farben als kontinuierliche Zeitachse zu formatieren, führen Sie die folgenden Schritte aus:

- 1. Führen Sie die ersten fünf Schritte unter Anwenden eines Styles aus. Wählen Sie ein Attributfeld mit Datumswerten aus.
- 2. Klicken Sie auf den Style **Kontinuierliche Zeitachse (Farbe)**, danach auf **Style-Optionen**.
- 3. Führen Sie einen der folgenden Schritte aus:
	- Wählen Sie ein Design für den Farbverlauf aus dem Dropdown-Menü **Design** aus. Jede Option für das Farbdesign kann jeweils unterschiedliche Informationen liefern, indem Farben auf unterschiedliche Weise den Daten zugeordnet werden.
	- Um einen anderen Farbverlauf auszuwählen oder andere Grafikparameter wie Strichstärke und Farben zu ändern, klicken Sie auf den Farbverlauf unter **Symbol-Style**, und definieren Sie die zutreffenden Einstellungen. Weitere Informationen finden Sie unter [Verwenden von Style-Optionen.](#page-67-0)
	- Um die Farben im Farbverlauf zu invertieren oder umzukehren, klicken Sie im Bereich **Style-Optionen** auf die Schaltfläche **Farbverlauf umkehren** 1.
	- Um die Anwendung des Farbverlaufs auf die Daten zu ändern, passen Sie Rahmenziehpunkte entlang des Farbverlaufs an. Sie können die Ziehpunkte ziehen oder auf das Datum neben dem jeweiligen Ziehpunkt klicken und ein neues Datum eingeben. Experimentieren Sie mit der Position der Ziehpunkte, und verwenden Sie das Histogramm und den berechneten Durchschnitt  $\overline{x}$ , um die Verteilung der Daten zu verstehen und die Botschaft der Karte zu optimieren.

### **Tipp:**

Um die Details im Histogramm zu vergrößern, klicken Sie auf die Schaltfläche **Schieberegler zum** Vergrößern Q. Sie können jederzeit zur ursprünglichen Schiebereglerposition zurückkehren, indem Sie auf die Schaltfläche **Schiebereglerpositionen zurücksetzen** halicken.

- Um Positionen mit fehlenden Daten auf der Karte zu zeichnen, aktivieren Sie die Umschalttaste **Features ohne Werte anzeigen**, und geben Sie optional einen Style und eine Beschriftung zur Darstellung dieser Werte an.
- Um den Farbverlauf in der Legende auszublenden, deaktivieren Sie die Umschaltfläche **In Legende einbeziehen**.
- Wenn Sie Punktsymbole zuordnen, können Sie Symbole basierend auf einem zweiten numerischen Attribut drehen. Anhand der Farbe der Punkte kann beispielsweise die Lufttemperatur an Wetterstationen und anhand der Drehung der Punkte die Feuchtigkeit dargestellt werden. Das Standardsymbol ist rund und stellt die Drehung nicht gut dar. Es empfiehlt sich, eine andere Form auszuwählen. Klicken Sie zum Drehen von Symbolen auf **Rotation nach Attribut**, und geben Sie die Rotationseinstellungen an.
- Um die Transparenz pro Feature anzupassen, klicken Sie auf **Transparenz nach Attribut**, aktivieren Sie die Umschalttaste **Transparenz basierend auf Attributwerten festlegen**, und geben Sie die Transparenzeinstellungen an. Diese Option kann nur verwendet werden, wenn Ihre Positionen mit numerischen Daten oder Datumsangaben verknüpft sind. Wenn der Layer beispielsweise Absatzdaten enthält, können Sie die Transparenz jeder Filiale proportional zu ihrem Umsatz anpassen.
- 4. Klicken Sie auf **Fertig**, wenn Sie die Anpassung vorgenommen haben, oder klicken Sie auf **Abbrechen**, um zum Bereich **Style ändern** zurückzukehren, ohne Ihre Auswahl zu speichern.

# Kontinuierliche Zeitachse (Größe)

Wenn der Layer Datumswerte enthält, können Sie eine Sequenz proportionaler Symbole verwenden, um die Daten auf der Karte sequenziell darzustellen. So können Sie beispielsweise auf einer Karte, die Möbelverkäufe abbildet, mithilfe größerer Symbole anzeigen, wo es Käufe in jüngster Zeit gab, und mithilfe kleinerer Symbole länger zurückliegende Transaktionen anzeigen.

Um Datumsangaben mithilfe proportionaler Symbole als kontinuierliche Zeitachse zu formatieren, führen Sie die folgenden Schritte aus:

- 1. Führen Sie die ersten fünf Schritte unter Anwenden eines Styles aus. Wählen Sie ein Attributfeld mit Datumswerten aus.
- 2. Klicken Sie auf den Style **Kontinuierliche Zeitachse (Größe)**, danach auf **Style-Optionen**.
- 3. Führen Sie einen der folgenden Schritte aus:
	- Um den Style proportionaler Symbole (Farbe, Strich, Opazität) zu ändern, klicken Sie auf den Farbverlauf unter **Symbol-Style**, und definieren Sie die entsprechenden Einstellungen. Weitere Informationen finden Sie unter [Verwenden von Style-Optionen.](#page-67-0)
	- Um die Reihenfolge der Symbolgröße umzukehren, klicken Sie auf die Schaltfläche **Größenverlauf umkehren**  $\uparrow \downarrow$ .

### **Hinweis:**

Standardmäßig werden aktuelle Termine mit größeren Symbolen und weniger aktuelle Termine mit kleineren Symbolen dargestellt. Durch Klicken auf die Schaltfläche **Größenverlauf umkehren** können Sie dieses Muster umkehren.

• Um die Anwendung der proportionalen Symbole auf die Daten zu ändern, passen Sie Rahmenziehpunkte entlang des Histogramms an. Sie können die Ziehpunkte ziehen oder auf das Datum neben dem jeweiligen Ziehpunkt klicken und ein neues Datum eingeben. Alle Werte über dem oberen Ziehpunkt werden mit

gleichen größten Symbol dargestellt. Werte unter dem unteren Ziehpunkt werden mit dem gleichen kleinsten Symbol angezeigt. Die verbleibenden Werte werden mit einer proportionalen Sequenz von Größen zwischen den beiden Grenzen dargestellt. Experimentieren Sie mit der Position der Ziehpunkte, und verwenden Sie das Histogramm, um die Verteilung der Daten zu sehen und die Botschaft der Karte zu optimieren.

# **Tipp:**

Um die Details im Histogramm zu vergrößern, klicken Sie auf die Schaltfläche **Schieberegler zum** Vergrößern <sup>®</sup>. Sie können jederzeit zur ursprünglichen Schiebereglerposition zurückkehren, indem Sie auf die Schaltfläche **Schiebereglerpositionen zurücksetzen** b klicken.

- Behalten Sie für **Größenbereich** den Standard-Größenbereich bei, oder geben Sie einen benutzerdefinierten Bereich (in Pixeln) an. Verschieben Sie dazu die Ziehpunkte des Schiebereglers, oder klicken Sie auf die Standardwerte, und geben Sie die neuen Werte ein. Um die Symbole für die aktuelle Zoomstufe der Karte zu optimieren und bei anderen Zoomstufen automatisch anzupassen, lassen Sie das Kontrollkästchen **Größe automatisch anpassen** aktiviert.
- Wenn Sie Daten zuordnen, die mit Polygonen verknüpft sind, klicken Sie auf das Feld **Symbol-Style**, und passen Sie die Füllungs- und Stricheigenschaften der Polygone an. Weitere Informationen finden Sie unter [Verwenden von Style-Optionen.](#page-67-0)

#### V **Tipp:**

Standardmäßig werden Polygon-Feature-Symbole im Layer (z. B. die Grenzen von Landkreisen) unter den proportionalen Symbolen auf der Karte angezeigt. Wenn Sie diese Einstellung beibehalten möchten, lassen Sie die Umschaltfläche **Hintergrundsymbol anzeigen** aktiviert, und passen Sie optional den Symbol-Style für die Hintergrund-Features an. Sie können beispielsweise die Transparenz anpassen oder die Umrissfarbe ändern. Um die Hintergrundsymbole im Layer auszublenden – etwa, wenn die Grenzen von Landkreisen nicht unter den proportionalen Symbolen angezeigt werden sollen –, deaktivieren Sie die Umschaltfläche **Hintergrundsymbol anpassen**.

- Um Positionen mit fehlenden Daten auf der Karte zu zeichnen, aktivieren Sie die Umschalttaste **Features ohne Werte anzeigen**, und geben Sie optional einen Style und eine Beschriftung zur Darstellung dieser Werte an.
- Um den Größenverlauf in der Legende auszublenden, deaktivieren Sie die Umschaltfläche **In Legende einbeziehen**.
- Um die Transparenz pro Feature anzupassen, klicken Sie auf **Transparenz nach Attribut**, aktivieren Sie die Umschalttaste **Transparenz basierend auf Attributwerten festlegen**, und geben Sie die Transparenzeinstellungen an. Diese Option kann nur verwendet werden, wenn Ihre Positionen mit numerischen Daten oder Datumsangaben verknüpft sind. Wenn der Layer beispielsweise Absatzdaten enthält, können Sie die Transparenz jeder Filiale proportional zu ihrem Umsatz anpassen.
- Wenn Sie Punktsymbole zuordnen, können Sie die Symbole basierend auf einem numerischen oder Datumsattribut drehen. Anhand der Farbe der Punkte kann beispielsweise die Lufttemperatur an Wetterstationen und anhand der Drehung der Punkte die Feuchtigkeit dargestellt werden. Das Standardsymbol ist rund und stellt die Drehung nicht gut dar. Es empfiehlt sich, eine andere Form auszuwählen. Klicken Sie zum Drehen von Symbolen auf **Rotation nach Attribut**, und geben Sie die Rotationseinstellungen an.

4. Klicken Sie auf **Fertig**, wenn Sie die Anpassung vorgenommen haben, oder klicken Sie auf **Abbrechen**, um zum Bereich **Style ändern** zurückzukehren, ohne Ihre Auswahl zu speichern.

# Alter (Farbe)

Enthält der Layer Datums- oder Zeitwerte, könnten Sie das Alter von Features mithilfe von Farben darstellen. Unter Alter ist der Zeitraum (in Sekunden, Minuten, Stunden, Tagen, Monaten oder Jahren) zu verstehen, der seit einem Startdatum verstrichen ist oder der bis zu einem Enddatum verbleibt. Wird dieser Style beispielsweise auf einen Layer mit Flurstücken unter Verwendung des Attributs "Verkaufsdatum" und des aktuellen Datums zur Angabe des Zeitraums angewendet, können Sie mithilfe von Farbe symbolisieren, welche Häuser in einer Nachbarschaft vor über 15 Jahren und welche erst in jüngerer Zeit verkauft wurden.

Um das Alter von Datumsangaben mithilfe von Farben zu formatieren, führen Sie die folgenden Schritte aus:

- 1. Führen Sie die ersten fünf Schritte unter Anwenden eines Styles aus. Wählen Sie ein Attributfeld mit Datumswerten aus.
- 2. Klicken Sie auf den Style **Alter (Farbe)**, danach auf **Style-Optionen**.
- 3. Wählen Sie ein Enddatum aus dem Dropdown-Menü **Bis**. Klicken Sie auf die Schaltfläche **Von und Bis** umdrehen 1., wenn Sie das Start- und Enddatum vertauschen möchten.
- 4. Wählen Sie aus dem Dropdown-Menü **Einheiten** die Zeiteinheiten aus.
- 5. Führen Sie einen der folgenden Schritte aus:
	- Wählen Sie ein Design für den Farbverlauf aus dem Dropdown-Menü **Design** aus. Jede Option für das Farbdesign kann jeweils unterschiedliche Informationen liefern, indem Farben auf unterschiedliche Weise den Daten zugeordnet werden.
	- Um einen anderen Farbverlauf auszuwählen oder andere Grafikparameter wie Strichstärke und Farben zu ändern, klicken Sie auf den Farbverlauf unter **Symbol-Style**, und definieren Sie die entsprechenden Einstellungen. Weitere Informationen finden Sie unter [Verwenden von Style-Optionen.](#page-67-0)
	- Um die Farben im Farbverlauf zu invertieren oder umzukehren, klicken Sie im Bereich **Style-Optionen** auf die Schaltfläche **Farbverlauf umkehren** 1.
	- Um die Anwendung des Farbverlaufs auf die Daten zu ändern, passen Sie Rahmenziehpunkte entlang des Farbverlaufs an. Sie können die Ziehpunkte ziehen oder auf die Zahl neben dem jeweiligen Ziehpunkt klicken und den genauen Wert eingeben. Experimentieren Sie mit der Position der Ziehpunkte, und verwenden Sie das Histogramm und den berechneten Durchschnitt  $\overline{\chi}$ , um die Verteilung der Daten zu verstehen und die Botschaft der Karte zu optimieren.

### **Tipp:**

Um die Details im Histogramm zu vergrößern, klicken Sie auf die Schaltfläche **Schieberegler zum** Vergrößern Q. Sie können jederzeit zur ursprünglichen Schiebereglerposition zurückkehren, indem Sie auf die Schaltfläche **Schiebereglerpositionen zurücksetzen** b klicken.

- Um Positionen mit fehlenden Daten auf der Karte zu zeichnen, aktivieren Sie die Umschalttaste **Features ohne Werte anzeigen**, und geben Sie optional einen Style und eine Beschriftung zur Darstellung dieser Werte an.
- Um den Größenverlauf in der Legende auszublenden, deaktivieren Sie die Umschaltfläche **In Legende einbeziehen**.
- Um die Transparenz pro Feature anzupassen, klicken Sie auf **Transparenz nach Attribut**, aktivieren Sie die Umschalttaste **Transparenz basierend auf Attributwerten festlegen**, und geben Sie die Transparenzeinstellungen an. Diese Option kann nur verwendet werden, wenn Ihre Positionen mit numerischen Daten oder Datumsangaben verknüpft sind. Wenn der Layer beispielsweise Absatzdaten enthält, können Sie die Transparenz jeder Filiale proportional zu ihrem Umsatz anpassen.
- Wenn Sie Punktsymbole zuordnen, können Sie die Symbole basierend auf einem numerischen oder Datumsattribut drehen. Anhand der Farbe der Punkte kann beispielsweise die Lufttemperatur an Wetterstationen und anhand der Drehung der Punkte die Feuchtigkeit dargestellt werden. Das Standardsymbol ist rund und stellt die Drehung nicht gut dar. Es empfiehlt sich, eine andere Form auszuwählen. Klicken Sie zum Drehen von Symbolen auf **Rotation nach Attribut**, und geben Sie die Rotationseinstellungen an.
- 6. Klicken Sie auf **Fertig**, wenn Sie die Anpassung vorgenommen haben, oder klicken Sie auf **Abbrechen**, um zum Bereich **Style ändern** zurückzukehren, ohne Ihre Auswahl zu speichern.

# Alter (Größe)

Wenn der Layer Datums- oder Zeitwerte enthält, können Sie eine Sequenz proportionaler Symbole verwenden, um das Alter von Features darzustellen. Unter Alter ist der Zeitraum (in Sekunden, Minuten, Stunden, Tagen, Monaten oder Jahren) zu verstehen, der seit einem Startdatum verstrichen ist oder der bis zu einem Enddatum verbleibt. Um beispielsweise das Alter der Richtlinienverletzung vom Beschwerdetag bis zum Compliance-Datum anzuzeigen, können Sie Verletzungen, die jünger als 30 Tage sind, mit einem kleinen Symbol darstellen und immer größer werdende Symbole für Verletzungen verwenden, die sich dem Alter von 90 Tagen annähern.

Um das Alter von Datumsangaben mithilfe proportionaler Symbole zu formatieren, führen Sie die folgenden Schritte aus:

- 1. Führen Sie die ersten fünf Schritte unter Anwenden eines Styles aus. Wählen Sie ein Attributfeld mit Datumswerten aus.
- 2. Klicken Sie auf den Style **Alter (Größe)**, danach auf **Style-Optionen**.
- 3. Wählen Sie ein Enddatum aus dem Dropdown-Menü **Bis**. Klicken Sie auf die Schaltfläche **Von und Bis** umdrehen 1., wenn Sie das Start- und Enddatum vertauschen möchten.
- 4. Wählen Sie aus dem Dropdown-Menü **Einheiten** die Zeiteinheiten aus.
- 5. Führen Sie einen der folgenden Schritte aus:
	- Um den Style proportionaler Symbole (Farbe, Strich, Opazität) zu ändern, klicken Sie auf das Symbol unter **Symbol-Style**, und ändern Sie die Einstellungen. Weitere Informationen finden Sie unter [Verwenden von](#page-67-0) [Style-Optionen](#page-67-0).
	- Um die Reihenfolge der Symbolgröße umzukehren, klicken Sie auf die Schaltfläche **Größenverlauf umkehren** .

### **Hinweis:**

Standardmäßig werden ältere Features mit größeren Symbolen und neuere Features mit kleineren Symbolen dargestellt. Wenn Sie die Reihenfolge der Symbolgröße umdrehen, können Sie dieses Muster umkehren.

• Um die Anwendung der proportionalen Symbole auf die Daten zu ändern, passen Sie Rahmenziehpunkte entlang des Histogramms an. Sie können die Ziehpunkte ziehen oder auf das Datum neben dem jeweiligen Ziehpunkt klicken und ein neues Datum eingeben. Alle Werte über dem oberen Ziehpunkt werden mit gleichen größten Symbol dargestellt. Werte unter dem unteren Ziehpunkt werden mit dem gleichen kleinsten Symbol angezeigt. Die verbleibenden Werte werden mit einer proportionalen Sequenz von Größen zwischen den beiden Grenzen dargestellt. Experimentieren Sie mit der Position der Ziehpunkte, und verwenden Sie das Histogramm, um die Verteilung der Daten zu sehen und die Botschaft der Karte zu optimieren.

## **Tipp:**

Um die Details im Histogramm zu vergrößern, klicken Sie auf die Schaltfläche **Schieberegler zum** Vergrößern <sup>®</sup>. Sie können jederzeit zur ursprünglichen Schiebereglerposition zurückkehren, indem Sie auf die Schaltfläche **Schiebereglerpositionen zurücksetzen** 5 klicken.

- Behalten Sie für **Größenbereich** den Standard-Größenbereich bei, oder geben Sie einen benutzerdefinierten Bereich (in Pixeln) an. Verschieben Sie dazu die Ziehpunkte des Schiebereglers, oder klicken Sie auf die Standardwerte, und geben Sie die neuen Werte ein. Um die Symbole für die aktuelle Zoomstufe der Karte zu optimieren und bei anderen Zoomstufen automatisch anzupassen, lassen Sie das Kontrollkästchen **Größe automatisch anpassen** aktiviert.
- Wenn Sie Daten zuordnen, die mit Polygonen verknüpft sind, klicken Sie auf das Symbol unter **Symbol-Style**, und passen Sie die Füllungs- und Stricheigenschaften der Polygone an. Weitere Informationen finden Sie unter [Verwenden von Style-Optionen.](#page-67-0)

### **Tipp:**

Standardmäßig werden Polygon-Feature-Symbole im Layer (wie die Grenzen von Zählbezirken) unter den proportionalen Symbolen auf der Karte angezeigt. Wenn Sie diese Einstellung beibehalten möchten, lassen Sie die Umschaltfläche **Hintergrundsymbol anzeigen** aktiviert, und passen Sie optional den Symbol-Style für die Hintergrund-Features an. Sie können beispielsweise die Transparenz anpassen oder die Umrissfarbe ändern. Um die Hintergrundsymbole im Layer auszublenden – etwa, weil die Grenzen von Zählbezirken nicht unter den proportionalen Symbolen angezeigt werden sollen –, deaktivieren Sie die Umschaltfläche **Hintergrundsymbol anzeigen**.

- Um Positionen mit fehlenden Daten auf der Karte zu zeichnen, aktivieren Sie die Umschalttaste **Features ohne Werte anzeigen**, und geben Sie optional einen Style und eine Beschriftung zur Darstellung dieser Werte an.
- Um den Größenverlauf in der Legende auszublenden, deaktivieren Sie die Umschaltfläche **In Legende einbeziehen**.
- Um die Transparenz pro Feature anzupassen, klicken Sie auf **Transparenz nach Attribut**, aktivieren Sie die Umschalttaste **Transparenz basierend auf Attributwerten festlegen**, und geben Sie die Transparenzeinstellungen an. Diese Option kann nur verwendet werden, wenn Ihre Positionen mit numerischen Daten oder Datumsangaben verknüpft sind. Wenn der Layer beispielsweise Absatzdaten enthält, können Sie die Transparenz jeder Filiale proportional zu ihrem Umsatz anpassen.
- Wenn Sie Punktsymbole zuordnen, können Sie die Symbole basierend auf einem numerischen oder Datumsattribut drehen. Anhand der Farbe der Punkte kann beispielsweise die Lufttemperatur an Wetterstationen und anhand der Drehung der Punkte die Feuchtigkeit dargestellt werden. Das Standardsymbol ist rund und stellt die Drehung nicht gut dar. Es empfiehlt sich, eine andere Form auszuwählen. Klicken Sie zum Drehen von Symbolen auf **Rotation nach Attribut**, und geben Sie die Rotationseinstellungen an.

6. Klicken Sie auf **Fertig**, wenn Sie die Anpassung vorgenommen haben, oder klicken Sie auf **Abbrechen**, um zum Bereich **Style ändern** zurückzukehren, ohne Ihre Auswahl zu speichern.

### Diskontinuierliche Zeiträume (Kategorien)

Wenn der Layer Datumsangaben oder Zeitattribute enthält, können Sie verschiedene Kategorien anzeigen, die diskontinuierliche Zeiträume darstellen. Sie können beispielsweise verschiedene Farben einsetzen, um das Baujahr von Häusern an einer bestimmten Straße darzustellen.

Wenn Sie für Ihre Daten einen Style mit diskontinuierlichen Zeiträumen festlegen möchten, führen Sie die folgenden Schritte aus:

- 1. Führen Sie die ersten fünf Schritte unter Anwenden eines Styles aus. Wählen Sie für diesen Kartenerstellungs-Style ein Attribut aus, das Datumswerte enthält.
- 2. Klicken Sie auf **Diskontinuierliche Zeiträume (Kategorien)** und dann auf **Style-Optionen**.
- 3. Führen Sie einen der folgenden Schritte aus:
	- Um alle Kartensymbole gleichzeitig zu ändern, klicken Sie auf das Symbol unter **Symbol-Style**, und geben Sie die Symbol-Optionen an, z. B. einen anderen Farbverlauf oder eine andere Fülltransparenz. Weitere Informationen finden Sie unter [Verwenden von Style-Optionen.](#page-67-0)
	- Wenn Sie Kategorien einzeln anpassen möchten, klicken Sie auf das farbige Symbol neben der jeweiligen Kategorie in der Liste. Abhängig davon, ob es sich bei den Daten um Punkte, Linien oder Bereiche handelt, werden die entsprechenden Styling-Optionen für die jeweilige Symbolart angezeigt. Wenn die Daten Punkte sind, können Sie Form, Füllfarbe und Umriss ändern.
	- Um die Kategorien neu anzuordnen, ziehen Sie eine Kategorie in der Liste nach oben oder unten.
	- Beziehen Sie für eine optimale Visualisierung weniger als 10 Kategorien in den Layer ein. Mehr als 10 können nur schwer allein nach der Farbe unterschieden werden. Wenn Sie mehr als 10 Kategorien aufnehmen, werden nur die 10 Kategorien mit der höchsten Anzahl angezeigt. Der Rest wird automatisch in die Kategorie **Andere** gruppiert. Wenn die Anzahl der Features nicht ermittelt werden kann, werden die ersten 9 Kategorien einzeln in alphabetischer Reihenfolge angezeigt und die verbleibenden in der Kategorie **Andere** gruppiert. Um die Gruppierung dieser Beobachtungen gleichzeitig aufzuheben, ziehen Sie sie aus der Liste **Andere** in die Hauptliste, oder klicken Sie auf den Pfeil neben **Gruppierung aufheben**. Um die Gruppierung aller Beobachtungen gleichzeitig aufzuheben, klicken Sie auf **Alle Werte entfernen**. Um Features in der Kategorie **Andere** auszublenden, deaktivieren Sie das Kontrollkästchen. Um sie einzublenden, lassen Sie das Kontrollkästchen aktiviert.
	- Um die Transparenz von diskontinuierlichen Zeiträumen pro Feature anzupassen, klicken Sie auf **Transparenz nach Attribut**, und geben Sie die Transparenzeinstellungen an. Diese Option kann nur verwendet werden, wenn Ihre Positionen mit numerischen Daten oder Datumsangaben verknüpft sind. Wenn der Layer beispielsweise Umsatzdaten von Restaurants enthält, können Sie für die Daten einen vom jeweiligen Restaurant abhängigen Style auswählen und die Transparenz der einzelnen Kategorien proportional zum jährlichen Umsatz anpassen.
	- Wenn Sie Punktsymbole zuordnen, können Sie Symbole basierend auf einem numerischen Attribut drehen. Anhand der Farbe der Punkte kann beispielsweise die Lufttemperatur an Wetterstationen und anhand der Drehung der Punkte die Feuchtigkeit dargestellt werden. Das Standardsymbol ist rund und stellt die Drehung nicht gut dar. Es empfiehlt sich, eine andere Form auszuwählen. Klicken Sie zum Drehen von Symbolen auf **Rotation nach Attribut**, und geben Sie die Rotationseinstellungen an.

4. Klicken Sie auf **Fertig**, wenn Sie die Anpassung vorgenommen haben, oder klicken Sie auf **Abbrechen**, um zum Bereich **Style ändern** zurückzukehren, ohne Ihre Auswahl zu speichern.

# "Farbe (Alter) und Größe" und "Farbe und Größe (Alter)"

Diese Styles können Sie für die Darstellung von zwei Attributen auf der Karte mithilfe von Farben und proportionalen Symbolen verwenden, um das Alter von Features in Ihren Daten anzuzeigen. Unter Alter ist der Zeitraum (in Sekunden, Minuten, Stunden, Tagen, Monaten oder Jahren) zu verstehen, der seit einem Startdatum verstrichen ist oder der bis zu einem Enddatum verbleibt. Der Style **Farbe (Alter) und Größe** oder **Farbe und Größe (Alter)** wird verwendet, wenn Sie ein Datumsattribut und ein numerisches Attribut oder zwei Datumsattribute darstellen. In einer Karte, die die ungefähren Positionen von vermissten Migranten vor deren Verschwinden festhält, können Sie mithilfe von Farben darstellen, seit wann jemand vermisst ist, indem Sie das Datum der Vermisstenmeldung verwenden. Mit proportionalen Symbolen lässt sich darstellen, wie viele Migranten gerettet wurden.

### Ein Datums- und ein numerisches Attribut

Wenn Sie ein Datumsattribut und ein numerisches Attribut gewählt haben, können Sie das Alter von Features mithilfe von Farben und die Werte des numerischen Attributs mithilfe proportionaler Symbole darstellen. Hierfür legen Sie das Datumsattribut als erstes Attribut und das numerische Attribut als zweites Attribut fest und wählen den Style **Farbe (Alter) und Größe** aus.

Alternativ können Sie das Alter von Features mithilfe proportionaler Symbole und die numerischen Attribute mit Farben darstellen, indem Sie die Reihenfolge der ausgewählten Attribute wechseln und den Style **Farbe und Größe (Alter)** auswählen.

Um das Alter eines Datumsattributs und eines numerischen Attributs zu formatieren, führen Sie die folgenden Schritte aus:

- 1. Führen Sie die ersten fünf Schritte unter Anwenden eines Styles aus. Wählen Sie für Kartenerstellungs-Styles, die das Alter von Features darstellen sollen, mindestens ein Attribut aus, das Datumswerte enthält. Die übrigen Attribute können Datumswerte oder numerische Werte enthalten.
- 2. Wiederholen Sie den vorherigen Schritt, um ein zweites Attribut oder einen zweiten Arcade-Ausdruck auszuwählen.

Die verfügbaren Altersoptionen sind von der Reihenfolge der gewählten Attribute abhängig sowie davon, ob Sie je ein Datumsattribut und ein numerisches Attribut oder zwei numerische Attribute gewählt haben. Um die Reihenfolge der Attribute zu ändern, ziehen Sie das zweite Attribut an den Anfang der Attributliste.

- 3. Klicken Sie auf einen Alters-Style und dann auf **Style-Optionen**.
- 4. Wenden Sie die Optionen für eine der folgenden Kombinationen an: Alter (Farbe) und Anzahl und Mengen (Größe) oder Anzahl und Mengen (Farbe) und Alter (Größe).

### Zwei Datumsattribute

Wenn Sie zwei Datumsattribute gewählt haben, können Sie das Alter von Features auf der Grundlage eines der Datumsattribute mit Farbe oder proportionalen Symbolen darstellen. Eine kontinuierliche Zeitachse, die auf dem anderen Datumsattribut basiert, wird mit der verbleibenden Darstellungsoption (Farbe oder Größe) abgebildet. Sie können auch dasselbe Datumsattribut zweimal anzeigen, sodass sowohl das Alter als auch eine kontinuierliche Zeitachse, basierend auf demselben Attribut, dargestellt wird.

Der Style **Farbe (Alter) und Größe** verwendet Farbe zur Darstellung des Alters, basierend auf dem ersten Datumsattribut, sowie proportionale Symbole zur Darstellung von Daten als kontinuierliche Zeitachse, basierend auf dem zweiten Datumsattribut.

Der Style **Farbe und Größe (Alter)** bewirkt das Gegenteil von **Farbe (Alter) und Größe**, indem die kontinuierliche Zeitachse farblich und das Alter von Features mit proportionalen Symbolen dargestellt wird. Wenn auf einer Karte z. B. Richtlinienverletzungen angezeigt werden, lassen sich mithilfe von Farben die Einhaltungsfristen als kontinuierliche Zeitachse von alt nach neu darstellen, wobei größere Symbole Richtlinienverletzungen anzeigen, die schon seit beträchtlicher Zeit anhalten.

Zum Formatieren des Alters zweier Datumsattribute führen Sie die folgenden Schritte aus:

- 1. Führen Sie die ersten fünf Schritte unter Anwenden eines Styles aus. Wählen Sie für Kartenerstellungs-Styles, die das Alter von Features darstellen sollen, mindestens ein Attribut aus, das Datumswerte enthält. Die übrigen Attribute können Datumswerte oder numerische Werte enthalten.
- 2. Wiederholen Sie den vorherigen Schritt, um ein zweites Attribut oder einen zweiten Arcade-Ausdruck auszuwählen.

Die verfügbaren Altersoptionen sind von der Reihenfolge der gewählten Attribute abhängig sowie davon, ob Sie je ein Datumsattribut und ein numerisches Attribut oder zwei numerische Attribute gewählt haben. Um die Reihenfolge der Attribute zu ändern, ziehen Sie das zweite Attribut an den Anfang der Attributliste.

- 3. Klicken Sie auf einen Alters-Style und dann auf **Style-Optionen**.
- 4. Wenden Sie die Optionen für eine der folgenden Kombinationen an: Alter (Farbe) und Kontinuierliche Zeitachse (Größe) oder Kontinuierliche Zeitachse (Farbe) und Alter (Größe).
- 5. Klicken Sie auf **Fertig**, wenn Sie die Anpassung vorgenommen haben, oder klicken Sie auf **Abbrechen**, um zum Bereich **Style ändern** zurückzukehren, ohne Ihre Auswahl zu speichern.

# Typen und Größe (Alter)

Enthält der Layer Einzelwerte (Typen) und Datums- oder Zeitwerte, können Sie unterschiedliche, auf den Einzelwerten basierende Kategorien, Typen oder Features mit Farben darstellen, und proportionale Symbole für die Darstellung des Alters von Features verwenden. Unter Alter ist der Zeitraum (in Sekunden, Minuten, Stunden, Tagen, Monaten oder Jahren) zu verstehen, der seit einem Startdatum verstrichen ist oder der bis zu einem Enddatum verbleibt. In einer Karte, in der Kreditkartenzahlungen mit Visa und American Express verglichen werden, können Sie anhand unterschiedlicher Farben die einzelnen Kreditkartenunternehmen und mit unterschiedlich großen Symbolen den Zeitraum seit der Zahlung darstellen.

Zum Formatieren zweier Attribute (unterschiedliche Typen mithilfe von Farbe und Alter mithilfe proportionaler Symbole) führen Sie die folgenden Schritte aus:

- 1. Führen Sie die ersten fünf Schritte unter Anwenden eines Styles aus. Wählen Sie für diesen Kartenerstellungs-Style ein Attribut aus, das Datumswerte enthält.
- 2. Wiederholen Sie den vorherigen Schritt, um ein zweites Attribut auszuwählen. Wählen Sie für diesen Kartenerstellungs-Style ein Attribut aus, das eindeutige Werte enthält.
- 3. Klicken Sie auf den Style **Typen und Größe (Alter)** und auf **Style-Optionen**.
- 4. Wenden Sie Optionen auf Typen (eindeutige Symbole) (erstes Attribut) und Alter (Größe) (zweites Attribut) an.
- 5. Klicken Sie auf **Fertig**, wenn Sie die Anpassung vorgenommen haben, oder klicken Sie auf **Abbrechen**, um zum

Bereich **Style ändern** zurückzukehren, ohne Ihre Auswahl zu speichern.

# <span id="page-67-0"></span>Verwenden von Style-Optionen

Mit Map Viewer Beta können Sie Daten mithilfe verschiedener Smart-Mapping-Styles auf unterschiedliche Weise erkunden. Wenn Sie in Map Viewer Beta [Karten-Layer stylen](#page-34-0), bestimmt die Art Ihrer Daten die standardmäßigen Styling-Optionen. Sie können mit Grafikelementen wie Symbolen, Farbverläufen und Linienstärken sowie mit Rotation, Klassifizierung und Designs experimentieren und unmittelbar sehen, wie sich die Änderungen auf der Karte widerspiegeln.

### **Hinweis:**

Einige Funktionen werden in Map Viewer Beta noch nicht unterstützt. Weitere Informationen hierzu finden Sie im [Kompatibilitätsleitfaden](#page-121-0). Für nicht unterstützte Workflows verwenden Sie ggf. Map Viewer Classic.

# Ändern des Symbol-Styles

Beim Stylen des Layers können Sie aus einer Vielzahl von Symboloptionen auswählen. Die verfügbaren Optionen hängen vom Smart-Mapping-Style ab, der auf den Layer angewendet wird, und vom Typ der Layer-Features (Punkt- , Linien- oder Polygon-Feature).

Gehen Sie wie folgt vor, um den Symbol-Style für alle Features im Layer zu ändern:

- 1. Führen Sie die ersten vier Schritte im Abschnitt Anwenden von Styles aus.
- 2. Klicken Sie im Bereich **Styles** unter **Symbol-Style** auf das Symbol oder den Farbverlauf.
- 3. Wenn der Layer Punkt-Features umfasst, wählen Sie einen Symbolsatz aus dem Dropdown-Menü aus.
	- Bei Verwendung einer Grundform wie Kreis oder Quadrat, wählen Sie die Form aus, passen optional die Größe an und geben die Optionen für die Füllung und den Umriss an (wie unten beschrieben).
	- Bei Verwendung von Symbolen aus Symbolsätzen klicken Sie auf das Symbol und dann optional auf **Hintergrundfarbe umkehren**, um das Symbol für dunkle Hintergründe zu optimieren. Passen Sie ggf. die Größe an.
- 4. Wählen Sie für die **Füllung** eine Farbe aus, oder geben Sie eine benutzerdefinierte Farbe mit RGB- oder Hexadezimalwerten an. Verwenden Sie optional den Schieberegler **Fülltransparenz**, um die Transparenz der Füllung festzulegen. Wählen Sie für Styles mit Farbverläufen wie Heatmap und Anzahl und Mengen (Farbe) einen Farbverlauf aus.

Sie können die Optionen für den Farbverlauf filtern, indem Sie eine Farbverlaufskategorie aus dem Dropdown-Menü auswählen, beispielsweise **Optimal für dunkle Hintergründe** oder **Farbenblindfreundlich** und optional auf **Farbverläufe umkehren** klicken, um den Verlauf umzukehren.

# **Tipp:**

Zeigen Sie auf ein Farbverlauf, um den Namen anzuzeigen.

- 5. Legen Sie je nach Feature-Typ die folgenden Einstellungen fest:
	- Wählen Sie für Punkt- und Polygon-Features für den **Umriss** eine Farbe aus, oder geben Sie eine benutzerdefinierte Farbe mit RGB- oder Hexadezimalwerten an. Verwenden Sie optional den Schieberegler **Umrisslinientransparenz**, um die Transparenz des Umrisses festzulegen. Wählen Sie unter **Strich** optional ein Muster für den Umriss aus, und ändern Sie mit dem Schieberegler **Breite** die Umrissbreite. Für Polygone können Sie auch das Kontrollkästchen **Breite automatisch anpassen** aktivieren, um die Umrissbreite

automatisch anzupassen.

### **Tipp:**

Um den Umriss auszublenden, deaktivieren Sie die Umschaltfläche **Umriss aktivieren**.

- Wählen Sie für Linien-Features eine Farbe aus, oder geben Sie eine benutzerdefinierte Farbe mit RGB- oder Hexadezimalwerten an. Verwenden Sie optional den Schieberegler **Linientransparenz**, um die Transparenz der Linie festzulegen. Wählen Sie unter **Strich** optional ein Linienmuster aus, und fügen Sie nach Bedarf einen Pfeil hinzu. Ändern Sie mit dem Schieberegler **Breite** die Linienbreite. Sie können auch das Kontrollkästchen **Breite automatisch anpassen** aktivieren, um die Linienbreite automatisch anzupassen.
- 6. Wenn Sie den Style Punktdichte verwenden, wählen Sie einen Farbverlauf aus (wählen Sie zuvor ggf. eine Farbverlaufskategorie aus), und verwenden Sie optional den Schieberegler **Transparenz**, um die Transparenz der Punkte festzulegen.
- 7. Klicken Sie im Bereich **Styles** auf **Fertig**, um die Änderungen auf den Layer anzuwenden.

### Designs

Map Viewer Beta bietet verschiedene Designs, die Sie anwenden können, um Muster in den Daten aufzuzeigen. Wie bei einer Kamera mit verschiedenen Objektiven haben Sie mit Designs die Möglichkeit, mit unterschiedlichen Ansichten Ihrer Daten zu experimentieren. Wenn Sie [numerische Werte](#page-44-0) oder [Datums- und Uhrzeitwerte](#page-57-0) in Ihren Daten stylen, können Sie aus einer Reihe von Designs auswählen und das Design anwenden, das am besten zu Ihren Daten und den Informationen passt, die Sie vermitteln möchten. Die Verfügbarkeit der folgenden Designs hängt vom ausgewählten Smart-Mapping-Style ab:

• **Hoch zu niedrig**: Zeigt den Wertebereich von hoch zu niedrig an. Sie definieren mit einem Schwellenwert, welche Werte als hoch bzw. als niedrig gelten. Auf diese Weise können Sie die Aufmerksamkeit auf die hohen oder die niedrigen Werte lenken. Auf der Karte variiert das Symbol in Abhängigkeit davon, wie nahe der jeweilige Wert an Ihrer Definition für hoch und niedrig liegt. Mit diesem Design werden die höchsten bzw. niedrigsten Werte in Ihren Daten hervorgehoben, je nachdem, wie Sie den Farbverlauf (für Polygone) oder die Größe (für Punkte und Linien) anwenden. Standardmäßig ist bei diesem Design "hoch" als 1 Standardabweichung über dem Mittelwert und "niedrig" als 1 Standardabweichung unter dem Mittelwert definiert. Sie können diese Einstellungen basierend auf Ihrem Wissen zu den Daten, gängigen Standards oder anderen Aspekten anpassen.

Für Polygone werden bei den Farbverläufen dieses Styles lediglich eine oder zwei Farben verwendet. Dies hat den Effekt, dass die Aufmerksamkeit nur auf die höchsten bzw. niedrigsten Werte gelenkt wird. Für Punkte und Linien wird die Variation von hoch zu niedrig durch die Größe angezeigt, sodass die Aufmerksamkeit eher bei den größeren Features liegt. Wählen Sie dieses Design, wenn nur die hohen bzw. nur die niedrigen Werte hervorgehoben werden sollen. Wenn Sie beispielsweise eine Karte mit Impfraten erstellen, können Sie mit diesem Design die Gebiete mit den höchsten Raten hervorheben, um Gebiete mit gutem Impferfolg zu identifizieren. Alternativ können Sie die Gebiete mit den niedrigsten Raten hervorheben und auf diese Weise Gebiete mit Unterstützungsbedarf identifizieren.

### **Tipp:**

Wenn Sie mit den Daten besser vertraut sind, legen Sie als hohen Wert den Maximalwert im Dataset und als niedrigen Wert den Minimalwert fest, um die Gesamtverteilung oder den Gesamtbereich von Werten in Ihren Daten darzustellen. Damit entsteht zwar nicht die beste Karte, es zeigt Ihnen jedoch, wie drastisch sich die Bedeutung der Karte durch Ihre Einstellungen ändert.

• **Oberhalb und unterhalb**: Zeigt Werte über und unter einem Schlüsselwert an. Dies kann beispielsweise Null, der Mittelwert der Daten oder ein anderer Ihnen bekannter signifikanter Wert sein. Sie definieren mit einem Schwellenwert, welche Werte als normal bzw. als hoch und niedrig gelten. Auf diese Weise können Sie die Aufmerksamkeit auf Werte außerhalb des Normalbereichs – also auf die hohen und die niedrigen Werte – lenken.

Bei diesem Design wird die Kartensymbolisierung standardmäßig um den statistischen Durchschnitt zentriert; "hoch" ist als 1 Standardabweichung über dem Mittelwert und "niedrig" als 1 Standardabweichung unter dem Mittelwert definiert. Für Polygone sind die besten Farbverläufe für dieses Design dreifarbig. Dadurch wird die Aufmerksamkeit auf die hohen und niedrigen Werte gelenkt, während näher am Normalbereich liegende Werte in den Hintergrund treten. Für Punkte und Linien werden Variationen vom Mittelwert durch die Größe angezeigt, sodass die Aufmerksamkeit sowohl bei den hohen als auch bei den niedrigen Werten auf größere Features gelenkt wird. Sie können statt des statistischen Durchschnitts auch einen anderen Wert auswählen.

Wählen Sie dieses Design aus, um einen aussagekräftigen Wert zum Ankerpunkt Ihrer Karte zu machen, damit gut kommuniziert werden kann, welche Gebiete oberhalb bzw. unterhalb dieses aussagekräftigen Wertes liegen. Wenn Sie beispielsweise eine Karte des Verkehrsaufkommens erstellen, können Sie mit diesem Design Gebiete mit über- bzw. unterdurchschnittlichem Verkehr hervorheben.

- **Oberhalb**: Hebt Daten über einem Schlüsselwert hervor. Dies kann beispielsweise Null, der Mittelwert der Daten oder ein anderer Ihnen bekannter signifikanter Wert sein. Sie definieren mit einem Schwellenwert, welche Werte als normal bzw. als hoch gelten. Auf diese Weise können Sie die Aufmerksamkeit auf Werte oberhalb eines Normalwertes lenken. Werte über dem angegebenen Schlüsselwert werden je nach ausgewähltem Style mit einer kräftigeren Farbe oder einem größeren Symbol gestylt. Wenn Sie beispielsweise die Umsätze von Einzelhandelsgeschäften auf einer Karte darstellen, wählen Sie dieses Design, um Werte oberhalb eines Schlüsselwertes (Beispiel: Zielumsatz für Elektronikgeschäfte) hervorzuheben. Filialen, die das Umsatzziel übertreffen, werden auf der Karte größer dargestellt.
- **Unterhalb**: Hebt Daten unter einem Schlüsselwert hervor. Dies kann beispielsweise Null, der Mittelwert der Daten oder ein anderer Ihnen bekannter signifikanter Wert sein. Sie definieren mit einem Schwellenwert, welche Werte als normal bzw. als niedrig gelten. Auf diese Weise können Sie die Aufmerksamkeit auf Werte unterhalb eines Normalwertes lenken. Werte unter dem angegebenen Schlüsselwert werden je nach ausgewähltem Style mit einer kräftigeren Farbe oder einem größeren Symbol gestylt. Wählen Sie dieses Design, um Werte unterhalb eines Schlüsselwertes (Beispiel: Zielumsatz für Elektronikgeschäfte) hervorzuheben. Filialen, die das Umsatzziel nicht erreichen, werden auf der Karte größer dargestellt.
- **Zentriert auf**: Zentriert die Karte auf einen Wertebereich nahe eines Schlüsselwertes und hebt diesen hervor. Mit diesem Design werden Werte innerhalb von 1 Standardabweichung vom Mittelwert hervorgehoben. Der Fokus liegt auf Features, die diesem Schlüsselwert am nächsten liegen. Für die übrigen Werte wird Transparenz hinzugefügt. Wählen Sie dieses Design, um Werte nahe eines Schlüsselwertes (Beispiel: Zielwert für Verluste aus Diebstahl oder Beschädigung für Elektronikgeschäfte) hervorzuheben. Filialen, die leicht über oder unter dem jeweiligen Zielwert für Verluste liegen, werden auf der Karte hervorgehoben.
- **Extremwerte**: Hebt Extremwerte in den Daten hervor. Mit diesem Design können Sie die statistischen

Extremwerte der Daten darstellen, indem Sie die Werte betonen, die außerhalb der Standardabweichung von +-1 liegen. Beispielsweise können Sie mit diesem Design die höchsten und niedrigsten Datenwerte hervorheben, z. B. den günstigsten und den teuersten Wohnraum in einem Gebiet. Wählen Sie dieses Design, um Werte hervorzuheben, die ungewöhnlich weit entfernt von einem Schlüsselwert (Beispiel: Zielwert für Verluste aus Diebstahl oder Beschädigung für Elektronikgeschäfte) liegen. Filialen, die sehr weit über oder unter dem Zielwert für Verluste liegen, werden auf der Karte hervorgehoben.

- **Neu zu alt**: Zeigt den Bereich von Daten von aktuell zu weniger aktuell. Mit diesem Design werden die aktuellsten und die ältesten Datumsangaben in Ihren Daten hervorgehoben. Dabei werden Farbschattierungen von dunkel zu hell oder von hell zu dunkel verwendet. Wählen Sie dieses Design aus, um die Gesamtverteilung oder den Gesamtbereich von Datums- oder Zeitwerten in Ihren Daten darzustellen. Sie können dieses Design beispielsweise verwenden, um die Straßenabschnitte in Ihrer Stadt darzustellen, die zuletzt überprüft wurden und die demnächst wieder überprüft werden. Wählen Sie Datumsangaben aus, um zu definieren, welche Werte als neu bzw. alt gelten.
- **Vor und nach**: Zeigt Datumsangaben vor und nach einem bestimmten Datum bzw. einer Uhrzeit. Bei diesem Design ist der Mittelpunkt der Karte ein bestimmtes Datum. Alle Datumsangaben vor diesem Datum erhalten in der Karte eine Farbe, und allen danach wird eine andere Farbe zugewiesen. Verwenden Sie dieses Design, wenn ein bestimmtes Datum Ankerpunkt Ihrer Karte sein soll. Mit diesem Design können Sie z. B. Hausverkäufe vor und nach einem bestimmten Datum vergleichen.

## Drehen nach Attribut

Drehen Sie Symbole mit einem Winkel, der über ein ausgewähltes Feld festgelegt wird, wenn das Symbol eine Richtung anzeigen soll; beispielsweise die Windrichtung oder die Richtung, in die sich ein Fahrzeug bewegt. Wenn Sie einen Symbol-Style auswählen, sollte dieser nach Norden zeigen, sodass die Drehung mit der resultierenden Richtung des Symbols übereinstimmt.

Gehen Sie zum Drehen von Symbolen folgendermaßen vor:

- 1. Führen Sie die ersten fünf Schritte unter Anwenden eines Styles aus.
- 2. Wählen Sie im Bereich **Styles** einen Style aus, und klicken Sie auf **Style-Optionen**.
- 3. Klicken Sie im Bereich **Style-Optionen** auf **Drehen nach Attribut**, und aktivieren Sie die Umschaltfläche **Symbole nach Datenwert drehen**.
- 4. Wählen Sie im Dropdown-Menü **Attribut** einen Attributwert aus, der die Rotation darstellen soll.

### **Tipp:**

Anstelle eines Attributfelds können Sie einen in [Arcade](https://links.esri.com/agol-help/arcade) geschriebenen benutzerdefinierten Attributausdruck verwenden. Klicken Sie auf die Schaltfläche **Ausdruck verwenden** </b und erstellen Sie im Editor-Fenster den Ausdruck.

Sie können neue Ausdrücke auch aus vorhandenen Ausdrücken erstellen. Einige Variablen können jedoch möglicherweise nicht [profilübergreifend](https://developers.arcgis.com/arcade/guide/profiles/) verwendet werden. So funktionieren beispielsweise Ausdrücke, die für [Pop-ups](#page-73-0) erstellt wurden, bei Styles möglicherweise nicht. Um einen vorhandenen Ausdruck zu verwenden, wählen Sie ihn im Editor-Fenster auf der Registerkarte **Vorhandene** aus.

5. Wählen Sie eine der folgenden Optionen aus:

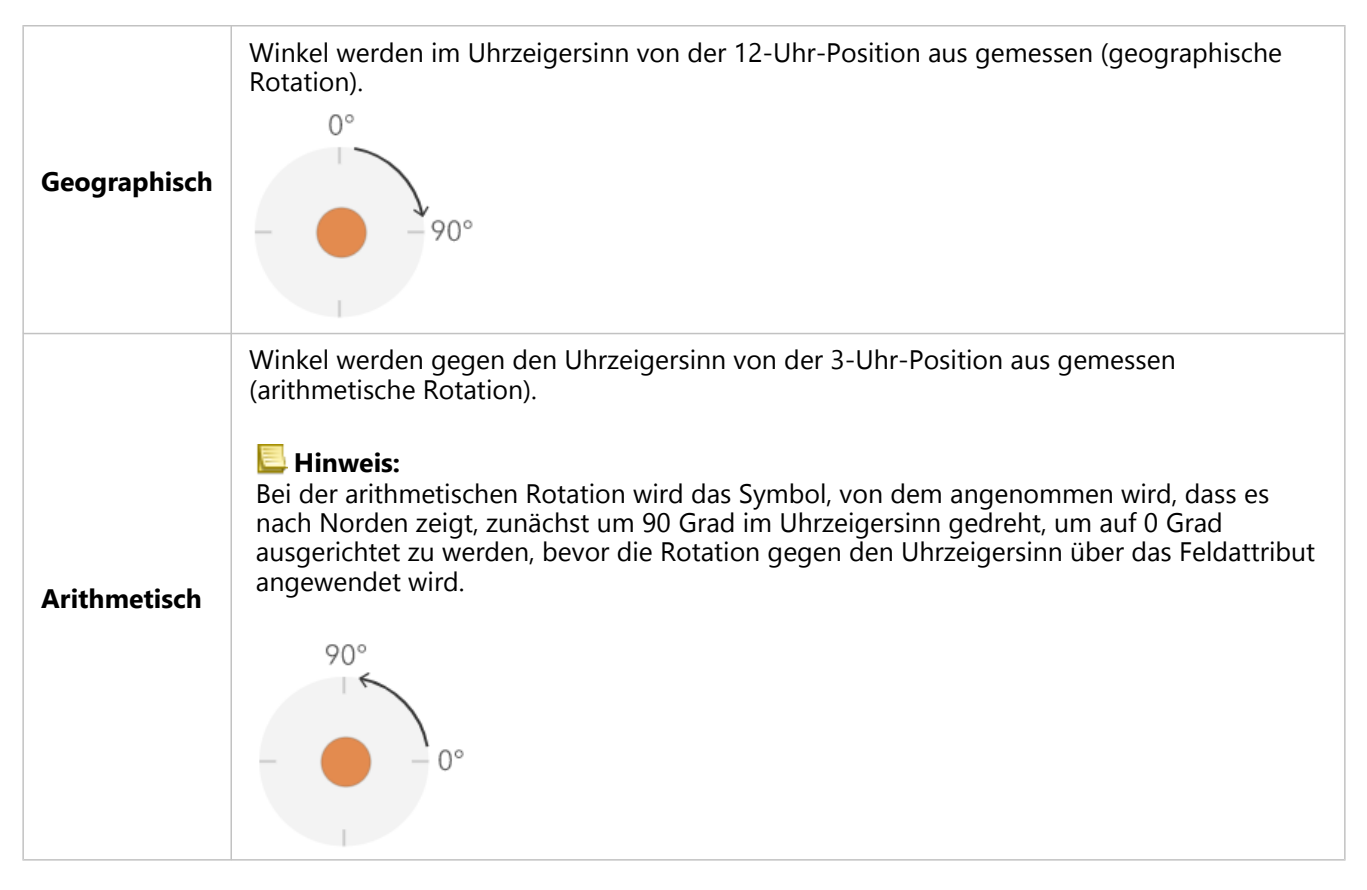

6. Klicken Sie auf **Fertig**, um die Änderungen anzuwenden.

# Klassifizierungsmethoden

Wenn Sie [einen Layer mittels Farbe oder Größe zum Anzeigen numerischer Daten formatieren](#page-34-0), wird der Layer standardmäßig mithilfe eines fortlaufenden Farbverlaufs (siehe Anzahl und Mengen (Farbe)) oder einer Sequenz von proportionalen Symbolen gestylt (siehe Anzahl und Mengen (Größe)). Sie können Ihre Daten auch klassifizieren, d. h. in Klassen oder Gruppen unterteilen, und die Bereiche und Unterbrechungen für die Klassen definieren. Sie können beispielsweise das Alter von Einzelpersonen in Zehnerklassen gruppieren (0-9, 10-19, 20-29 usw.). Mittels Klassifizierung können Sie ein generalisierteres (weniger detailliertes) Bild der Daten erstellen, um Ihre Informationen zu vermitteln.

Je nachdem, wie viele Daten in Ihrem Layer enthalten sind, können Sie auch die Anzahl der Klassen, 1 bis 10, auswählen. Je höher die Anzahl der Daten, desto mehr Klassen sind zulässig. Die Art, in der Klassenbereiche und Grenzwerte (die Minimum- und Maximumwerte zur Unterteilung der Klassen) festgelegt werden, bestimmt, welche Features welcher Klasse zugeordnet werden und wie die Karte dargestellt wird. Wenn Sie die Klassen mit verschiedenen Klassifizierungsmethoden ändern, können Sie Karten mit unterschiedlichem Aussehen erstellen. Das Ziel besteht im Allgemeinen darin, Features mit ähnlichen Werten der gleichen Klasse zuzuordnen.

### Gleiches Intervall

Mit der Klassifizierung "Gleiches Intervall" wird der Bereich der Attributwerte in gleich große Teilbereiche unterteilt. Mit dieser Klassifizierungsmethode geben Sie die Anzahl der Intervalle (oder Teilbereiche) an; und die Daten werden automatisch unterteilt. Wenn Sie beispielsweise drei Klassen für ein Attributfeld mit Werten im Bereich von 0 bis 300
angeben, werden drei Klassen mit den Bereichen 0 bis 100, 101 bis 200 und 201 bis 300 erstellt.

Gleiches Intervall eignet sich besonders für geläufige Datenbereiche wie Prozentsätze und Temperaturen. Diese Methode hebt die Menge eines Attributwertes im Verhältnis zu anderen Werten hervor. Damit kann gezeigt werden, dass ein Laden zu einer Ladengruppe gehört, die für ein Drittel aller Verkäufe verantwortlich ist.

#### Natürliche Unterbrechungen

Klassen vom Typ "Natürliche Unterbrechungen" (auch als "Jenks Optimal" bezeichnet) basieren auf natürlichen Gruppierungen innerhalb der Daten. Es werden Klassengrenzen identifiziert, die ähnliche Werte möglichst gut gruppieren und die Unterschiede zwischen den Klassen maximieren (z. B. Baumhöhe in einem Staatsforst) werden identifiziert. Es werden Grenzen an den Stellen gesetzt, wo die Daten relativ große Unterschiede aufweisen.

Da die Klassifizierung "Natürliche Unterbrechungen" geclusterte Werte in der gleichen Klasse platziert, ist diese Methode für die Darstellung von ungleich verteilten Datenwerten geeignet.

#### Standardabweichung

Standardabweichungsklassifizierung zeigt die Abweichung der Feature-Attributwerte vom Mittelwert an. Durch die Verdeutlichung der Werte oberhalb und unterhalb des Mittelwertes wird anhand der

Standardabweichungsklassifizierung angezeigt, welche Features oberhalb oder unterhalb eines Durchschnittswertes liegen. Verwenden Sie diese Klassifizierungsmethode, wenn es wichtig ist, die Beziehung zwischen Werten und dem Mittelwert zu kennen, z. B. wenn die Bevölkerungsdichte eines angegebenen Gebiets oder

Zwangsvollstreckungsanteile in einem Land ermittelt werden. Für eine detailliertere Anzeige in der Karte können Sie die Klassengröße der Standardabweichung von "1" in "5" ändern.

#### Quantil

Mit der Klassifizierung "Quantil" enthält jede Klasse eine gleiche Anzahl von Features. z. B. 10 pro Klasse oder 20 pro Klasse. Es gibt keine leeren Klassen oder Klassen mit zu wenigen oder zu vielen Werten. Eine Klassifizierung nach Quantilen eignet sich gut zur Darstellung linear (gleich) verteilter Daten. Verwenden Sie die Klassifizierung "Quantil", wenn jede Klasse dieselbe Anzahl von Features oder Werten enthalten muss.

Da Features in allen Klassen in gleicher Anzahl gruppiert werden, ist die resultierende Karte oft irreführend. Dadurch können sowohl sehr ähnliche Features in verschiedene Klassen als auch sehr unterschiedliche Features in die gleiche Klasse eingeteilt werden. Je mehr Klassen gewählt werden, desto geringer sind solche Effekte.

#### Manuelle Unterbrechungen

Um eigene Klassen zu bestimmen, können Sie Klassengrenzen setzen und die für Ihre Daten passenden Klassenbereiche festlegen. Alternativ können Sie eine Standardklassifizierungsmethode auswählen und diese bei Bedarf dann anpassen. Für die Darstellung Ihrer Daten können bereits Standards oder Richtlinien festgelegt sein – eine Behörde kann beispielsweise Standardklassen oder Unterbrechungen für alle Karten verwenden, wie etwa die Fujita-Skala (F-Skala) zum Klassifizieren der Tornadostärke.

# <span id="page-73-0"></span>Konfigurieren von Pop-ups

Eine Karte kann beschreibende Informationen zu Features anzeigen, die für die [Anzeige in einem Pop-up](#page-13-0) konfiguriert sind. Pop-ups lenken die Aufmerksamkeit auf die Attribute, die mit den Feature-Layern in der Karte verknüpft sind und die beispielsweise Wanderwege, Grundstückswerte oder Arbeitslosenzahlen darstellen. Sie können Anlagen, Bilder, Diagramme und Text enthalten und Verknüpfungen zu externen Webseiten herstellen.

#### ୍କ **Tipp:**

Für Punkt-Layer mit aktivierter Cluster-Bildung können Sie auch [Pop-ups für Cluster konfigurieren.](#page-101-0)

Standardmäßig erscheint in einem Pop-up eine Liste von Feldern und Werten. Als Kartenbesitzer können Sie die Pop-ups neu konfigurieren, um die Liste der sichtbaren und der ausgeblendeten Felder sowie die Darstellung der Informationen zu definieren. Sie können auch weitere Inhalte hinzufügen, um das Pop-up aussagekräftiger zu machen. Sie können z. B. eine Feldliste anzeigen oder eine interaktive Benutzeroberfläche mit benutzerdefinierten Texten und Bildern bereitstellen.

Einige Funktionen werden in Map Viewer Beta noch nicht unterstützt. Weitere Informationen hierzu finden Sie im [Kompatibilitätsleitfaden](#page-121-0). Für nicht unterstützte Workflows verwenden Sie ggf. Map Viewer Classic.

## Konfigurationsoptionen für Pop-ups

Die wichtigsten Entscheidungen, die Kartenersteller im Hinblick auf Pop-ups treffen, sind, welche Informationen in einem Pop-up angezeigt werden und wie sie idealerweise präsentiert werden. Wenn Sie beispielsweise der Öffentlichkeit zeigen möchten, wo es am Mississippi Gulf Möglichkeiten zum Schwimmen, Angeln und Bootfahren gibt, können die konfigurierten Pop-ups die Adresse, die Art des Zugangs und Bilder öffentlicher Zugangspunkte enthalten. Auch wenn der Layer möglicherweise über zahlreiche andere Felder für den Speicherort und Punkttyp verfügt, möchten Sie diese unter Umständen nicht in einem Pop-up anzeigen, da diese Informationen für die Öffentlichkeit uninteressant sind und von relevanteren Informationen ablenken würden.

Je nachdem, was in den Pop-ups für Ihren Feature-Layer angezeigt werden soll, stehen Ihnen verschiedene Konfigurationsoptionen zur Verfügung.

# Aktivieren und Entfernen von Pop-ups

Da Layer eine Vielzahl von Feature-Daten enthalten und Karten mehrere Layer beinhalten können, ist das Erscheinungsbild des Pop-ups ansprechender, wenn Sie sich die Zeit nehmen, es mit ausgewählten Feldern, Formatierungen, Medien usw. zu konfigurieren. Pop-ups sind für Feature-Layer standardmäßig aktiviert.

Führen Sie die folgenden Schritte aus, um Pop-ups aus einem Layer zu entfernen:

- 1. Überprüfen Sie, ob Sie angemeldet sind, und wenn Sie die Änderungen speichern möchten, ob Ihnen [Berechtigungen](https://enterprise.arcgis.com/de/portal/latest/administer/windows/roles.htm) zum Erstellen von Inhalten zugewiesen sind.
- 2. Öffnen Sie in Map Viewer Beta die Karte, die den Layer enthält, oder [fügen Sie den Layer](#page-30-0) direkt hinzu.
- 3. Klicken Sie auf der (dunklen) Werkzeugleiste **Inhalt** auf **Layer**, um den Bereich **Layer** zu öffnen, und wählen Sie den Layer aus, der die Feature-Daten enthält, die in einem Pop-up angezeigt werden sollen.
- 4. Klicken Sie auf der (hellen) Werkzeugleiste **Einstellungen** auf **Pop-ups konfigurieren**, und deaktivieren Sie die Umschaltfläche **Pop-ups aktivieren**.

Um Pop-ups aus einem Layer mit deaktivierten Pop-ups zu aktivieren, aktivieren Sie die Umschaltfläche **Pop-ups**

#### **aktivieren**.

#### Konfigurieren von Pop-ups

Zum Konfigurieren von Pop-ups führen Sie die folgenden Schritte aus:

- 1. Überprüfen Sie, ob Sie angemeldet sind, und wenn Sie die Änderungen speichern möchten, ob Ihnen [Berechtigungen](https://enterprise.arcgis.com/de/portal/latest/administer/windows/roles.htm) zum Erstellen von Inhalten zugewiesen sind.
- 2. Öffnen Sie in Map Viewer Beta die Karte, die den Layer enthält, oder [fügen Sie den Layer](#page-30-0) direkt hinzu.
- 3. Klicken Sie auf der (dunklen) Werkzeugleiste **Inhalt** auf **Layer**, um den Bereich **Layer** zu öffnen, und wählen Sie den Layer aus, der die Feature-Daten enthält, die in einem Pop-up angezeigt werden sollen.
- 4. Klicken Sie auf der (hellen) Werkzeugleiste **Einstellungen** auf **Pop-ups konfigurieren**.
- 5. Geben Sie einen Titel für das Pop-up ein.
	- a. Klicken Sie auf (), um Felder aus Ihren Daten auszuwählen.

#### **Hinweis:**

Wenn Sie aus einem [Arcade-](https://links.esri.com/agol-help/arcade)Ausdruck abgeleitete Informationen in Ihrem Pop-up-Titel anzeigen möchten, fügen Sie einen neuen Ausdruck hinzu. Der neue Ausdruck wird in der Liste der Felder angezeigt.

b. Geben Sie anstelle Ihrer Feldwerte optional oder zusätzlich statischen Text ein.

Sie möchten beispielsweise, dass der Titel die Bevölkerung nach Landkreis anzeigt. Sie können den Titel mit einer Kombination aus statischem Text und Feldwerten konfigurieren, indem Sie beispielsweise Bevölkerung für eingeben, den Feldwert für Landkreisnamen [Cnty\_name] aus Ihren Daten einfügen, das Gleichheitszeichen = eingeben und einen anderen Feldwert einfügen, der die Bevölkerung angibt [pop2010]. Der Titel wird dadurch wie folgt konfiguriert:

Bevölkerung für [Cnty\_name] = [pop2010]

Damit erhalten Sie einen Titel, in dem Feldwerte durch den Titel ersetzt werden, beispielsweise Bevölkerung für Clark County = 453099.

- 6. Klicken Sie auf **Felder**, um Felder neu anzuordnen bzw. zu entfernen; klicken Sie auf **Felder auswählen**, um Felder zur Liste hinzuzufügen. Sie können die Felder konfigurieren, um die Darstellung der Feldnamen und Feldwerte zu optimieren.
- 7. Wenn der Feature-Layer Anlagen enthält, werden diese automatisch dem Pop-up unter Anlagen hinzugefügt. Anlagen werden als Tabelle unterstützt, die mit einer Feature-Class in einem Feature-Service in Beziehung steht.
- 8. Klicken Sie optional auf **Inhalt hinzufügen**, und fügen Sie dem Pop-up Medien wie Bilder, Diagramme oder Text hinzu.
- 9. Um die Reihenfolge zu ändern, in der der Inhalt angezeigt wird, ziehen Sie die Elemente in die gewünschte Reihenfolge.
- 10. Klicken Sie auf der Werkzeugleiste **Inhalt** auf **Speichern**, um die am Pop-up vorgenommenen Änderungen zu speichern.

## Konfigurieren von Feldern

Sie können die angezeigten Felder konfigurieren, indem Sie ihre Anzeigennamen ändern und ihre Anzeigeeigenschaften formatieren.

- 1. Klicken Sie auf der (hellen) Werkzeugleiste **Einstellungen** auf **Felder konfigurieren**.
- 2. Wählen Sie das Feld aus, das konfiguriert werden soll.

#### **Tipp:**

Sie können auch mehrere Felder desselben Typs auswählen und ihre Formatierung gleichzeitig ändern.

- a. Ändern Sie den Anzeigenamen für das Feld.
- b. Für Zahlenfelder (z. B. Bevölkerung) wählen Sie die Anzahl der anzuzeigenden Dezimalstellen und legen Sie fest, ob ein Tausendertrennzeichen verwendet werden soll.
- c. Wählen Sie für Datumsfelder ein **Datumsformat** aus dem Dropdown-Menü Format aus. Um das Datum und die Uhrzeit für Datumsfelder anzuzeigen, aktivieren Sie die Umschaltfläche **Zeit anzeigen**, und wählen Sie ein Format für die Anzeige der Uhrzeit aus.
- 3. Klicken Sie auf **Fertig**.

#### Verwenden von Ausdrücken

Sie können beim Konfigurieren von Pop-ups auch benutzerdefinierte Ausdrücke verwenden, die in der Skriptsprache [Arcade](https://links.esri.com/agol-help/arcade) geschrieben wurden. Mit Ausdrücken können Sie neue Informationen aus vorhandenen Feldern im Layer erstellen und anzeigen. Sie können z. B. einen Ausdruck erstellen, der Werte von Fuß in Meter umwandelt oder eine URL basierend auf Feature-Attributen dynamisch erstellt. Wenn für den Layer bereits ein Ausdruck vorhanden ist – z. B. für [Beschriftung](#page-105-0) oder [Styling](#page-34-0) – können Sie ihn kopieren und in Ihrer Pop-up-Konfiguration erneut verwenden.

Sie können Ausdrücke in Pop-ups erstellen oder vorhandene Ausdrücke, die für den Layer erstellt wurden, erneut verwenden.

- 1. Führen Sie die ersten vier Schritte im Abschnitt Konfigurieren von Pop-ups aus, um den Bereich **Pop-ups konfigurieren** für den Layer zu öffnen, der konfiguriert werden soll.
- 2. Klicken Sie auf **Ausdrücke verwalten**. Der Bereich **Pop-up-Ausdrücke** wird angezeigt.
- 3. Klicken Sie auf **+ Ausdruck hinzufügen**, um das Editor-Fenster zu öffnen und den Ausdruck zu erstellen.

#### **Tipp:**

Wenn Sie Hilfe zu einer Arcade-Funktion benötigen, klicken Sie neben der jeweiligen Funktion auf die Schaltfläche **Informationen**, um Referenzinformationen zu der Funktion anzuzeigen.

4. Klicken Sie im Editor auf **OK**, wenn Sie fertig sind.

#### W **Tipp:**

Wählen Sie einen aussagekräftigen Titel für den Arcade-Ausdruck aus, damit sie ihn in der Liste der Felder leicht wiedererkennen.

Der neue Ausdruck wird der Liste **Pop-up-Ausdrücke** hinzugefügt. Sie können ihn bearbeiten, indem Sie ihn aus der Liste auswählen und Änderungen im Editor vornehmen. Klicken Sie zum Entfernen des Ausdrucks auf neben dem Ausdruck auf **Ausdruck entfernen** .

Wenn Sie eine Liste von Feldattributen in Ihren Pop-ups verwendet haben, wird der neue Ausdruck der Liste **Felder** hinzugefügt, und Sie können dessen Formatierung im Bereich Felder konfigurieren ändern.

5. Klicken Sie auf der (dunklen) Werkzeugleiste **Inhalt** auf **Speichern**, um die am Pop-up vorgenommenen Änderungen zu speichern.

#### Hinzufügen von Anlagen

Wenn ein Feature-Layer Anlagen in seinen Daten enthält, werden die Anlagen dem Pop-up des Layers hinzugefügt. Anlagen werden dem Pop-up standardmäßig als Galerie hinzugefügt. Wenn Sie in einem Pop-up auf eine Anlage klicken, wird diese in einer neuen Browser-Registerkarte geöffnet. Sie können Ihre Anlagen als Liste anzeigen oder Anlagen aus dem Pop-up entfernen.

- 1. Führen Sie die ersten vier Schritte im Abschnitt Konfigurieren von Pop-ups aus, um den Bereich **Pop-ups konfigurieren** für den Layer zu öffnen, der konfiguriert werden soll.
- 2. Klicken Sie auf **Anlagen**.
- 3. Um Anlagen in einer Liste anzuzeigen, aktivieren Sie die Umschaltfläche **Als Liste anzeigen**.
- 4. Um Anlagen aus dem Pop-up zu entfernen, klicken Sie auf die Schaltfläche **Weitere Optionen** und dann auf **Löschen**.
- 5. Klicken Sie auf der (dunklen) Werkzeugleiste **Inhalt** auf **Speichern**, um die am Pop-up vorgenommenen Änderungen zu speichern.

#### Hinzufügen von Bildern

Sie können Bilder in Pop-ups einbinden, indem Sie die URL zu einem Bild (PNG, JPEG oder GIF) bereitstellen. Die Bilder können Titel, Beschriftungen, Links zu zugehörigen Websites und alternativen Text beinhalten.

#### **Tipp:**

Für eine optimale Anzeige erstellen Sie Bilder, die 200 Pixel breit und 150 Pixel hoch sind. Wenn das Bild kleiner als 200 x 150 Pixel ist, wird im Fenster ein weißer Rahmen angezeigt. Wenn das Bild größer ist, wird es vom Webbrowser automatisch auf die Größe 200 x 150 Pixel neu skaliert und möglicherweise verzerrt angezeigt.

Beim Hinzufügen von Bildern zu Pop-ups können Sie ein Aktualisierungsintervall festlegen. Durch diese Option kann im Pop-up ein häufig aktualisiertes Bild in einem bestimmten Intervall (in Minuten) aktualisiert und angezeigt werden. Sie können diese Option beispielsweise verwenden, um Bilder der Verkehrsüberwachung zu aktualisieren.

1. Führen Sie die ersten vier Schritte im Abschnitt Konfigurieren von Pop-ups aus, um den Bereich **Pop-ups konfigurieren** für den Layer zu öffnen, der konfiguriert werden soll.

- 2. Klicken Sie auf **+ Inhalt hinzufügen**, und wählen Sie **Bild** aus.
- 3. Stellen Sie die URL zu dem Bild bereit.
	- a. Klicken Sie auf (), und wählen Sie ein Feld oder einen Ausdruck aus Ihren Daten aus. Verwenden Sie diese Option, wenn Sie ein eindeutiges Bild für jedes Feature in Ihren Daten wünschen.
	- b. Stellen Sie optional die URL eines Bildes bereit, das auf einer externen Website, in ArcGIS Enterprise oder als Anlage in den Layer-Daten gespeichert ist. Es werden Bilder im Format PNG, JPEG und GIF unterstützt. Wenn das Bild als Element in ArcGIS Enterprise gespeichert ist, müssen Sie die aus dem Feld **URL** auf der [Elementseite](https://enterprise.arcgis.com/de/portal/latest/use/item-details.htm#ESRI_SECTION2_EE9C110B47DA43819C6B8FC283063D87) kopierte URL angeben.
- 4. Klicken Sie auf **Optionen**, um weitere Felder für den Titel, die Beschriftung, den Link und das Aktualisierungsintervall anzuzeigen.
- 5. Geben Sie einen Titel für das Bild ein.
	- a. Klicken Sie auf (), und wählen Sie einen Feldwert oder einen Ausdruck aus Ihren Daten aus. Verwenden Sie diese Option, wenn Sie einen eindeutigen Titel für jedes Feature in Ihren Daten wünschen.
	- b. Geben Sie anstelle Ihres Feldwertes optional oder zusätzlich statischen Text ein.
	- c. Wenn für das Bild kein Titel angezeigt werden soll, lassen Sie das Feld leer.
- 6. Geben Sie eine Beschriftung ein. Die Beschriftung wird unterhalb des Titels und oberhalb des Bildes angezeigt. Sie ermöglicht Ihnen, eine kurze Beschreibung des Bildes einzugeben.
	- a. Klicken Sie auf (), und wählen Sie ein Feld oder einen Ausdruck aus Ihren Daten aus. Verwenden Sie diese Option, wenn Sie eine eindeutige Überschrift für jedes Feature in Ihren Daten wünschen.
	- b. Geben Sie anstelle Ihrer Feldwerte optional oder zusätzlich statischen Text ein.
	- c. Wenn für das Bild keine Beschriftung angezeigt werden soll, lassen Sie das Feld leer.
- 7. Geben Sie die URL eines zugehörigen Links ein. Wenn Sie auf das Bild klicken, wird diese URL in einer neuen Browser-Registerkarte geöffnet.
	- a. Klicken Sie auf (), und wählen Sie ein Feld oder einen Ausdruck aus Ihren Daten aus. Verwenden Sie diese Option, wenn Sie eine eindeutige URL für jedes Feature in Ihren Daten wünschen.
	- b. Geben Sie optional die URL eines zugehörigen Links ein.
	- c. Wenn Sie keinen zugehörigen Link für das Bild angeben möchten, lassen Sie das Feld leer.
- 8. Geben Sie einen alternativen Text für das Bild ein. Alternativer Text ist ein verborgener Text, der in dem Pop-up hinterlegt ist und von Sprachausgabesystemen gelesen werden kann.
	- a. Klicken Sie auf (), und wählen Sie ein Feld oder einen Ausdruck aus Ihren Daten aus. Verwenden Sie diese Option, wenn Sie einen eindeutigen alternativen Text für jedes Feature in Ihren Daten wünschen.
	- b. Geben Sie anstelle Ihrer Feldwerte optional oder zusätzlich statischen Text ein.
	- c. Wenn Sie keinen alternativen Text für das Bild angeben möchten, lassen Sie das Feld leer.
- 9. Um für das Bild ein Aktualisierungsintervall festzulegen, aktivieren Sie die Umschaltfläche **Aktualisierungsintervall**, und geben Sie in das Textfeld einen Wert in Minuten ein. Wenn das Pop-up angezeigt wird, wird das Bild im angegebenen Intervall aktualisiert.
- 10. Klicken Sie auf der (dunklen) Werkzeugleiste **Inhalt** auf **Speichern**, um die am Pop-up vorgenommenen Änderungen zu speichern.

## Hinzufügen von Diagrammen

Sie können Diagramme hinzufügen, in denen die Werte von numerischen Attributfeldern grafisch dargestellt werden. Sie können Balkendiagramme, Liniendiagramme und Kreisdiagramme hinzufügen.

- 1. Führen Sie die ersten vier Schritte im Abschnitt Konfigurieren von Pop-ups aus, um den Bereich **Pop-ups konfigurieren** für den Layer zu öffnen, der konfiguriert werden soll.
- 2. Klicken Sie auf **+ Inhalt hinzufügen**, und wählen Sie **Diagramm** aus.
- 3. Wählen Sie den Diagrammtyp aus, der angezeigt werden soll.
- 4. Geben Sie einen Titel für das Diagramm ein.
	- a. Klicken Sie auf  $\{\}$ , um ein Feld oder einen Ausdruck aus Ihren Daten auszuwählen.
	- b. Geben Sie anstelle Ihres Feldwertes optional oder zusätzlich statischen Text ein.
	- c. Wenn für das Diagramm kein Titel angezeigt werden soll, lassen Sie das Feld leer.
- 5. Geben Sie eine Beschriftung für das Diagramm ein. Die Beschriftung wird unterhalb des Titels und oberhalb des Diagramms angezeigt. Sie ermöglicht Ihnen, eine kurze Beschreibung der Daten im Diagramm einzugeben. Sie können die Einheiten für Säulen-, Balken- oder Liniendiagramme in die Diagrammbeschreibung einbeziehen. Ein Kreisdiagramm zeigt Ihnen die Prozentsätze an, wenn Sie den Mauszeiger auf die jeweiligen Segmente bewegen.
	- a. Klicken Sie auf  $\{\}$ , um ein Feld oder einen Ausdruck aus Ihren Daten auszuwählen.
	- b. Geben Sie anstelle Ihres Feldwertes optional oder zusätzlich statischen Text ein.
	- c. Wenn für das Bild keine Beschriftung angezeigt werden soll, lassen Sie das Feld leer.
- 6. Geben Sie einen alternativen Text für das Diagramm ein. Alternativer Text ist ein verborgener Text, der in dem Pop-up hinterlegt ist und von Sprachausgabesystemen gelesen werden kann.
	- a. Klicken Sie auf  $\{\}$ , und wählen Sie ein Feld oder einen Ausdruck aus Ihren Daten aus. Verwenden Sie diese Option, wenn Sie einen eindeutigen alternativen Text für jedes Feature in Ihren Daten wünschen.
	- b. Geben Sie anstelle Ihrer Feldwerte optional oder zusätzlich statischen Text ein.
	- c. Wenn Sie keinen alternativen Text für das Diagramm angeben möchten, lassen Sie das Feld leer.
- 7. Klicken Sie auf **Felder auswählen**, und wählen Sie die Felder aus, die in das Diagramm aufgenommen werden sollen.
- 8. Um ein Balkendiagramm horizontal anzuzeigen, wählen Sie **Horizontale Ausrichtung** aus.
- 9. Aktivieren Sie optional die Option **Normalisieren**, und wählen Sie ein Normalisierungsfeld aus. Die Werte in diesem Feld werden verwendet, um die Daten in Verhältnissen zu unterteilen. Normalisierungsverhältnisse sind nützlich, wenn die numerischen Werte, die klassifiziert und angezeigt werden sollen, durch andere Faktoren beeinflusst werden. Da die Bevölkerungszahl beispielsweise durch die Größe des jeweiligen Landes beeinflusst werden kann, haben Sie die Möglichkeit, die Bevölkerungszahl durch die Fläche zu teilen, um die Daten zu standardisieren. Eine Normalisierung der Daten ist auch nützlich, um aussagekräftige Vergleiche zu ermöglichen, wenn die Werte in den Feldern eines Diagramms nicht die gleichen Einheiten verwenden.
- 10. Klicken Sie auf der (dunklen) Werkzeugleiste **Inhalt** auf **Speichern**, um die am Pop-up vorgenommenen Änderungen zu speichern.

# Hinzufügen von Text

Sie können in den Pop-ups Informationen im Nur-Text-Format anzeigen, um zusätzlichen Kontext bereitzustellen.

- 1. Führen Sie die ersten vier Schritte im Abschnitt Konfigurieren von Pop-ups aus, um den Bereich **Pop-ups konfigurieren** für den Layer zu öffnen, der konfiguriert werden soll.
- 2. Klicken Sie auf **+ Inhalt hinzufügen**, und wählen Sie **Text** aus.
- 3. Klicken Sie auf das Textfeld, um den Texteditor zu öffnen und den gewünschten Text einzugeben.
	- a. Geben Sie { ein, und wählen Sie ein Feld oder einen Ausdruck aus Ihren Daten aus. Verwenden Sie diese Option, wenn Sie einen eindeutigen Text für jedes Feature in Ihren Daten wünschen.
	- b. Sie können optional auch Informationen im Nur-Text-Format in den Texteditor eingeben.
	- c. Verwenden Sie die Textformatierungswerkzeuge, um den Text zu formatieren.
- 4. Klicken Sie auf **OK**.
- 5. Klicken Sie auf der (dunklen) Werkzeugleiste **Inhalt** auf **Speichern**, um die am Pop-up vorgenommenen Änderungen zu speichern.

# <span id="page-80-0"></span>Speichern von Karten

In Map Viewer Beta werden Karten in den folgenden Szenarien gespeichert:

- Wenn Sie zum ersten Mal [eine Karte erstellen,](#page-25-0) speichern Sie sie, um ein Kartenelement zu erstellen. Sie sind der Besitzer des Kartenelements.
- Sie nehmen Änderungen an einer Karte vor, deren Besitzer Sie sind, und speichern sie. Sie müssen der Besitzer einer Karte sein, um sie bearbeiten und die an ihr vorgenommenen Änderungen speichern zu können.
- Sie speichern eine Kopie der Karte eines anderen Benutzers. Dadurch wird eine Kopie der Karte erstellt, deren Besitzer Sie sind. Sie können nun Änderungen an dieser neuen Karte vornehmen und sie speichern. Sie können nur dann eine Kopie der Karte eines anderen Benutzers erstellen, wenn der Besitzer [das Speichern](https://enterprise.arcgis.com/de/portal/latest/use/item-details.htm#ESRI_SECTION3_D4F0398C1D1343478128924266013E06) [einer Kopie der Karte durch andere Benutzer aktiviert hat](https://enterprise.arcgis.com/de/portal/latest/use/item-details.htm#ESRI_SECTION3_D4F0398C1D1343478128924266013E06).
- Sie erstellen eine Kopie einer Karte, die Sie besitzen. Dies ist sinnvoll, wenn Sie eine Karte erstellt haben, die als Vorlage dienen soll und die Grundkarte und die anfänglichen Einstellungen enthält, die Sie in der Regel verwenden.

In all diesen Szenarien müssen Ihnen [Berechtigungen](https://enterprise.arcgis.com/de/portal/latest/administer/windows/roles.htm) zum Erstellen von Inhalten zugewiesen sein.

#### **Hinweis:**

Einige Funktionen werden in Map Viewer Beta noch nicht unterstützt. Weitere Informationen hierzu finden Sie im [Kompatibilitätsleitfaden](#page-121-0). Für nicht unterstützte Workflows verwenden Sie ggf. Map Viewer Classic.

Zum Speichern einer Karte gehen Sie wie folgt vor:

- 1. Überprüfen Sie, ob Sie bei der Organisation angemeldet sind.
- 2. Klicken Sie auf das App-Startprogramm ::: und wählen Sie Map Viewer Beta aus. Verwenden Sie die neue Karte, die geöffnet wird, oder öffnen Sie eine vorhandene Karte.
	- Zum erstmaligen Speichern einer Karte klicken Sie auf Speichern **...**.
	- Zum Speichern von Änderungen an einer Karte, die Sie besitzen, klicken Sie auf Speichern **, und klicken Sie** dann erneut auf **Speichern**.
	- Zum Speichern einer Kopie einer Karte klicken Sie auf **Speichern** und dann auf **Speichern unter**.
- 3. Wenn Sie eine Karte zum ersten Mal oder eine Kopie der Karte speichern, gehen Sie wie folgt vor:
	- a. Geben Sie einen Titel ein.
	- b. Geben Sie Tags ein, die die Karte beschreiben. Tags sind Wörter oder knappe Formulierungen, die die Karte beschreiben. Trennen Sie Begriffe durch Kommas. Bund Land wird als ein Tag, Bund, Land hingegen als zwei Tags betrachtet.
	- c. Stellen Sie eine aussagekräftige Zusammenfassung für die Karte bereit.
	- d. Wählen Sie einen Ordner unter **Eigene Inhalte** aus, in dem die Karte gespeichert werden soll, und klicken Sie auf **Speichern**.

#### **Tipp:**

Um den Titel der Karte nach dem Speichern zu ändern, klicken Sie auf die Schaltfläche **Kartentitel bearbeiten** neben dem Titel. Ändern Sie den Titel, und klicken Sie auf die Schaltfläche  $\vee$ .

Wenn Sie eine Karte zum ersten Mal speichern oder eine Kopie einer Karte speichern, wird auf der Registerkarte **Eigene Inhalte** der Inhaltsseite ein neues Kartenelement angezeigt, das ausschließlich für Sie verfügbar ist. Je nach Freigabeberechtigungen können Sie die Karte für Gruppen, denen Sie angehören, für Ihre Organisation oder für alle Benutzer (öffentlich) [freigeben](#page-89-0).

Als Kartenbesitzer können Sie auch die [Elementdetails](https://enterprise.arcgis.com/de/portal/latest/use/item-details.htm) der Karte bearbeiten.

ArcGIS Enterprise Map Viewer Beta

# Konfigurieren und Freigeben von Karten

# Festlegen von Karteneigenschaften

Passen Sie im Bereich **Karteneigenschaften** Einstellungen an, die auf Ihre gesamte Webkarte angewendet werden. Sie können eine Hintergrundfarbe aktivieren, den Kartenmaßstab beibehalten und für Karten, die Daten mit aktivierten Zeiteigenschaften enthalten, [den Zeitschieberegler konfigurieren.](#page-86-0)

#### **Hinweis:**

Einige Funktionen werden in Map Viewer Beta noch nicht unterstützt. Weitere Informationen hierzu finden Sie im [Kompatibilitätsleitfaden](#page-121-0). Für nicht unterstützte Workflows verwenden Sie ggf. Map Viewer Classic.

## Aktivieren einer Hintergrundfarbe

Eine Hintergrundfarbe kann allein oder in Kombination mit der Layer-Verschmelzung verwendet werden. Insbesondere bei Verwendung von benutzerdefinierten Grundkarten müssen Sie möglicherweise für Bereiche, die von der Grundkarte nicht abgedeckt werden, eine Hintergrundfarbe festlegen. Die Grundkartenfarbe kann Teil des thematischen Fokus der Karte insgesamt oder auf [Organisationsdesigns](https://enterprise.arcgis.com/de/portal/latest/administer/windows/configure-general.htm#ESRI_SECTION1_DFCE32DDCDD14C1B972915DD57B7ECD3) abgestimmt sein.

Gehen Sie zum Aktivieren einer Hintergrundfarbe wie folgt vor:

- 1. Klicken Sie auf der (dunklen) Werkzeugleiste **Inhalt** auf **Karteneigenschaften** .
- 2. Aktivieren Sie im Abschnitt **Hintergrund** des Bereichs **Karteneigenschaften** die Umschaltfläche **Hintergrundfarbe aktivieren**.

Daraufhin wird ein Textfeld mit einem Hexadezimalwert (standardmäßig #FFFFFF) angezeigt.

- 3. Klicken Sie zunächst in das Textfeld und anschließend in der Farbauswahl auf eine voreingestellte Farbe, oder geben Sie einen Hexadezimalwert ein. Die Hintergrundfarbe ändert sich in Echtzeit, während Sie die Farbauswahl ändern. Zeigen Sie die Hintergrundfarbe an, indem Sie die Karte auf die volle Ausdehnung zoomen.
- 4. [Speichern](#page-80-0) Sie die Karte.

#### Beibehalten des Kartenmaßstabs

Vielleicht möchten Sie, dass eine Karte unter gewissen Umständen unabhängig von Geräte- oder Bildschirmgröße in einem bestimmten Maßstab geöffnet wird. Wenn eine Karte beispielsweise mehrere Layer mit vordefinierten [sichtbaren Bereichen](#page-94-0) enthält, können Sie den Maßstab festlegen, mit dem die Karte geöffnet wird, um bestimmte Layer und Features hervorzuheben.

Gehen Sie wie folgt vor, damit der Kartenmaßstab beibehalten wird:

- 1. Passen Sie ggf. die Ausdehnung der Karte an den gewünschten Maßstab an.
- 2. Klicken Sie auf der (dunklen) Werkzeugleiste Inhalt auf Karteneigenschaften ...
- 3. Aktivieren Sie im Abschnitt **Kartenansicht** des Bereichs **Karteneigenschaften** die Umschaltfläche **Kartenmaßstab beibehalten**.
- 4. [Speichern](#page-80-0) Sie die Karte.
- 5. Sie können den Maßstab anpassen, mit dem die Karte nach dem Festlegen des Maßstabs gespeichert wird, indem Sie die Umschaltfläche **Kartenmaßstab beibehalten** deaktivieren und die Schritte 1 bis 4 wiederholen.

# Hinzufügen von Orten als Lesezeichen

Lesezeichen sind Verknüpfungen zu interessanten Orten auf einer Karte. Als Kartenautor erstellen Sie sie auf der Grundlage der aktuellen Position, des aktuellen Maßstabs und der aktuellen Drehung der Karte. Wenn andere Benutzer auf ein Lesezeichen klicken, wird in der Karte auf die entsprechende Position gezoomt.

#### Erstellen eines Lesezeichens

Führen Sie die folgenden Schritte aus, um ein Lesezeichen zu erstellen:

- 1. Überprüfen Sie, ob Sie angemeldet sind, und wenn Sie die Änderungen speichern möchten, ob Ihnen [Berechtigungen](https://enterprise.arcgis.com/de/portal/latest/administer/windows/roles.htm) zum Erstellen von Inhalten zugewiesen sind.
- 2. Öffnen Sie die Karte in Map Viewer Beta.
- 3. Navigieren Sie in der Karte zu der Position und dem Maßstab, für die bzw. den Sie ein Lesezeichen erstellen möchten.
- 4. Klicken Sie auf der (dunklen) Werkzeugleiste **Inhalt** auf **Lesezeichen** und anschließend auf **+ Lesezeichen hinzufügen**.
- 5. Geben Sie einen Titel für das Lesezeichen ein, und klicken Sie auf **Hinzufügen**. Das Lesezeichen wird der Lesezeichenliste hinzugefügt.

#### Navigieren zu einem vorhandenen Lesezeichen

Führen Sie die folgenden Schritte aus, um die Karte auf ein vorhandenes Lesezeichen zu zoomen.

- 1. Öffnen Sie die Karte in Map Viewer Beta.
- 2. Klicken Sie auf der (dunklen) Werkzeugleiste **Inhalt** auf **Lesezeichen**, um den Bereich **Lesezeichen** zu öffnen.
- 3. Klicken Sie auf den Namen des Lesezeichens, zu dem Sie in der Karte zoomen möchten. Die Kartenansicht wird auf das Lesezeichen gezoomt.

#### Aktualisieren eines Lesezeichens

Führen Sie die folgenden Schritte aus, um ein vorhandenes Lesezeichen zu aktualisieren oder zu löschen.

- 1. Öffnen Sie die Karte in Map Viewer Beta.
- 2. Klicken Sie auf der (dunklen) Werkzeugleiste **Inhalt** auf **Lesezeichen**, um den Bereich **Lesezeichen** zu öffnen.
- 3. Es gibt mehrere Möglichkeiten zum Aktualisieren eines Lesezeichens:
	- Um die Lesezeichenliste neu anzuordnen, ziehen Sie die Lesezeichen mithilfe der Ziehpunkte Umordnen :: in die gewünschte Reihenfolge.
	- Um den Namen eines Lesezeichens zu ändern, klicken Sie neben dem umzubenennenden Lesezeichen auf **Bearbeiten** , geben Sie einen neuen Namen ein, und klicken Sie auf Speichern.
	- Um ein Lesezeichen zu löschen, klicken Sie neben dem zu löschenden Lesezeichen auf Bearbeiten  $\mathscr{O}$ , und klicken Sie auf **Löschen**.

#### Bearbeiten der Miniaturansicht eines Lesezeichens

Sie können wählen, ob in der Miniaturansicht eines Lesezeichens die Kartenausdehnung oder ein Bild dargestellt

werden soll. Führen Sie zum Bearbeiten der Miniaturansicht eines Lesezeichens die folgenden Schritte aus:

- 1. Öffnen Sie die Karte in Map Viewer Beta.
- 2. Klicken Sie auf der (dunklen) Werkzeugleiste **Inhalt** auf **Lesezeichen**, um den Bereich **Lesezeichen** zu öffnen.
- 3. Klicken Sie neben dem Lesezeichen, dessen Miniaturansicht Sie bearbeiten möchten, auf Bearbeiten 2.
- 4. Wenn Sie in der Miniaturansicht auf die Schaltfläche **Menü "Lesezeichen"** klicken, können Sie die Miniaturansicht mit einer der folgenden Methoden bearbeiten:
	- Klicken Sie auf **Miniaturansicht aktualisieren**, um die Kartenausdehnung der Miniaturansicht zu aktualisieren.
	- Wenn Sie für die Miniaturansicht ein Bild verwenden möchten, klicken Sie auf **Bild-URL verwenden**, geben Sie die URL des Bildes ein, und klicken Sie auf **Hinzufügen**.
	- Wenn Sie die Miniaturansicht entfernen möchten, klicken Sie auf **Miniaturansicht entfernen**.
- 5. Klicken Sie auf **Speichern**, um die Miniaturansicht zu speichern.

# <span id="page-86-0"></span>Konfigurieren von Zeiteinstellungen

Bei räumlichen Phänomenen, die mit Zeitdaten erfasst werden, können Sie sehen, was zu einem bestimmten Zeitpunkt geschehen ist oder was in der Zukunft geschehen könnte. Durch die Animation zeitbasierter Daten können Sie außerdem die Daten für jeden beliebigen Zeitpunkt visualisieren und sich im Laufe der Zeit herausbildende Muster oder Trends erkennen. Beispiele für Phänomene, deren Daten sich gut dafür eignen, sind Wirbelstürme, Tornados und andere meteorologische Ereignisse, Bevölkerungsbewegungen, Landnutzungs- und Umweltveränderungen und die Ausbreitung von Waldbränden oder Überschwemmungen.

Auch einige Karten-Layer weisen aktivierte Zeiteigenschaften auf: Sie enthalten räumliche Daten für einen Ort mit unterschiedlichen Informationen je nach Zeitpunkt. Wenn eine Karte Layer mit aktivierten Zeiteigenschaften enthält, ist sie zeitbezogen und Sie können sie so konfigurieren, dass die Daten für einen bestimmten Zeitraum dargestellt oder animiert wiedergegeben werden.

## Überprüfen, ob ein Layer Zeitdaten enthält

Anhand des REST-Endpunktes können Sie ermitteln, ob ein Layer in der Karte über aktivierte Zeiteigenschaften verfügt.

- 1. Überprüfen Sie, ob Sie angemeldet sind, und wenn Sie die Änderungen speichern möchten, ob Ihnen [Berechtigungen zum Erstellen von Inhalten](https://enterprise.arcgis.com/de/portal/latest/administer/windows/roles.htm) zugewiesen sind.
- 2. Klicken Sie auf der (dunklen) Werkzeugleiste **Inhalt** auf die Schaltfläche **Layer**, um den Bereich **Layer** zu öffnen.
- 3. Navigieren Sie zu dem Layer mit Zeitdaten, klicken Sie auf **Weitere Optionen** und auf **Eigenschaften**.
- 4. Klicken Sie im Bereich **Eigenschaften** auf **Information**, um die Detailseite des Layers zu öffnen, und klicken Sie dann auf **Mehr Details**.
- 5. Führen Sie auf der Registerkarte **Übersicht** den Bildlauf zum Abschnitt **Layer** durch, und klicken Sie auf den Hyperlinktext, um die Layer-Beschreibung zu öffnen. Wenn ein Layer über Zeitdaten verfügt, enthält die Webseite, die geöffnet wird, einen Abschnitt mit **Zeitinformationen**.

# Aktivieren von Zeiteigenschaften für Layer

Es besteht die Möglichkeit, diese Web-Layer mit aktivierten Zeiteigenschaften so zu konfigurieren, dass eine Zeitanimation angezeigt wird, wenn Sie sie in Map Viewer Beta hinzufügen.

Darüber hinaus können Sie [gehostete Feature-Layer veröffentlichen,](https://enterprise.arcgis.com/de/portal/latest/use/publish-features.htm) die Zeitdaten enthalten, und Zeiteigenschaften aus der Elementseite des Layers für sie aktivieren. So können Sie und Ihre Organisation (wenn Sie Feature-Layer freigeben) die Zeitinformationen zum Erstellen von Karten mit aktivierten Zeiteigenschaften verwenden.

Zum Aktivieren von Zeiteigenschaften für gehostete Feature-Layer kann der Besitzer eines gehosteten Feature-Layers oder ein Administrator die folgenden Schritte ausführen:

- 1. Öffnen Sie auf der Registerkarte **Eigene Inhalte** der Inhaltsseite die Elementseite für einen gehosteten Feature-Layer mit Zeitdaten.
- 2. Klicken Sie im Abschnitt **Layer** der Registerkarte **Übersicht** auf **Zeiteinstellungen**.
- 3. Aktivieren Sie das Kontrollkästchen **Zeit aktivieren**.
- 4. Wählen Sie zur Erfassung der Zeitdaten die Option **Bestimmte Ereignisse im Zeitverlauf** oder **Zeitbereiche mit Start- und Endzeit** aus.
- 5. Wählen Sie die Zeitfelder in Ihren Daten.
- 6. Klicken Sie auf **OK**.

Wenn dieser gehostete Feature-Layer zu Map Viewer Beta hinzugefügt wird, wird die Zeitanimation aktiviert.

#### Konfigurieren von Zeiteinstellungen in einer Karte

- 1. Überprüfen Sie, ob Sie angemeldet sind, und wenn Sie die Änderungen speichern möchten, ob Ihnen [Berechtigungen zum Erstellen von Inhalten](https://enterprise.arcgis.com/de/portal/latest/administer/windows/roles.htm) zugewiesen sind.
- 2. Klicken Sie auf der (dunklen) Werkzeugleiste **Inhalt** auf **Karteneigenschaften** und dann auf **Optionen des Zeitschiebereglers**.
- 3. Nehmen Sie die gewünschten Konfigurationen gemäß den Beschreibungen in den folgenden Unterabschnitten vor.
- 4. Klicken Sie auf der Werkzeugleiste **Inhalt** auf **Speichern**, um die Zeiteinstellungen in der Karte zu speichern.

#### Start- und Endpunkte

Geben Sie im Dropdown-Menü **Zeitanzeige** den Zeitraum Ihres Layers mit aktivierten Zeiteigenschaften an. Wählen Sie eine der folgenden Optionen aus:

- **Aktuelles Intervall anzeigen**: Es werden Zeitdaten angezeigt, die in einen bestimmten Zeitraum fallen.
- **Features progressiv anzeigen**: Es werden Zeitdaten angezeigt, die in einen bestimmten Zeitraum fallen. Die Startzeit ist stets am Anfang des Schiebereglers verankert.

#### Wiedergabeposition

Legen Sie fest, ob die Zeitanimation zu Beginn der Zeitspanne oder an der zuletzt mit der Karte gespeicherten Zeitposition gestartet werden soll.

#### Zeitintervalle

Geben Sie an, wie viele Daten über den Zeitraum angezeigt werden sollen. Wählen Sie die Option **Länge eines Intervalls** aus, und geben Sie die Anzahl und die Einheiten der Zeitintervalle an, oder wählen Sie **In gleichmäßige Schritte unterteilte Gesamtzeit** aus, und geben Sie die Anzahl der Intervalle an.

#### Wiedergaberate

Geben Sie die Wiedergabegeschwindigkeit der Zeitintervalle an. Sie können diesen Wert mit dem Schieberegler erhöhen oder verringern.

#### Deaktivieren der Zeitanimation

Sie können die Zeitanimationen auf Karten mit Layern mit aktivierten Zeiteigenschaften deaktivieren. Gehen Sie wie folgt vor, um die Zeitanimation auf einer Webkarte zu deaktivieren:

- 1. Überprüfen Sie, ob Sie angemeldet sind, und wenn Sie die Änderungen speichern möchten, ob Ihnen [Berechtigungen zum Erstellen von Inhalten](https://enterprise.arcgis.com/de/portal/latest/administer/windows/roles.htm) zugewiesen sind.
- 2. Klicken Sie auf der (dunklen) Werkzeugleiste **Inhalt** auf die Schaltfläche **Layer**, um den Bereich **Layer** zu öffnen.
- 3. Wählen Sie den Layer mit aktivierten Zeiteigenschaften aus.
- 4. Klicken Sie auf der (hellen) Werkzeugleiste **Einstellungen** auf **Eigenschaften**.
- 5. Deaktivieren Sie die Umschaltfläche **Zeiteigenschaften aktivieren**.
- 6. Wiederholen Sie für jeden Layer mit aktivierten Zeiteigenschaften die vorstehenden Schritte.

# <span id="page-89-0"></span>Freigeben von Karten

Sie können Karten, die Sie erstellt haben, für Ihre Organisation, bestimmte Gruppen oder die Öffentlichkeit freigeben.

- 1. Überprüfen Sie, ob Sie angemeldet sind und über [Berechtigungen](https://enterprise.arcgis.com/de/portal/latest/administer/windows/roles.htm) zum Freigeben von Inhalten verfügen.
- 2. Öffnen Sie die Karte in Map Viewer Beta.
- 3. Klicken Sie auf der (dunklen) Werkzeugleiste **Inhalt** auf **Karte freigeben**.
- 4. Wählen Sie eine [Freigabeebene](https://enterprise.arcgis.com/de/portal/latest/use/share-items.htm) für Ihre Karte aus.
- 5. Klicken Sie optional auf **Gruppenfreigabe bearbeiten**, um Ihre Karte für eine oder mehrere Gruppen freizugeben, und klicken Sie dann auf **OK**.
- 6. Klicken Sie auf **Speichern**.

## Überlegungen zum Freigeben von Karten

Beachten Sie beim Freigeben von Karten Folgendes:

- Damit Ihre Karte für die breite Öffentlichkeit zugänglich ist (und Ihre Organisation die Freigabe außerhalb der Organisation zulässt), müssen Sie sie für alle Benutzer freigeben. Klicken Sie hierzu auf die Schaltfläche **Karte freigeben**, und wählen Sie **Alle (öffentlich)** aus. Sie können auch die Freigabeoption auf der Registerkarte **Eigene Inhalte** der Inhaltsseite verwenden.
- Über die Registerkarte **Eigene Inhalte** auf der Inhaltsseite können Sie [eine App mit einer Karte erstellen](https://enterprise.arcgis.com/de/portal/latest/use/create-map-apps.htm).

ArcGIS Enterprise Map Viewer Beta

# Arbeiten mit Layern

# Organisieren von Layern

In Map Viewer Beta werden Layer auf der Karte in der Reihenfolge ihres Erscheinens in der Layer-Liste dargestellt, d. h. Layer, die oben aufgelistet sind, werden auf der Karte über den darunter aufgelisteten Layern dargestellt. Das heißt, dass Layer gegebenenfalls von anderen Layern überdeckt werden und auf der Karte nicht sichtbar sind. Dies können Sie korrigieren, indem Sie die Reihenfolge der Layer ändern. Sie können Layer umbenennen und nicht erforderliche Layer entfernen, um die Aussagekraft von Karten zu erhöhen und ihre Erkundung zu vereinfachen.

Wenn Ihre Karte mehrere zugehörige Layer enthält, können Sie diese mithilfe von Gruppen-Layern organisieren. Sie können beispielsweise die Layer in einer Karte mit Versorgungssystemen thematisch nach Wasser, Regenwasser und Kanalisation anordnen. Durch das Organisieren von Layern in Gruppen-Layern können Sie und andere Benutzer Layer in einer Karte leichter finden, erkunden und verwalten. Mithilfe von Gruppen-Layern lassen sich große Mengen von Layern anordnen, und es entsteht eine vereinfachte Oberfläche für das Erkunden von Daten.

#### Verwalten und Organisieren von Layern

In Map Viewer Beta gibt es den Bereich **Layer**, in dem Sie Layer in Ihrer Karte verwalten und organisieren können.

- 1. Überprüfen Sie, ob Sie angemeldet sind, und wenn Sie die Änderungen speichern möchten, ob Ihnen [Berechtigungen zum Erstellen von Inhalten](https://enterprise.arcgis.com/de/portal/latest/administer/windows/roles.htm) zugewiesen sind.
- 2. Öffnen Sie in Map Viewer Beta, die Karte mit den gewünschten Layern, oder [fügen Sie Layer](#page-30-0) zu einer neuen Karte hinzu.
- 3. Klicken Sie auf der (dunklen) Werkzeugleiste **Inhalt** auf die Schaltfläche **Layer** , falls der Bereich **Layer** noch nicht geöffnet ist.
- 4. Im Bereich **Layer** stehen Ihnen Sie folgende Möglichkeiten zum Organisieren von Layern zur Verfügung:
	- Layer umbenennen: Klicken Sie im Layer auf die Schaltfläche **Öffnen** … und dann auf Umbenennen. Geben Sie einen neuen Namen für den Layer ein, und klicken Sie auf **OK**.
	- Layer entfernen: Klicken Sie im Layer auf die Schaltfläche **Öffnen** und dann auf **Entfernen**.

#### **Vorsicht:**

Diese Aktion kann nicht rückgängig gemacht werden.

- Layer-Reihenfolge ändern: Ziehen Sie den Layer an eine neue Position in der Liste.
- 5. Klicken Sie auf der Werkzeugleiste **Inhalt** auf die Schaltfläche **Speichern** , um die Änderungen zu speichern.

#### W **Tipp:**

Wenn Sie die Sichtbarkeit von Layern in der Karte ein- oder ausschalten möchten, zeigen Sie im Bereich **Layer** auf den gewünschten Layer, und klicken Sie auf die Umschaltfläche für die Layer-Sichtbarkeit. Sichtbare Layer sind durch die Schaltfläche  $\circledast$  gekennzeichnet, ausgeblendete Layer durch die Schaltfläche  $\mathcal{D}$ .

#### Erstellen und Verwalten von Gruppen-Layern

Wenn Sie zugehörige Layer in Ihrer Karte organisieren möchten, können Sie im Bereich **Layer** Gruppen-Layer erstellen. Nach der Erstellung können Sie einen Namen für die Gruppe eingeben, Layer in die Gruppe verschieben bzw. aus ihr entfernen und den Gruppen-Layer und die in der Gruppe enthaltenen Layer verwalten, genau so, wie sie dies mit einzelnen Layern in der Layer-Liste tun können.

Gehen Sie wie folgt vor, um Gruppen-Layer zu erstellen und zu verwalten:

- 1. Überprüfen Sie, ob Sie angemeldet sind, und wenn Sie die Änderungen speichern möchten, ob Ihnen [Berechtigungen zum Erstellen von Inhalten](https://enterprise.arcgis.com/de/portal/latest/administer/windows/roles.htm) zugewiesen sind.
- 2. Öffnen Sie in Map Viewer Beta, die Karte mit den gewünschten Layern, oder [fügen Sie die Layer](#page-30-0) zu einer neuen Karte hinzu.
- 3. Klicken Sie auf der (dunklen) Werkzeugleiste **Inhalt** auf die Schaltfläche **Layer** , falls der Bereich **Layer** noch nicht geöffnet ist.
- 4. Erstellen Sie im Bereich **Layer** einen Gruppen-Layer:
	- a. Klicken Sie auf die Schaltfläche **Öffnen**  $\cdots$  eines der Layer, die Sie in die Gruppe aufnehmen möchten, und klicken Sie dann auf **Neuer Gruppe hinzufügen**. Oben in der Layer-Liste wird eine neue Gruppe angezeigt. Wenn Sie die Gruppe einblenden, sehen Sie den hinzugefügten Layer.
	- b. Wenn Sie der Gruppe einen weiteren Layer hinzufügen möchten, klicken Sie auf dessen Schaltfläche **Öffnen**, klicken Sie auf **In Gruppe verschieben**, klicken Sie auf den Namen der Gruppe und dann auf **OK**.

#### **Tipp:**

Sie können einen Layer auch zu einer Gruppe hinzufügen, indem Sie den Gruppen-Layer einblenden und den Layer in die Gruppe ziehen.

- c. Wiederholen Sie den vorherigen Schritt für jeden Layer, den Sie zur Gruppe hinzufügen möchten.
- 5. Klicken Sie im Gruppen-Layer auf **Öffnen** und dann auf **Umbenennen**, um einen Namen für den Gruppen-Layer einzugeben. Geben Sie einen Namen in das Textfeld ein, und klicken Sie auf **OK**.
- 6. Gehen Sie zum Verwalten und Organisieren von Gruppen-Layern wie folgt vor:
	- Einen Layer zwischen zwei Gruppen verschieben: Blenden Sie den Gruppen-Layer mit dem gewünschten Layer ein, klicken Sie auf die Schaltfläche **Öffnen** des Layers und dann auf **In Gruppe verschieben**. Klicken Sie auf den Namen der Gruppe, in die Sie den Layer verschieben möchten, und klicken Sie auf **OK**.

#### **Tipp:**

Sie können den Layer auch in den eingeblendeten Gruppen-Layer hineinziehen.

• Einen Layer aus einer Gruppe verschieben: Blenden Sie den Gruppen-Layer ein, klicken Sie auf die Schaltfläche **Öffnen** des Layers, und klicken Sie auf **Aus Gruppe entfernen**.

Der Layer ist jetzt ein eigenständiger Layer in der Karte. Wenn Sie aus einem Gruppen-Layer den letzten Layer entfernt haben, bleibt dieser als leerer Gruppen-Layer in der Liste erhalten. Sie können Layer zu diesem leeren Gruppen-Layer hinzufügen oder ihn wie nachfolgend beschrieben löschen.

• Einen Gruppen-Layer aus der Karte entfernen: Klicken Sie im Gruppen-Layer auf die Schaltfläche **Öffnen** und dann auf **Entfernen**.

Der Gruppen-Layer wird mit allen darin enthaltenen Layern aus der Karte entfernt. Wenn Sie bestimmte Layer eines Gruppen-Layers aus der Karte entfernen möchten, klicken Sie auf die Schaltfläche **Öffnen** und dann für jeden gewünschten Layer auf **Entfernen**.

#### *A* Vorsicht:

Diese Aktion kann nicht rückgängig gemacht werden.

- Die Reihenfolge der Layer in einer Gruppe ändern: Blenden Sie den Gruppen-Layer ein, und ziehen Sie einzelne Layer an die neue Position in der Gruppe. Ziehen Sie zum Ändern der Layer-Reihenfolge den Layer an eine neue Position in der Liste.
- 7. Klicken Sie auf der Werkzeugleiste Inhalt auf die Schaltfläche Speichern , um die Änderungen zu speichern.

## **Tipp:**

Sie können auch die Sichtbarkeit eines gesamten Gruppen-Layers ein- oder ausschalten, indem Sie im Bereich **Layer** auf dessen Umschaltfläche für die Layer-Sichtbarkeit klicken. Wenn Sie einen gesamten Gruppen-Layer ausblenden, werden alle darin enthaltenen Layer in der Karte ausgeblendet. Mit der Umschaltfläche für die Layer-Sichtbarkeit können Sie einzelne Layer in einem Gruppen-Layer einblenden.

# <span id="page-94-0"></span>Festlegen der Transparenz und des sichtbaren Bereichs

Sie können die Transparenz und den sichtbaren Bereich von Layern in Ihrer Karte festlegen.

#### **Hinweis:**

Einige Funktionen werden in Map Viewer Beta noch nicht unterstützt. Weitere Informationen hierzu finden Sie im [Kompatibilitätsleitfaden](#page-121-0). Für nicht unterstützte Workflows verwenden Sie ggf. Map Viewer Classic.

## Festlegen der Transparenz

Durch Ändern der Transparenz oder Opazität eines Layers in einer Karte können Sie festlegen, dass mehr oder weniger von den darunter angeordneten Layern sichtbar wird. Für die Transparenz jedes Layers kann ein Wert zwischen 0 und 100 Prozent eingestellt werden. Je transparenter ein Layer ist, desto weniger sichtbar erscheint er auf der Karte und desto sichtbarer erscheinen die anderen Layer. Zum Beispiel können Sie einen bestimmten Layer in der Karte hervorheben, indem Sie ihn vollständig sichtbar machen und für die anderen Layer eine höhere Transparenz einstellen.

Sie können die Transparenz für den gesamten Layer festlegen. Wenn Ihre Daten numerische Attribute oder Datumsattribute enthalten, können Sie die Transparenz auch basierend auf diesen Attributen festlegen.

#### **Tipp:**

Wenn Sie die Darstellung von Layern in Relation zueinander optimieren möchten, sollten Sie die Verwendung von [Verschmelzungsmodi](#page-108-0) in Erwägung ziehen.

#### Festlegen der Transparenz für den Layer

Legen Sie die Transparenz für den Layer im Bereich **Eigenschaften** fest.

- 1. Überprüfen Sie, ob Sie angemeldet sind, und wenn Sie die Änderungen speichern möchten, ob Ihnen [Berechtigungen zum Erstellen von Inhalten](https://enterprise.arcgis.com/de/portal/latest/administer/windows/roles.htm) zugewiesen sind.
- 2. Öffnen Sie in Map Viewer Beta die Karte, die den Layer enthält, oder [fügen Sie den Layer](#page-30-0) direkt hinzu.
- 3. Klicken Sie im Bereich **Layer** auf den Layer, um ihn auszuwählen.
- 4. Klicken Sie ggf. auf der (hellen) Werkzeugleiste **Einstellungen** auf die Schaltfläche **Eigenschaften** .
- 5. Verschieben Sie den Transparenzschieberegler im Abschnitt **Transparenz** nach links (weniger transparent) oder nach rechts (transparenter).
- 6. Wenn Sie der Besitzer der Karte sind, klicken Sie auf der (dunklen) Werkzeugleiste **Inhalt** auf die Schaltfläche Speichern  $\mathbb{B}$ , um die Transparenzeinstellung für die Karte zu speichern.

#### Festlegen der Transparenz basierend auf Attributwerten

Beim Stylen eines Layers können Sie mit den meisten Smart-Mapping-Styles die Transparenz für jedes Feature im Layer festlegen, wenn Ihre Positionen mit numerischen Daten oder Datumsangaben verknüpft sind. Wenn die Transparenz basierend auf Attributwerten eingestellt wird, können Sie die auf jede Position angewendete Transparenz basierend auf einem numerischen Attribut variieren. Wenn der Layer beispielsweise Einkommensdaten enthält, können Sie die Transparenz jeder Position proportional zu ihrem Einkommen anpassen.

1. Führen Sie die ersten fünf Schritte im Styles-Workflow aus.

- 2. Wählen Sie im Bereich **Styles** einen Darstellungs-Style aus, und klicken Sie auf **Style-Optionen**.
- 3. Klicken Sie im Bereich **Style-Optionen** auf **Transparenz nach Attribut**, und aktivieren Sie die Umschaltfläche **Transparenz basierend auf Attributwerten festlegen**.

#### **Hinweis:**

Die Option **Transparenz nach Attribut** ist für einige Smart-Mapping-Styles wie z. B. Punktdichte und Heatmap nicht verfügbar.

4. Wählen Sie im Dropdown-Menü **Attribut** das numerische Attribut oder das Datenattribut aus, das als Basis für die Transparenz verwendet werden soll.

#### **Tipp:**

Anstelle eines Attributfelds können Sie einen in [Arcade](https://links.esri.com/agol-help/arcade) geschriebenen benutzerdefinierten Attributausdruck verwenden. Klicken Sie auf die Schaltfläche **Ausdruck verwenden** </b und erstellen Sie im Editor-Fenster den Ausdruck.

Sie können neue Ausdrücke auch aus vorhandenen Ausdrücken erstellen. Einige Variablen können jedoch möglicherweise nicht [profilübergreifend](https://developers.arcgis.com/arcade/guide/profiles/) verwendet werden. So funktionieren beispielsweise Ausdrücke, die für [Pop-ups](#page-73-0) erstellt wurden, bei Styles möglicherweise nicht. Um einen vorhandenen Ausdruck zu verwenden, wählen Sie ihn im Editor-Fenster auf der Registerkarte **Vorhandene** aus.

- 5. Wählen Sie optional ein Attribut aus dem Dropdown-Menü **Dividiert durch** aus, das zum Standardisieren oder Normalisieren Ihrer Daten verwendet wird, z. B. das Teilen der Bevölkerung durch die Fläche oder Kosten durch die Gesamtbevölkerung.
- 6. Passen Sie die Position der Ziehpunkte an, um den Transparenzverlauf zu ändern. Sie können auch auf die numerischen Werte neben den Ziehpunkten des Schiebereglers klicken und die genauen Werte eingeben. Für eine detailliertere Anzeige des Histogramms klicken Sie auf die Schaltfläche Schieberegler zum Vergrößern e. Sie können jederzeit zur ursprünglichen Schiebereglerposition zurückkehren, indem Sie auf die Schaltfläche **Schiebereglerpositionen zurücksetzen** b klicken.
- 7. Stellen Sie für den **Transparenzbereich** den Prozentsatz der Transparenz für die hohen und niedrigen Grenzen des Verlaufs ein. Beachten Sie, dass 0 Prozent Transparenz eine Vollfarbe (vollständig intransparent) ist.
- 8. Um den Transparenzverlauf in der Legende auszublenden, deaktivieren Sie die Umschaltfläche **In Legende einbeziehen**.
- 9. Wenn Sie der Besitzer der Karte sind, klicken Sie auf der (dunklen) Werkzeugleiste **Inhalt** auf die Schaltfläche **Speichern**  $\mathbb{B}$ , um die Transparenzeinstellung für die Karte zu speichern.

## Festlegen des Sichtbarkeitsbereichs

Karten mit mehreren Maßstäben ermöglichen die Darstellung von geographischen Daten über einen Maßstabsbereich – auch Zoom-Stufen genannt – von Gebäuden bis hin zum gesamten Globus. Unter dem Festlegen des sichtbaren Bereichs ist die Einstellung gemeint, mit welcher Zoom-Stufe Inhalte angezeigt werden. Da nicht alle Daten in allen Zoom-Stufen angezeigt werden müssen, ist es sinnvoll, den sichtbaren Bereich festzulegen und ggf. zu ändern. Ihre Karte kann viele Layer enthalten, wovon jeder seinen eigenen sichtbaren Bereich aufweist. Sie können außerdem einen sichtbaren Bereich für die [Beschriftung von Features](#page-105-0) in einem Layer angeben.

Wenn Sie Daten zu Ihrer Karte hinzufügen, für die bereits ein sichtbarer Bereich festgelegt wurde, wird dieser Bereich in der Karte verwendet. Wenn Sie einen sichtbaren Bereich aktualisieren möchten, können Sie ihn manuell festlegen. Auf diese Weise werden beim Vergrößern oder Verkleinern der Karte je nach vorgeschlagenem Sichtbarkeitsbereich verschiedene Layer aktiviert bzw. deaktiviert.

#### **Tipp:**

Befindet sich ein Layer außerhalb des Sichtbarkeitsbereichs, wird dessen Name im Bereich **Layer** in einem helleren Grau angezeigt als die Namen der sichtbaren Layer.

- 1. Überprüfen Sie, ob Sie angemeldet sind, und wenn Sie die Änderungen speichern möchten, ob Ihnen [Berechtigungen zum Erstellen von Inhalten](https://enterprise.arcgis.com/de/portal/latest/administer/windows/roles.htm) zugewiesen sind.
- 2. Öffnen Sie in Map Viewer Beta die Karte, die den Layer enthält, oder [fügen Sie den Layer](#page-30-0) direkt hinzu.
- 3. Klicken Sie im Bereich **Layer** auf den Layer, um ihn auszuwählen.
- 4. Klicken Sie ggf. auf der (hellen) Werkzeugleiste **Einstellungen** auf die Schaltfläche **Eigenschaften** .
- 5. Führen Sie im Abschnitt **Sichtbarer Bereich** einen der folgenden Schritte aus, um die maximale Zoom-Stufe festzulegen:
	- Ziehen Sie den Ziehpunkt des Schiebereglers zur gewünschten maximalen Zoom-Stufe. Verwenden Sie für die Auswahl der optimalen Zoomstufe, z. B. **Welt** oder **Land**, das Dropdown-Menü für den maximalen Zoom-Maßstab unterhalb des Schiebereglers.
	- Sie können die Zoomstufe manuell festlegen, indem Sie zunächst auf das Dropdown-Menü unterhalb des Schiebereglers und dann auf **Benutzerdefiniert** klicken und anschließend die gewünschte maximale Zoomstufe eingeben.
	- Wenn Sie die aktuelle Ausdehnung der Karte verwenden möchten, klicken Sie zunächst auf das Dropdown-Menü unterhalb des Schiebereglers und dann auf **Aktuelle Kartenansicht**.
- 6. Wiederholen den vorherigen Schritt für die minimale Zoom-Stufe.
- 7. Wenn Sie der Besitzer der Karte sind, klicken Sie auf der (dunklen) Werkzeugleiste **Inhalt** auf die Schaltfläche **Speichern**  $\mathbb{E}$ , um die Einstellung des sichtbaren Bereichs für die Karte zu speichern.

# <span id="page-97-0"></span>Anwenden von Filtern

Ein Filter stellt eine fokussierte Ansicht eines Feature-Layers in einer Karte zur Verfügung. Durch Einschränken der Sichtbarkeit von Features in einem Layer können Sie wichtige Informationen hervorheben. Sie können beispielsweise einen Filter für einen Straftat-Layer erstellen, damit nur Brandstiftungen der letzten vier Wochen auf der Karte angezeigt werden. Durch das Filtern des Kriminalitäts-Layers nach Typ und Datum der Straftat lassen sich Muster von Standorten mit Brandstiftungen der jüngsten Zeit aufzeigen, was die Polizei unterstützen kann, zukünftige Brandstiftungsversuche zu verhindern.

Wenn Ihr Layer Datumsfelder enthält, können Sie ihn nach Datum filtern. Sie können beispielsweise die Orte von Erdbeben anzeigen, die sich in einem bestimmten Datumsbereich ereignet haben, oder Ereignisse relativ zum aktuellen Tag dynamisch darstellen.

#### **Hinweis:**

Einige Funktionen werden in Map Viewer Beta noch nicht unterstützt. Weitere Informationen hierzu finden Sie im [Kompatibilitätsleitfaden](#page-121-0). Für nicht unterstützte Workflows verwenden Sie ggf. Map Viewer Classic.

#### Filterausdrücke

Ein Filter verwendet mindestens einen Filterausdruck, um zu bestimmen, welche Features auf der Karte angezeigt werden. Sie erstellen Filterausdrücke mithilfe von Attributfeldern in Ihren Daten oder benutzerdefinierten Attributausdrücken, die in [Arcade](https://links.esri.com/agol-help/arcade) geschrieben wurden.

Jeder Ausdruck enthält einen Feldnamen, einen Operator und einen Wert. Sie können beispielsweise einen Filter für einen Layer erstellen, der die Daten zu Straftaten (Diebstähle, Brandstiftungen, Überfälle usw.) in einer Stadt enthält, um nur die Vorfälle von Brandstiftungen anzuzeigen. Gehen Sie hierzu wie folgt vor:

- Wählen Sie den Feldnamen **Primärer Typ** aus.
- Wählen Sie den Operator **schließt ein** aus.
- Wählen Sie den Wert **ARSON** aus.

#### W **Tipp:**

Bei Verwendung des Operators **schließt ein** anstelle des Operators **ist** erhalten Sie eine Liste mit den in Ihren Daten verfügbaren Werten. Dies ist hilfreich, wenn Sie nicht genau wissen, welchen Wert Sie verwenden sollen. Für Felder mit codierten Werten ist eine Werteliste verfügbar.

Um den Filter weiter zu verfeinern und nur die Brandstiftungsvorfälle anzuzeigen, die im letzten Monat gemeldet wurden, können Sie einen zweiten Ausdruck wie folgt erstellen:

- Wählen Sie den Feldnamen **Datum** aus.
- Wählen Sie den Operator **in den letzten** aus.
- Wählen Sie den Wert **1 Monat** aus.

Wenn Ihr Filter mehr als einen Ausdruck enthält, müssen Sie eine Abgleichoption auswählen, um die Ausdrücke miteinander zu verknüpfen. Im Beispiel oben ist die Option **Allen Ausdrücken entsprechen** ausgewählt. Dies bedeutet, dass bei Verwendung des Filters nur die Features, die mit allen Filterausdrücken übereinstimmen, auf der Karte angezeigt werden – in diesem Fall Brandstiftungen im letzten Monat.

Bei anderen Filtern kann die Verwendung der Option **Mindestens einem Ausdruck entsprechen** erforderlich sein.

Um beispielsweise sowohl Brandstiftungen als auch Diebstähle auf der Karte anzuzeigen und gleichzeitig andere Straftaten herauszufiltern, können Sie einen Filterausdruck für die Anzeige von Brandstiftungen (wie oben dargestellt) und einen ähnlichen Ausdruck für die Anzeige von Diebstählen erstellen. Wählen Sie dann die Option **Mindestens einem Ausdruck entsprechen** aus, um Ereignisse anzuzeigen, die entweder mit dem Ausdruck "Brandstiftung" oder "Diebstahl" übereinstimmen.

#### Erstellen eines Filters

Das Erstellen eines Filters beinhaltet die Erstellung eines oder mehrerer Filterausdrücke und die Verwendung der entsprechenden Abgleichoption, um zu bestimmen, wie die Ausdrücke auf die Daten angewendet werden. Wenn ein erweiterter Abgleich erforderlich ist, können Sie Filterausdrücke auch in Sätzen gruppieren.

Beim Einrichten des Filters werden Features, die den Filterkriterien nicht entsprechen, auf der Karte grau angezeigt oder abgeblendet, bis der Filter gespeichert wird.

Gehen Sie wie folgt vor, um einen Filter zu erstellen und anzuwenden:

- 1. Überprüfen Sie, ob Sie angemeldet sind, und wenn Sie die Änderungen speichern möchten, ob Ihnen [Berechtigungen zum Erstellen von Inhalten](https://enterprise.arcgis.com/de/portal/latest/administer/windows/roles.htm) zugewiesen sind.
- 2. Öffnen Sie in Map Viewer Beta die Karte, die den Layer enthält, oder [fügen Sie den Layer](#page-30-0) direkt hinzu.
- 3. Klicken Sie auf der (dunklen) Werkzeugleiste **Inhalt** auf die Schaltfläche Filter **〒**.
- 4. Erstellen Sie einen Filterausdruck wie folgt:
	- a. Klicken Sie im Bereich **Filter** auf **Ausdruck hinzufügen**.
	- b. Klicken Sie auf die Feldauswahl, wählen Sie ein Feld aus, das für den Ausdruck verwendet werden soll, und klicken Sie auf **Ersetzen**.

#### **Tipp:**

Verwenden Sie die Such- und Sortieroptionen im Fenster **Feld ersetzen** für die Suche nach einem Feld.

c. Klicken Sie auf die Operatorauswahl, und wählen Sie einen Operator aus, beispielsweise **ist**, **ist nicht**, **schließt ein**, **schließt aus** oder **enthält**.

#### **Hinweis:**

Wenn Sie ein Datumsfeld auswählen, werden zusätzliche Datumsoperatoren verfügbar. Mithilfe der Operatoren **in den letzten** und **nicht in den letzten** können Sie außerdem einen dynamischen Datumsfilter anwenden, um Ereignisse anzuzeigen, die in Relation zum aktuellen Datum aufgetreten sind – z. B. alle Features, die in den vergangenen fünf Tagen bearbeitet wurden –, ohne den Filter jeden Tag aufs Neue einstellen zu müssen. Weitere verfügbare Operatoren für Datumsfilter sind beispielsweise **ist am**, **ist nicht am**, **ist vor**, **ist nach**, **liegt zwischen** und **liegt nicht zwischen**.

d. Geben Sie in das Werteingabefeld einen Wert ein, der im Ausdruck verwendet werden soll. Das Eingabefeld variiert je nach Feldtyp und Operator. Wenn das angegebene Feld beispielsweise codierte Werte enthält und Sie den Einschluss- oder Ausschlussoperator (**schließt ein** bzw. **schließt aus**) ausgewählt haben, wählen Sie einen Wert aus einer Liste aus, die von eindeutigen Datenwerten im angegebenen Feld abgeleitet ist. Wenn Sie ein Datumsfeld angegeben haben, können Sie je nach dem ausgewählten Operator entweder ein einzelnes Datum (oder zwei) aus dem Kalender auswählen, ein oder zwei Daten manuell eingeben oder einen Zeitabschnitt in Tagen, Wochen oder Monaten nennen.

- 5. Gehen Sie wie folgt vor, um dem Filter Ausdrücke hinzuzufügen:
	- a. Klicken Sie auf **Ausdruck hinzufügen**, und wiederholen Sie den letzten Schritt für jeden neuen Filterausdruck.

#### **Tipp:**

Um einen ähnlichen Ausdruck anzulegen wie den, den Sie erstellt haben, klicken Sie auf die Schaltfläche Optionen ··· des Ausdrucks und dann auf Duplizieren. Nehmen Sie die erforderlichen Änderungen am Duplikat vor.

Um einen Ausdruck zu löschen, klicken Sie auf die Schaltfläche **Optionen** und dann auf **Ausdruck löschen**.

- b. Klicken Sie auf das Dropdown-Menü **Ergebnisse filtern**, und wählen Sie eine Abgleichoption aus. **Allen Ausdrücken entsprechen** zeigt Features an, die mit allen Filterausdrücken übereinstimmen. **Mindestens einem Ausdruck entsprechen** zeigt Features an, die mit einem oder mehreren Ausdrücken übereinstimmen. Beispiele für diese Optionen finden Sie unter Filterausdrücke.
- 6. Klicken Sie im Bereich **Filter** auf **Speichern**, um den Filter zu speichern und auf den Layer anzuwenden.

#### **Tipp:**

Um den Filter zu entfernen, klicken Sie auf die Schaltfläche Filter entfernen **inder**nen

#### Verwenden von Ausdruckssätzen

Um einen komplexeren Filter zu erstellen, können Sie zum Gruppieren mehrerer Ausdrücke Ausdruckssätze verwenden. Die Art der Gruppierung der Ausdrücke bestimmt, welche Elemente auf der Karte angezeigt werden. Sie können beispielsweise Ausdruckssätze verwenden, um den oben beschriebenen Filter für Straftaten weiter zu verfeinern. Um sowohl Brandstiftungen als auch Diebstähle anzuzeigen, die im letzten Monat gemeldet wurden, und gleichzeitig Ereignisse herauszufiltern, die mit anderen Arten von Straftaten und Zeiträumen übereinstimmen, können Sie zwei Sätze erstellen. Gruppieren Sie dazu den Datumsausdruck mit den einzelnen Ereignistypen, und wählen Sie die Filteroption aus, mit der Ergebnisse zurückgegeben werden, die mindestens einem der Ausdruckssätze entsprechen.

Gehen Sie wie folgt vor, um einen Filter mithilfe von Ausdruckssätzen zu erstellen:

- 1. Führen Sie die ersten vier Schritte aus, die im obigen Abschnitt "Erstellen eines Filters" beschrieben werden.
- 2. Klicken Sie auf die Schaltfläche Optionen ··· des Ausdrucks, den Sie in einem Satz gruppieren möchten, und dann auf **Bedingung hinzufügen**.

Es wird ein neuer Satz erstellt, der den vorhandenen Ausdruck und einen neuen leeren Ausdruck enthält.

- 3. Fügen Sie ein Feld, einen Operator und einen Wert für den neuen Ausdruck hinzu.
- 4. Um dem Satz Ausdrücke hinzuzufügen, klicken Sie auf **Bedingung hinzufügen**, und wiederholen Sie den letzten Schritt für jeden Ausdruck.
- 5. Klicken Sie auf das Dropdown-Menü des Satzes, und wählen Sie eine Abgleichoption aus. **Allen Bedingungen entsprechen** zeigt Features an, die alle Bedingungen im Satz erfüllen. **Mindestens einer Bedingung entsprechen** zeigt Features an, die mindestens eine Bedingung im Satz erfüllen, beispielsweise Ereignisse mit dem primären Typ "Brandstiftung" oder "Diebstahl".
- 6. Wiederholen Sie ggf. die letzten Schritte, um weitere Filtersätze zu erstellen.

# **Tipp:**

Um einen ähnlichen Satz anzulegen wie den, den Sie erstellt haben, klicken Sie auf die Schaltfläche **Optionen** des Satzes und dann auf **Duplizieren**. Nehmen Sie die erforderlichen Änderungen am Duplikat vor.

Um einen Satz zu löschen, klicken Sie auf die Schaltfläche **Optionen** und dann auf **Satz löschen**.

7. Klicken Sie im Bereich **Filter** auf **Speichern**, um den Filtersatz zu speichern und auf den Layer anzuwenden.

# <span id="page-101-0"></span>Konfigurieren der Cluster-Bildung

Wenn Ihre Karte einen Layer mit einer großen Anzahl von Punkten enthält, können Sie die Cluster-Bildung konfigurieren, damit es einfacher ist, visuell aussagekräftige Informationen aus Ihren Daten zu gewinnen. Wenn Sie Cluster aktivieren, gruppiert Map Viewer Beta Punkt-Features, die auf der Karte in einem bestimmten Abstand zueinander stehen, zu einem Symbol. Die Cluster-Bildung ermöglicht es Ihnen, Muster in Ihren Daten zu sehen, die schwer zu visualisieren sind, wenn der Layer Hunderte oder Tausende von Punkten enthält, die sich überlappen und gegenseitig überdecken.

Cluster werden durch proportional angepasste Symbole basierend auf der Anzahl der Punkt-Features in jedem Cluster dargestellt. Kleinere Cluster-Symbole weisen weniger Punkte auf, größere Cluster-Symbole hingegen mehr Punkte. Sie können den Größenbereich für die Cluster-Symbole ändern.

Die Cluster-Bildung wird dynamisch bei mehreren Maßstäben angewendet. Das heißt, beim Verkleinern werden mehr Punkte in weniger Gruppen zusammengefasst, während beim Vergrößern mehr Cluster-Gruppen erstellt werden. Wenn Sie beim Vergrößern eine Stufe erreicht haben, bei der der Cluster-Bereich um ein Punkt-Feature keine anderen Features mehr enthält, wird dieses Punkt-Feature in keinen Cluster aufgenommen. Es wird als einzelnes Punkt-Feature mit den [Style-](#page-34-0)Optionen, die auf den Layer angewendet wurden, angezeigt. Die Anzahl der Punkt-Features, die in Cluster gruppiert werden, können Sie durch Festlegen des Cluster-Radius anpassen.

Wenn Sie die Cluster-Bildung für einen Punkt-Layer aktivieren, wird für jedes Cluster eine Beschriftung angezeigt. Wenn Sie auf einen Cluster auf der Karte klicken, wird zudem ein standardmäßiges Cluster-Pop-up angezeigt. Sie können das Pop-up und die Beschriftungen des Clusters anpassen.

#### **Hinweis:**

Einige Funktionen werden in Map Viewer Beta noch nicht unterstützt. Weitere Informationen hierzu finden Sie im [Kompatibilitätsleitfaden](#page-121-0). Für nicht unterstützte Workflows verwenden Sie ggf. Map Viewer Classic.

## Anwenden der Cluster-Bildung

Wenn Sie die Cluster-Bildung für einen Punkt-Layer aktivieren, werden die Cluster automatisch mit einer Standardkonfiguration auf der Karte angezeigt. Wenn Sie Änderungen an den Cluster-Einstellungen vornehmen, spiegeln sich die Änderungen sofort in der Karte wider. Dies ermöglicht Ihnen, mit dem Cluster-Radius und anderen Einstellungen zu experimentieren, um das gewünschte Aussehen und die beabsichtigte Botschaft Ihrer Karte zu erzielen.

Gehen Sie wie folgt vor, um die Cluster-Bildung für einen Punkt-Layer zu aktivieren und anzuwenden:

- 1. Überprüfen Sie, ob Sie angemeldet sind, und wenn Sie die Änderungen speichern möchten, ob Ihnen [Berechtigungen zum Erstellen von Inhalten](https://enterprise.arcgis.com/de/portal/latest/administer/windows/roles.htm) zugewiesen sind.
- 2. Öffnen Sie in Map Viewer Beta die Karte, die den Layer enthält, oder [fügen Sie den Layer](#page-30-0) direkt hinzu.
- 3. Klicken Sie auf der (dunklen) Werkzeugleiste **Inhalt** auf die Schaltfläche **Layer** .
- 4. Wählen Sie im Bereich **Layer** den Layer aus, für den die Cluster-Bildung aktiviert werden soll.
- 5. Klicken Sie auf der (hellen) Werkzeugleiste Einstellungen auf die Schaltfläche Cluster-Bildung  $\mathcal{P}$ .
- 6. Aktivieren Sie im Bereich **Cluster-Bildung** die Umschaltfläche **Cluster-Bildung aktivieren**.
- 7. Passen Sie optional den Schieberegler **Cluster-Radius** an, um die Anzahl der Features zu ändern, die in einem Cluster gruppiert werden.

Geben Sie einen kleineren Cluster-Radius an, um weniger Features in den einzelnen Clustern zu gruppieren. Geben Sie einen größeren Cluster-Radius an, um mehr Features in den einzelnen Clustern zu gruppieren.

- 8. Passen Sie optional den Schieberegler **Größenbereich** an, um die Mindest- und Maximalgröße für die Cluster festzulegen.
- 9. Passen Sie optional die Cluster-Beschriftungen an.
- 10. Passen Sie optional die Cluster-Pop-ups an.
- 11. Ändern Sie optional die Formatierung der Felder in den Clustern.
- 12. Schließen Sie den Bereich **Cluster-Bildung**, wenn Sie fertig sind.

#### Konfigurieren von Cluster-Beschriftungen

Die Beschriftung von Clustern erfolgt ähnlich wie die [Beschriftung einzelner Features](#page-105-0) in einem Layer. Sie können den Beschriftungs-Style, wie Schriftart, Textgröße und Platzierung, steuern. Sie können die Beschriftungen einfach halten und nur die Anzahl der Features in jedem Cluster anzeigen oder ein Attribut für die Cluster-Beschriftung verwenden, wenn der Layer [mit einem Attribut gestylt](#page-34-0) wurde. Wenn der Layer beispielsweise Flurstücke nach ihrem Wert pro Quadratfuß anzeigt, können Sie die Cluster-Beschriftung so konfigurieren, dass der Durchschnittswert pro Quadratfuß aller Punkte in den einzelnen Clustern angezeigt wird. Map Viewer Beta ermöglicht auch die Verwendung eines Beschriftungsfilters, um nur Beschriftungen auf Clustern anzuzeigen, die den Filterkriterien entsprechen.

Durch Konfigurieren der Beschriftungsklassen können Sie die Cluster-Beschriftungen weiter anpassen. Mit Beschriftungsklassen lassen sich beispielsweise die einzelnen Cluster basierend auf zwei Attributen wie die durchschnittliche Erdbebenstärke und die Anzahl der Erdbeben beschriften, wobei für jedes Attribut ein anderer Beschriftungs-Style verwendet werden kann. Cluster-Beschriftungsklassen werden auf die gleiche Weise konfiguriert wie [Beschriftungsklassen für Features](#page-105-0).

#### **Hinweis:**

Alle nicht in Clustern gruppierten Punkt-Features zeigen eine Feature-Beschriftung an, wenn für den Layer [Feature-](#page-105-0)[Beschriftungen aktiviert sind](#page-105-0).

Gehen Sie wie folgt vor, um Cluster-Beschriftungen für den Punkt-Layer zu konfigurieren:

- 1. Führen Sie die ersten sechs Schritte aus, die im obigen Abschnitt "Anwenden der Cluster-Bildung" beschrieben werden.
- 2. Klicken Sie im Bereich **Cluster-Bildung** auf **Cluster-Beschriftung**.
- 3. Aktivieren Sie im Bereich **Features beschriften** die Umschaltfläche **Beschriftung aktivieren**.
- 4. Konfigurieren Sie optional Beschriftungsklassen. Klicken Sie dazu auf **Beschriftungsklasse hinzufügen**, und geben Sie die gewünschten Optionen für die jeweiligen Klassen an, wie im nächsten Schritt beschrieben.
- 5. Führen Sie einen der folgenden Schritte aus, um die Cluster-Beschriftungen anzupassen:

#### **Hinweis:**

Weitere Informationen zum Konfigurieren von Beschriftungen finden Sie unter [Konfigurieren von](#page-105-0) [Beschriftungen.](#page-105-0)

• Um ein anderes Beschriftungsfeld zu verwenden, klicken Sie auf die Auswahl **Beschriftungsfeld**, wählen Sie ein Feld aus, und klicken Sie auf **Ersetzen**.

Diese Option ist nur verfügbar, wenn der Layer [mit einem Attribut gestylt](#page-34-0) wurde. Ist dies nicht der Fall, können Sie die Anzahl der Features als Cluster-Beschriftung anzeigen.

## **Tipp:**

Anstelle eines Attributfelds können Sie einen in [Arcade](https://links.esri.com/agol-help/arcade) geschriebenen benutzerdefinierten Attributausdruck verwenden. Klicken Sie auf die Schaltfläche **Ausdruck verwenden** </a>, und erstellen Sie im Editor-Fenster den Ausdruck.

Sie können neue Ausdrücke auch aus vorhandenen Ausdrücken erstellen. Einige Variablen können jedoch möglicherweise nicht [profilübergreifend](https://developers.arcgis.com/arcade/guide/profiles/) verwendet werden. So funktionieren beispielsweise Ausdrücke, die für [Pop-ups](#page-73-0) erstellt wurden, bei Styles möglicherweise nicht. Um einen vorhandenen Ausdruck zu verwenden, wählen Sie ihn im Editor-Fenster auf der Registerkarte **Vorhandene** aus.

- Um Beschriftungen nur für eine Teilmenge von Clustern anzuzeigen, klicken Sie zum Einrichten des Filters auf **Beschriftungsfilter bearbeiten** und dann auf **Ausdruck hinzufügen**. Weitere Informationen finden Sie unter [Anwenden von Filtern.](#page-97-0)
- Um den Style der Cluster-Beschriftungen zu ändern, klicken Sie auf **Beschriftungs-Style bearbeiten**. Legen Sie im Fenster **Beschriftungs-Style** die Optionen für den Beschriftungs-Style fest, einschließlich Schriftart, Textgröße und -farbe, Platzierung, Versatz und Halo-Effekt.
- Um den sichtbaren Bereich für die Cluster-Beschriftungen zu ändern, passen Sie den **Schieberegler "Sichtbarer Bereich"** entsprechend an.

#### Konfigurieren von Cluster-Pop-ups

Cluster-Pop-ups werden angezeigt, wenn Sie auf einen Cluster auf der Karte klicken. Welche Informationen in den Cluster-Pop-ups angezeigt werden, hängt vom Style des Layers ab. Wenn zum Beispiel der Style Vorherrschende Kategorie angewendet wurde, enthält das Standard-Cluster-Pop-up den Wert des vorherrschenden Attributs für jeden Cluster. Sie können die Cluster-Pop-ups an Ihre Bedürfnisse anpassen.

#### **Hinweis:**

Wenn Sie auf nicht in Clustern gruppierte Punkt-Features klicken, wird ein Feature-Pop-up angezeigt, sofern für den Layer [Feature-Pop-ups aktiviert sind](#page-73-0).

Um Cluster-Pop-ups zu konfigurieren, führen Sie die folgenden Schritte aus:

- 1. Führen Sie die ersten sechs Schritte aus, die im obigen Abschnitt "Anwenden der Cluster-Bildung" beschrieben werden.
- 2. Klicken Sie im Bereich **Cluster-Bildung** auf **Cluster-Pop-ups**.
- 3. Führen Sie im Bereich **Pop-ups** einen der folgenden Schritte aus, um die Cluster-Beschriftungen anzupassen:

#### **Hinweis:**

Weitere Informationen zur Konfiguration von Pop-ups finden Sie unter [Konfigurieren von Pop-ups](#page-73-0).

- Um dem Cluster-Pop-up einen Titel hinzuzufügen, klicken Sie auf die Schaltfläche Bearbeiten <sub>(2</sub>, und geben Sie einen Titel ein. Sie können statischen Text eingeben und mit der Schaltfläche **Felder auswählen** Attributfelder aus Ihren Daten auswählen.
- Um den Inhalt des Standard-Cluster-Pop-ups zu ändern, klicken Sie auf den Inhaltsblock **Text** und dann auf den Text des Cluster-Pop-ups. Nehmen Sie die Änderungen vor, und klicken Sie auf **OK**.
- Um dem Cluster-Pop-up Inhalt und Medien, einschließlich Bildern und Attributfeldern, hinzuzufügen, klicken Sie auf **Inhalt hinzufügen** und dann auf den Inhaltstyp.
- Um die Reihenfolge der Inhaltsblöcke in Ihrem Pop-up zu ändern, ziehen Sie die Elemente in die gewünschte Reihenfolge.
- 4. Klicken Sie auf die Cluster auf der Karte, um die Pop-ups anzuzeigen.

#### Ändern der Feldformatierung

Sie können die Grundformatierung der Felder ändern, die in Cluster-Beschriftungen und Pop-ups verwendet werden. Sie können beispielsweise die Anzahl der Dezimalstellen ändern, die für ein numerisches Feld angezeigt werden.

Gehen Sie wie folgt vor, um die Grundformatierung der Felder zu ändern:

- 1. Führen Sie die ersten sechs Schritte aus, die im obigen Abschnitt "Anwenden der Cluster-Bildung" beschrieben werden.
- 2. Klicken Sie im Bereich **Cluster-Bildung** auf **Cluster-Felder**.
- 3. Wählen Sie ein Feld aus, und geben Sie im Fenster **Formatierung** die Formatierungseinstellungen an. Klicken Sie auf **Fertig**.
- 4. Wiederholen Sie den letzten Schritt für jedes Feld, dessen Formatierung Sie ändern möchten.
- 5. Klicken Sie auf einen Cluster auf der Karte, um die Formatierungsänderungen im Pop-up anzuzeigen. Die Änderungen werden auch für die Cluster-Beschriftungen übernommen.

# <span id="page-105-0"></span>Konfigurieren von Beschriftungen

In Karten können große Mengen geographischer Daten in Layern angezeigt werden, die sich normalerweise überlagern. Die Art und Weise, wie Sie [Layer stylen](#page-34-0), kann beim Beschreibung und Identifizieren von Features helfen. Wenn Sie jedoch weitere Informationen vermitteln möchten als dies durch ein Symbol oder eine Farbe möglich ist, können Sie den Features Beschriftungen hinzufügen. Beschriftungen sind kurze Textblöcke, mit denen die Features in einem Layer beschrieben werden, um einem Betrachter ein besseres Verständnis dieser Features zu vermitteln.

Map Viewer Beta platziert die Beschriftungen automatisch auf der Karte auf oder neben den entsprechenden Features. Längere Textzeichenfolgen werden automatisch umgebrochen, um eine Beschriftung über mehrere Zeilen zu erstellen. Der Text für Beschriftungen wird normalerweise aus den Layer-Attributen abgeleitet. Wenn Sie Beschriftungen für einen Layer aktivieren, erstellen Sie mindestens eine Beschriftungsklasse zum Anpassen der Beschriftungen. Beispielsweise können Sie zwei Beschriftungsklassen erstellen, die jeweils einen anderen Attributwert mit einem anderen angewendeten Beschriftungs-Style verwenden.

#### **Hinweis:**

Sie können auch einen benutzerdefinierten Attributausdruck erstellen, der in [Arcade](http://links.esri.com/agol-help/arcade) geschrieben ist, um einen Feature-Layer zu beschriften. Sie können beispielsweise einen Arcade-Ausdruck erstellen, um eine jährliche Verkaufszahl für einzelne Vertriebsgebiete abzuleiten, indem der Wert monatlicher Umsatzfelder summiert wird. Wenn für den Layer bereits ein Ausdruck verfügbar ist, können Sie ihn für die Beschriftung verwenden. Der Arcade-Ausdruck lässt sich auch direkt in Map Viewer Beta bearbeiten.

Sie können den Beschriftungs-Style, wie Schriftart, Textgröße und Platzierung, in Map Viewer Beta festlegen. Ein Beschriftungsfilter ermöglicht es, nur Beschriftungen für Features anzuzeigen, die den Filterkriterien entsprechen.

Durch Festlegen eines sichtbaren Bereichs können Sie die Zoomstufen angeben, bei welchen die Beschriftungen auf der Karte angezeigt werden. Wenn Sie für die einzelnen Beschriftungsklassen einen anderen sichtbaren Bereich festlegen, können Sie definieren, wie die Beschriftungen in verschiedenen Kartenmaßstäben angezeigt werden. So können beispielsweise dem Betrachter über die Beschriftung detailliertere Informationen angezeigt werden, wenn er die Karte vergrößert.

#### **Hinweis:**

Einige Funktionen werden in Map Viewer Beta noch nicht unterstützt. Weitere Informationen hierzu finden Sie im [Kompatibilitätsleitfaden](#page-121-0). Für nicht unterstützte Workflows verwenden Sie ggf. Map Viewer Classic.

## Einfügen von Beschriftungen

Wenn Sie die Beschriftung für einen Layer aktivieren und eine Beschriftungsklasse hinzufügen, werden die Beschriftungen automatisch mit einer Standardkonfiguration auf der Karte angezeigt. Wenn Sie Änderungen an der Beschriftungskonfiguration vornehmen, spiegeln sich die Änderungen sofort in der Karte wider. Dies ermöglicht Ihnen, mit dem Beschriftungs-Style und anderen Einstellungen zu experimentieren, um das gewünschte Aussehen und die beabsichtigte Botschaft Ihrer Karte zu erzielen.

Gehen Sie wie folgt vor, um Beschriftungen für Features zu aktivieren und anzuwenden:

- 1. Überprüfen Sie, ob Sie angemeldet sind, und wenn Sie die Änderungen speichern möchten, ob Ihnen [Berechtigungen zum Erstellen von Inhalten](https://enterprise.arcgis.com/de/portal/latest/administer/windows/roles.htm) zugewiesen sind.
- 2. Öffnen Sie in Map Viewer Beta die Karte, die den Layer enthält, oder [fügen Sie den Layer](#page-30-0) direkt hinzu.
- 3. Klicken Sie auf der (dunklen) Werkzeugleiste **Inhalt** auf die Schaltfläche **Layer** .
- 4. Wählen Sie im Bereich **Layer** den Layer aus, auf den die Beschriftungen angewendet werden sollen.
- 5. Klicken Sie auf der (hellen) Werkzeugleiste **Einstellungen** auf die Schaltfläche Beschriftungen  $\oslash$ .
- 6. Aktivieren Sie im Bereich **Features beschriften** die Umschaltfläche **Beschriftung aktivieren**.
- 7. Klicken Sie auf **Beschriftungsklasse hinzufügen**, und führen Sie einen der folgenden Schritte aus, um die Beschriftungen zu erstellen:
	- Um ein anderes Attributfeld zu verwenden, klicken Sie auf die Auswahl **Beschriftungsfeld**, wählen Sie ein Feld aus, und klicken Sie auf **Ersetzen**.

#### **Tipp:**

Anstelle eines Attributfelds können Sie einen in [Arcade](https://links.esri.com/agol-help/arcade) geschriebenen benutzerdefinierten Attributausdruck verwenden. Klicken Sie auf die Schaltfläche **Ausdruck verwenden** <a>, und erstellen Sie im Editor-Fenster den Ausdruck.

Sie können neue Ausdrücke auch aus vorhandenen Ausdrücken erstellen. Einige Variablen können jedoch möglicherweise nicht [profilübergreifend](https://developers.arcgis.com/arcade/guide/profiles/) verwendet werden. So funktionieren beispielsweise Ausdrücke, die für [Pop-ups](#page-73-0) erstellt wurden, bei Styles möglicherweise nicht. Um einen vorhandenen Ausdruck zu verwenden, wählen Sie ihn im Editor-Fenster auf der Registerkarte **Vorhandene** aus.

- Um Beschriftungen nur für eine Teilmenge von Features anzuzeigen, klicken Sie zum Einrichten eines entsprechenden Filters auf **Beschriftungsfilter bearbeiten** und dann auf **Ausdruck hinzufügen**. Weitere Informationen finden Sie unter [Anwenden von Filtern.](#page-97-0)
- Um den Beschriftungs-Style, wie Schriftart, Textgröße und Platzierung, zu ändern, klicken Sie auf **Beschriftungs-Style bearbeiten**. Legen Sie im Fenster **Beschriftungs-Style** die Optionen für den Beschriftungs-Style fest.
- Um den sichtbaren Bereich für die Beschriftungen zu ändern, passen Sie den **Schieberegler "Sichtbarer Bereich"** entsprechend an.
- 8. Wiederholen Sie den letzten Schritt, um ggf. weitere Beschriftungsklassen zu konfigurieren.

#### **Tipp:**

Um die Eigenschaften zu kopieren, die Sie für die Beschriftungsklasse angegeben haben, und sie auf eine neue Beschriftungsklasse anzuwenden, klicken Sie auf die Schaltfläche **Optionen** neben dem Namen der Beschriftungsklasse, und klicken Sie auf **Duplizieren**.

- 9. Wenn Sie den Namen einer Beschriftungsklasse ändern möchten, klicken Sie auf die Schaltfläche **Optionen** neben dem Namen der Beschriftungsklasse, klicken Sie auf **Umbenennen**, geben Sie einen neuen Namen in das Textfeld ein, und klicken Sie auf **OK**.
- 10. Wenn Sie eine Beschriftungsklasse löschen möchten, klicken Sie auf die Schaltfläche **Optionen** neben dem Namen der Beschriftungsklasse und dann auf **Löschen**.
- 11. Schließen Sie den Bereich **Features beschriften**, wenn Sie fertig sind.

## Anpassen des Beschriftungs-Styles

Beim Konfigurieren von Beschriftungen für Layer-Features oder für Punkt-Cluster (für den Punkt-Layer muss dazu die [Cluster-Bildung aktiviert sein](#page-101-0)) können Sie den Style der Beschriftungen anpassen, einschließlich Schriftart, Textgröße und -farbe, Platzierung, Versatz und Halo-Effekt.

- 1. Führen Sie je nachdem, ob Sie Beschriftungen für Features oder für Punkt-Cluster anpassen, einen der folgenden Schritte aus:
	- Um den Beschriftungs-Style für Features festzulegen, führen Sie die ersten sechs Schritte im obigen Abschnitt "Einfügen von Beschriftungen" aus, und klicken Sie auf **Beschriftungsklasse hinzufügen**.
	- Führen Sie die ersten vier Schritte im Abschnitt Clusterbeschriftungen konfigurieren aus, um den Beschriftungs-Style für Punkt-Cluster festzulegen.
- 2. Klicken Sie auf **Beschriftungs-Style bearbeiten**.
- 3. Führen Sie im Fenster **Beschriftungs-Style** einen der folgenden Schritte aus:
	- Um die Schriftart zu ändern, klicken Sie auf die Auswahl **Schriftart**, und wählen Sie eine Schriftart für die Beschriftungen aus.
	- Um die Textgröße zu ändern, klicken Sie auf die Auswahl **Größe**, und wählen Sie eine Größe für den Beschriftungstext aus.
	- Um die Beschriftungsfarbe zu ändern, klicken Sie auf den Farbchip und wählen eine andere Farbe aus, oder geben Sie den Hexadezimalwert ein, der die Farbe definiert.
	- Um die Platzierung der Beschriftung in Bezug auf das Feature oder den Cluster zu ändern, klicken Sie auf die Auswahl **Platzierung**, und wählen Sie die Platzierungsposition aus.
	- Um den Abstand zwischen der Beschriftung und dem zugehörigen Feature oder Cluster zu ändern, passen Sie die Werte für den horizontalen Versatz (**Versatz X**) oder den vertikalen Versatz (**Versatz Y**) an. Sie können die Aufwärts- und Abwärtspfeile verwenden, um die Werte zu ändern oder einen positiven oder negativen Wert für jeden einzelnen Versatz einzugeben.
	- Um den Beschriftungen einen Halo-Effekt hinzuzufügen, aktivieren Sie die Umschaltfläche **Halo** und geben die Farbe und Größe für den Halo-Effekt an.
- 4. Schließen Sie das Fenster **Beschriftungs-Style**, wenn Sie fertig sind.
# Verwenden von Verschmelzungsmodi

Bei vielen Karten ist die Art und Weise, in der die Karten-Layer in Relation zueinander dargestellt werden, entscheidend für das Verständnis der Kartenbotschaft und das Erkennen von Mustern sowie für das Gewinnen von Erkenntnissen aus den Daten. Da Layer übereinander liegen, werden die unteren Layer von den oberen überdeckt. Während Sie durch [Anpassung der Transparenz](#page-94-0) bzw. Opazität die untersten Layer mehr oder weniger sichtbar machen können, können Sie mithilfe von Verschmelzungsmodi das Aussehen der Karte zusätzlich beeinflussen, indem Sie die Layer auf unterschiedliche Weise verschmolzen erscheinen lassen. Mit Verschmelzungsmodi können Sie zum Beispiel die Kombination und die Darstellung der Farben und Texturen von Layern auf der Karte optimieren.

Wenn Sie einen Verschmelzungsmodus anwenden, wird durch Verschmelzen der Pixel, die normalerweise zur Darstellung der einzelnen Layer auf der Karte verwendet werden, ein spezieller Effekt erzielt. Map Viewer Beta enthält über 30 verschiedene Verschmelzungsmodi, die unmittelbar nach ihrer Anwendung auf der Karte sichtbar werden.

# Anwenden von Verschmelzungsmodi

Bei Anwendung eines Verschmelzungsmodus bleiben die Daten und die ursprüngliche Darstellung der Layer unverändert. Ein Verschmelzungsmodus wird zusammen mit der Karte gespeichert.

- 1. Überprüfen Sie, ob Sie angemeldet sind, und wenn Sie die Änderungen speichern möchten, ob Ihnen [Berechtigungen zum Erstellen von Inhalten](https://enterprise.arcgis.com/de/portal/latest/administer/windows/roles.htm) zugewiesen sind.
- 2. Öffnen Sie in Map Viewer Beta, die Karte mit den gewünschten Layern, oder [fügen Sie Layer](#page-30-0) zu einer neuen Karte hinzu.
- 3. Klicken Sie auf der (dunklen) Werkzeugleiste **Inhalt** auf die Schaltfläche **Layer** , falls der Bereich **Layer** noch nicht geöffnet ist.
- 4. Klicken Sie im Bereich **Layer** auf den oberen Layer, um ihn auszuwählen.
- 5. Klicken Sie ggf. auf der (hellen) Werkzeugleiste **Einstellungen** auf die Schaltfläche **Eigenschaften** .
- 6. Klicken Sie im Abschnitt **Verschmelzen** des Bereichs **Eigenschaften** auf **Normal**.
- 7. Wählen Sie im Fenster **Verschmelzen** einen Verschmelzungsmodus für die Karte aus.

#### V **Tipp:**

Mit dem Textfeld **Ergebnisse filtern** können Sie die Liste der Verschmelzungsmodi eingrenzen oder Verschmelzungsmodi nach Namen suchen. Wenn Sie beispielsweise dunkel eingeben und die Eingabetaste drücken, werden Verschmelzungsmodi angezeigt, mit denen Sie Layer abdunkeln, aufhellen, umkehren oder ihren Kontrast ändern können.

8. Klicken Sie auf der Werkzeugleiste **Inhalt** auf die Schaltfläche **Speichern** , um die am Verschmelzungsmodus vorgenommenen Änderungen in der Karte zu speichern.

# Verschmelzungsmodi

Verschmelzungsmodi sind in Map Viewer Beta nach Design geordnet. Die Tabellen in den folgenden Abschnitten enthalten eine kurze Beschreibung der einzelnen Designs und Verschmelzungsmodi.

### Aufhellen

Verschmelzungsmodi vom Typ "Aufhellen" bewirken, dass die Farben des ursprünglichen Layers aufgehellt werden. Mit diesen Verschmelzungsmodi können Sie Variationen dieses Effekts erzeugen. In den Verschmelzungsmodi vom Typ "Aufhellen" bildet Schwarz den Neutralpunkt, wobei sich alle helleren Farben auf den darunterliegenden Layer auswirken.

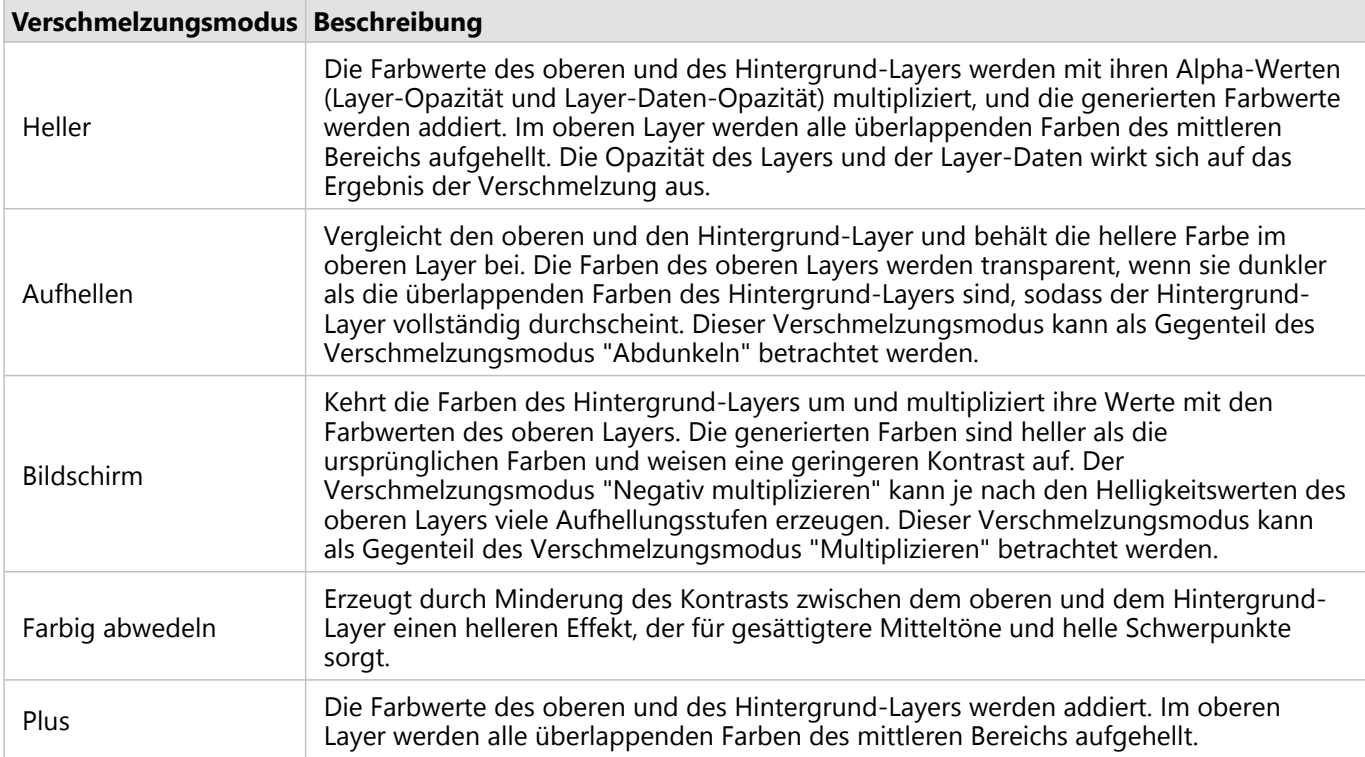

### Abdunkeln

Verschmelzungsmodi vom Typ "Abdunkeln" bewirken, dass die Farben im Vergleich zu allen anderen Layern abgedunkelt werden. In diesen Verschmelzungsmodi wird Reinweiß im oberen Layer transparent dargestellt, sodass der Hintergrund-Layer vollkommen durchscheint. Die Farbe Schwarz im oberen Layer bleibt unverändert erhalten. Alle dunkleren Farben als Reinweiß bewirken, dass der obere Layer unterschiedlich stark bis hin zu reinem Schwarz abgedunkelt wird.

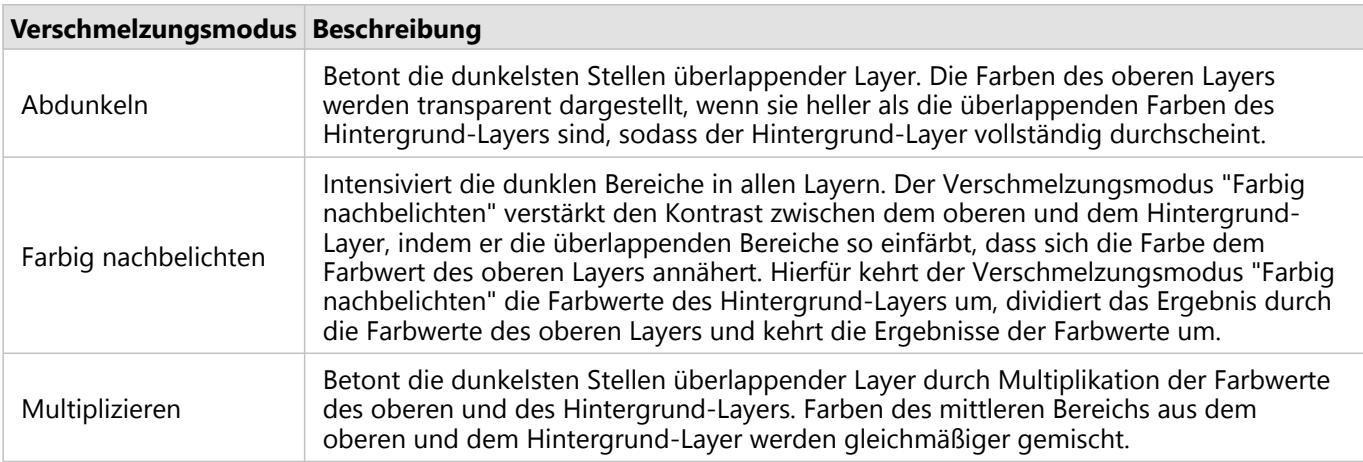

### Kontrast

Verschmelzungsmodi vom Typ "Kontrast" verstärken den Kontrast und die Sättigung und sorgen für lebendigere Farben in den Layern. Die folgenden Verschmelzungsmodi erzeugen einen Kontrast, indem sie im oberen Layer sowohl die helleren Bereiche aufhellen als auch die dunkleren Bereiche abdunkeln.

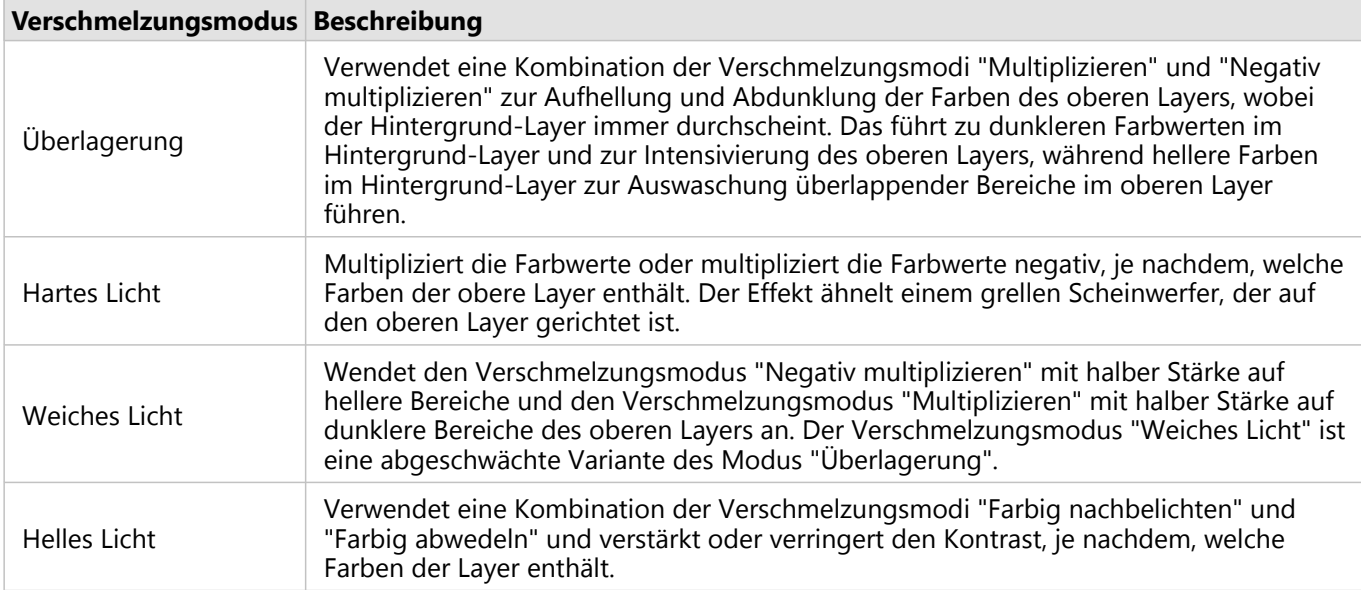

### Komponente

In den Verschmelzungsmodi vom Typ "Komponente" werden der obere und der Hintergrund-Layer mithilfe von Primärfarbkomponenten wie Farbton, Sättigung und Helligkeit miteinander verschmolzen.

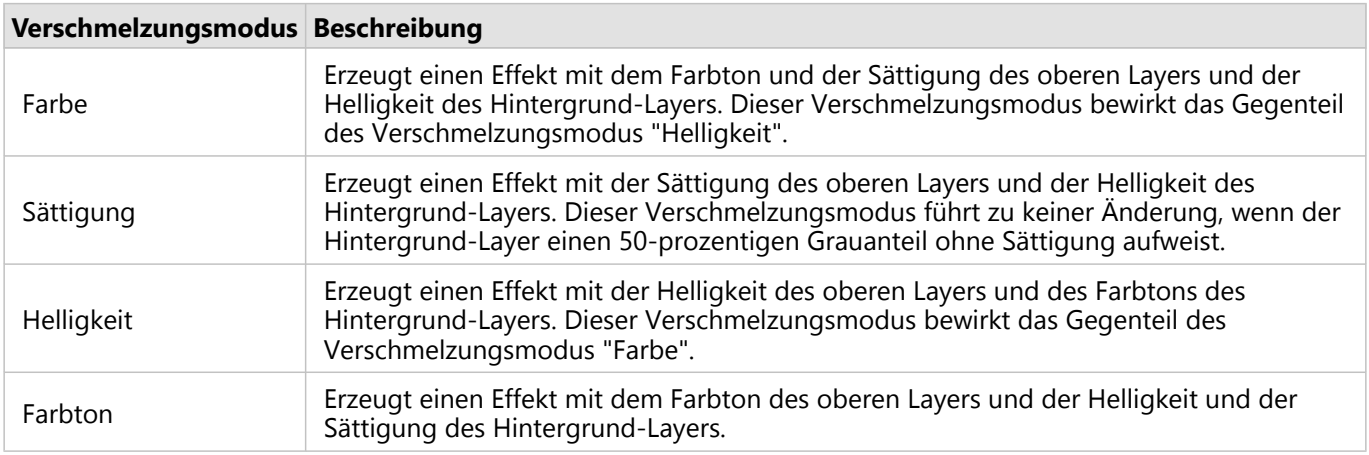

### Kombiniert

Verschmelzungsmodi vom Typ "Zusammengesetzt" verdecken den Inhalt des oberen und/oder des Hintergrund-Layers. In Modi vom Typ "Ziel" werden die Daten des oberen Layers durch die des Hintergrund-Layers verdeckt. In Modi vom Typ "Quelle" werden die Daten des Hintergrund-Layers durch die des oberen Layers verdeckt.

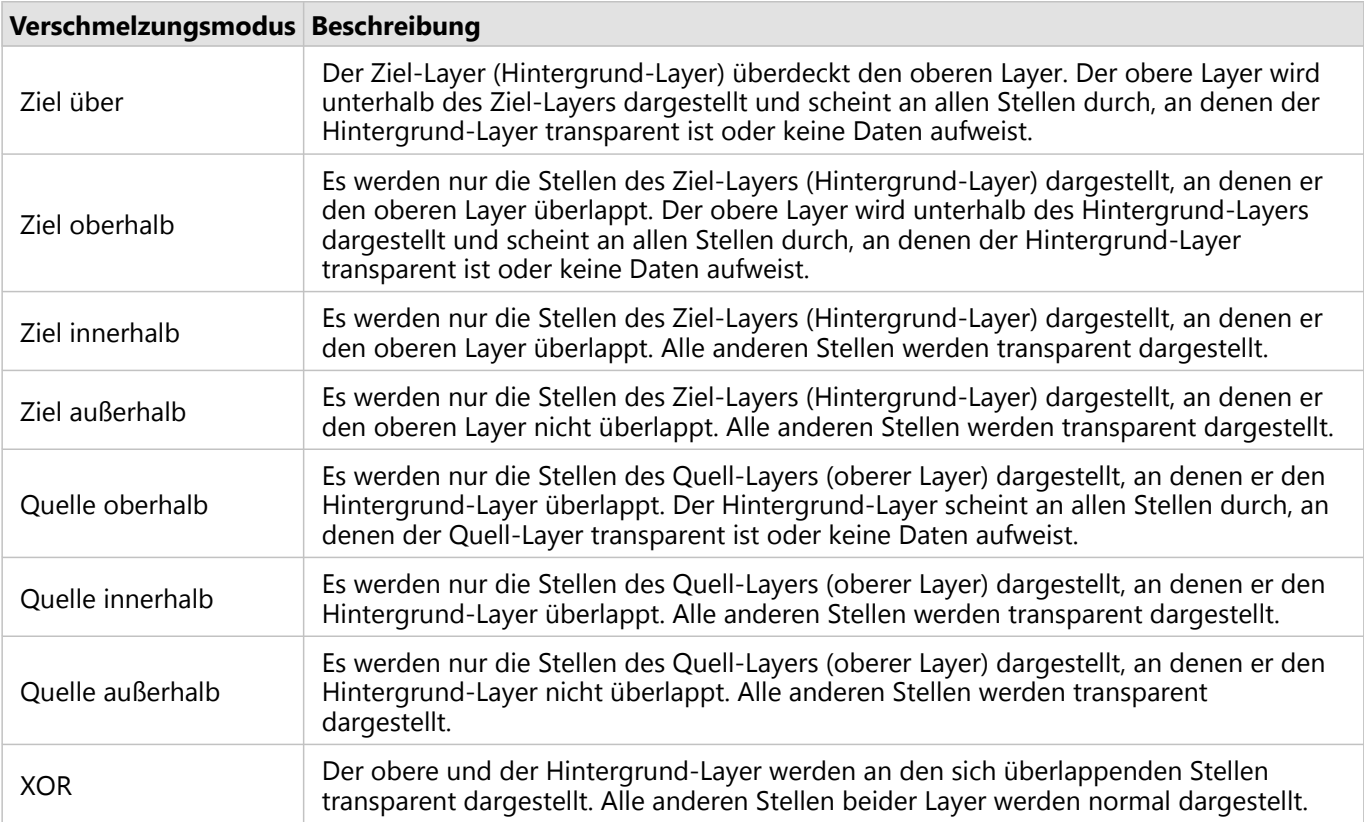

### Umkehren

Verschmelzungsmodi vom Typ "Umkehren" kehren Farben entweder um oder neutralisieren sie, je nachdem, welche Farben der Hintergrund-Layer aufweist. Mit diesen Verschmelzungsmodi lassen sich Abweichungen zwischen dem oberen und dem Hintergrund-Layer erkennen.

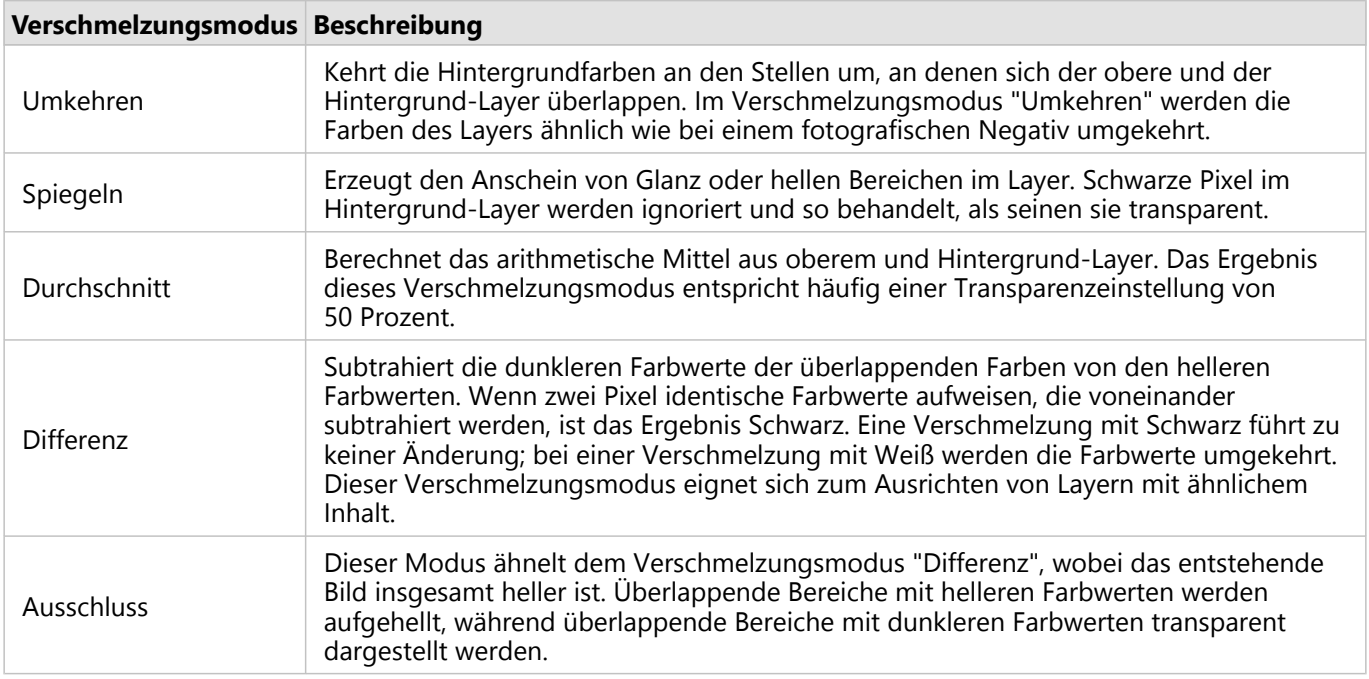

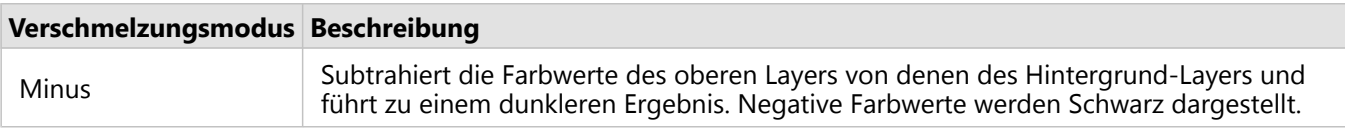

ArcGIS Enterprise Map Viewer Beta

# Anzeigen und Bearbeiten von Daten

# <span id="page-114-0"></span>Anzeigen von Tabellen

Um Informationen zu Features oder Datensätzen in einem Layer anzuzeigen, können Sie im unteren Bereich der Karte eine interaktive Tabelle anzeigen. Die Anzeige einer tabellarischen Ansicht der Daten ermöglicht die schnelle Analyse von Informationen und somit die Entscheidungsfindung. Sie können die Attributdaten sortieren und filtern und Felder ausblenden, um den Fokus auf bestimmte Feature-Daten zu lenken.

Zudem können Sie auf Informationen zu den einzelnen Feldern in der Tabelle zugreifen, um sich einen Überblick darüber zu verschaffen, was die Daten darstellen, und um zusätzliche Informationen zum Layer zu erhalten, indem Sie entsprechende Datentabellen, Fotos oder andere Dateianhänge anzeigen. Wenn Ihnen [Berechtigungen zum](https://enterprise.arcgis.com/de/portal/latest/administer/windows/roles.htm) [Bearbeiten des Layers](https://enterprise.arcgis.com/de/portal/latest/administer/windows/roles.htm) zugewiesen sind, können Sie Attributwerte bearbeiten oder löschen und zusätzliche zugehörige Fotos und Dateien anhängen. Weitere Informationen finden Sie unter [Bearbeiten von Tabellen.](#page-117-0)

#### **Hinweis:**

Einige Funktionen werden in Map Viewer Beta noch nicht unterstützt. Weitere Informationen hierzu finden Sie im [Kompatibilitätsleitfaden](#page-121-0). Für nicht unterstützte Workflows verwenden Sie ggf. Map Viewer Classic.

# Anzeigen einer Tabelle in Map Viewer Beta

Die Anzeige von Tabellen in Map Viewer Beta kann hilfreich sein, um Informationen zu den Features in Ihrer Karte anzuzeigen. Wenn der Layer Features oder Daten enthält, die für Ihre Zielgruppe nicht von Bedeutung sind, können Sie, nachdem Sie ermittelt haben, welcher Datentyp mit den Features gespeichert wird, eine stärker fokussierte Anzeige des Layers einrichten, indem Sie [Filter anwenden](#page-97-0).

#### Anzeigen der Tabelle eines Feature-Layers

Gehen Sie wie folgt vor, um eine Tabelle für einen Feature-Layer in Map Viewer Beta anzuzeigen:

- 1. Überprüfen Sie, ob Sie angemeldet sind, und wenn Sie die Änderungen speichern möchten, ob Ihnen [Berechtigungen zum Erstellen von Inhalten](https://enterprise.arcgis.com/de/portal/latest/administer/windows/roles.htm) zugewiesen sind.
- 2. Öffnen Sie in Map Viewer Beta die Karte, die den Layer enthält, oder [fügen Sie den Layer](#page-30-0) direkt hinzu.
- 3. Klicken Sie zunächst im Bereich **Layer** auf die Schaltfläche **Öffnen** neben dem Layer und dann auf **Tabelle anzeigen**.

Die Tabelle des Layers wird im unteren Bereich der Karte angezeigt.

- 4. Wenn Sie auf die Aufwärtspfeile in der Kopfzeile der Tabelle klicken, werden mehr Zeilen angezeigt. Wenn Sie auf die Abwärtspfeile in der Kopfzeile der Tabelle klicken, werden weniger Zeilen angezeigt.
- 5. Klicken Sie auf die Schaltfläche "Schließen" in der Tabellenkopfzeile, um die Tabelle zu schließen.

#### Anzeigen eines Tabellen-Layers

Wenn Sie Map Viewer Beta einen Tabellen-Layer hinzufügen, wird die Tabelle automatisch geöffnet.

- 1. Überprüfen Sie, ob Sie angemeldet sind, und wenn Sie die Änderungen speichern möchten, ob Ihnen [Berechtigungen zum Erstellen von Inhalten](https://enterprise.arcgis.com/de/portal/latest/administer/windows/roles.htm) zugewiesen sind.
- 2. Öffnen Sie in Map Viewer Beta die Karte, die den Layer enthält, oder [fügen Sie den Layer](#page-30-0) direkt hinzu.

Die Tabelle öffnet sich im unteren Bereich der Karte.

- 3. Wenn Sie auf die Aufwärtspfeile in der Kopfzeile der Tabelle klicken, werden mehr Zeilen angezeigt. Wenn Sie auf die Abwärtspfeile in der Kopfzeile der Tabelle klicken, werden weniger Zeilen angezeigt.
- 4. Klicken Sie auf die Schaltfläche "Schließen" in der Tabellenkopfzeile, um die Tabelle zu schließen. Wenn Sie die Tabelle erneut öffnen müssen, klicken Sie neben dem Layer auf die Schaltfläche Öffnen ··· und dann auf Tabelle **anzeigen**.

# Erkunden der Daten

Sie können sich Informationen wie den Datentyp und die Beschreibung eines Feldes ansehen und Statistiken zum Feldinhalt darstellen. Sobald Sie wissen, was die Daten in den einzelnen Feldern darstellen, können Sie die Daten und Felder sortieren, um die Daten hervorzuheben, die für Sie von Interesse sind.

- 1. Verwenden Sie eine der folgenden Methoden, um die Tabelle zu öffnen und Informationen anzuzeigen:
	- Wählen Sie das Feld (die Spalte) aus. Klicken Sie zunächst auf die Schaltfläche Weitere Optionen ··· und dann auf **Informationen**.
	- . Klicken Sie auf die Werkzeugschaltfläche  $\circledS$  in der Tabellenkopfzeile und dann auf die Informationsschaltfläche neben dem Feld. Wenn Sie zur Liste mit den Feldern zurückkehren möchten, klicken Sie auf den Zurück-Pfeil. Klicken Sie auf **Fertig**, um das Pop-up-Fenster zu schließen.

Feldname, Datentyp, Alias, Feldbeschreibung, Wertbeschreibung und Statistik werden in einem separaten Popup-Fenster angezeigt. Welche Informationen für die einzelnen Felder verfügbar sind, hängt von den Werten ab, die der Layer-Besitzer festgelegt hat, während die Statistiken je nach Datentyp des jeweiligen Feldes variieren.

- 2. Optional können Sie auch nach einem bestimmten Feld suchen.
	- a. Klicken Sie in der Kopfzeile der Tabelle auf die Schaltfläche für Werkzeuge @, und geben Sie einen Feldnamen in das Suchfeld ein, oder klicken Sie auf die Sortierschaltfläche  $\equiv$ , um die Reihenfolge der Felder im Fenster zu ändern.

Wenn Sie einen Feldnamen eingeben, ändert sich die Liste der Felder während Ihrer Eingabe dynamisch.

- b. Aktivieren Sie das gewünschte Feld, oder deaktivieren Sie es, um es in der Tabelle auszublenden. Sie können auch die Feldinformationen anzeigen.
- 3. Verwenden Sie eine der folgenden Methoden zum Sortieren der Datensätze in den einzelnen Feldern, wenn Sie die Daten übersichtlicher gruppieren möchten:
	- Klicken Sie auf den Pfeil nach oben oder unten für das jeweilige Feld, um die Werte in aufsteigender bzw. absteigender Folge zu sortieren.
	- Wählen Sie das Feld aus, klicken Sie zunächst auf die Schaltfläche **Weitere Optionen** und dann auf **Aufsteigend sortieren** oder **Absteigend sortieren**.
	- Klicken Sie zum Ändern der Reihenfolge der Felder auf den Feldnamen, und ziehen Sie ihn an eine neue Position in der Tabelle.

Dadurch ändert sich nicht die Reihenfolge, in der die Felder in der Tabelle gespeichert sind, sondern lediglich ihre Anzeigereihenfolge in der Karte.

- 4. Gehen Sie wie folgt vor, um Felder auszublenden, die Sie nicht benötigen:
	- Wenn Sie ein Feld ausblenden möchten, klicken Sie zunächst auf die Schaltfläche **Weitere Optionen** und dann auf **Feld ausblenden**.
	- Wenn Sie mehrere Felder ausblenden möchten, klicken Sie auf die Werkzeugschaltfläche @ in der Tabellenkopfzeile, und deaktivieren Sie die Felder, die Sie ausblenden möchten. Klicken Sie auf **Fertig**, um das

Pop-up-Fenster zu schließen.

5. Wenn Sie Felder einblenden möchten, klicken Sie auf die Werkzeugschaltfläche @ in der Tabellenkopfzeile, und aktivieren Sie die Felder, die Sie in der Tabelle anzeigen (einblenden) möchten. Klicken Sie auf **Fertig**, um das Pop-up-Fenster zu schließen.

# <span id="page-117-0"></span>Bearbeiten von Tabellen

Wenn der Besitzer eines bearbeitbaren Feature-Layers den Layer für Sie freigibt, können Sie [die Tabelle des Layers](#page-114-0) [in Map Viewer Beta anzeigen](#page-114-0) und die Attributwerte ändern.

### **Hinweis:**

Einige Funktionen werden in Map Viewer Beta noch nicht unterstützt. Weitere Informationen hierzu finden Sie im [Kompatibilitätsleitfaden](#page-121-0). Für nicht unterstützte Workflows verwenden Sie ggf. Map Viewer Classic.

# Bearbeiten von Feldwerten

Führen Sie die folgenden Schritte aus, um Werte in der Attributtabelle eines Feature-Layers in Map Viewer Beta zu bearbeiten:

- 1. Überprüfen Sie, ob Sie angemeldet sind, und wenn Sie die Änderungen speichern möchten, ob Ihnen [Berechtigungen zum Erstellen von Inhalten](https://enterprise.arcgis.com/de/portal/latest/administer/windows/roles.htm) zugewiesen sind.
- 2. Öffnen Sie in Map Viewer Beta die Karte, die den Layer enthält, oder [fügen Sie den Layer](#page-30-0) direkt hinzu.
- 3. Wenn Sie Tabellenwerte für einen Feature-Layer bearbeiten, [öffnen Sie die Tabelle des Layers.](#page-114-0)
- 4. Klicken Sie in die Zelle mit dem Wert, den Sie bearbeiten möchten, und geben Sie den gewünschten Wert ein; wählen Sie alternativ den gewünschten Wert aus der Dropdown-Liste aus, sofern das Feld entsprechend konfiguriert ist. Wenn es eine Liste gibt und Sie den Wert löschen möchten, wählen Sie den Eintrag **Leer** aus.
- 5. Drücken Sie die EINGABETASTE , um Ihre Änderungen zu speichern.

# Hinzufügen zugehöriger Fotos und Dateien

Feature- und Tabellen-Layer können zugehörige Fotos oder andere Dateien als Anlagen umfassen. Wenn der Besitzer Anlagen für den Layer aktiviert und Ihnen Berechtigungen zum Bearbeiten des Layers zugewiesen hat, können Sie zusätzliche Fotos und Dateien an die Datensätze in der Tabelle anhängen.

### Beta:

Das Hinzufügen von Anlagen zu Tabellen-Layern wird zum gegenwärtigen Zeitpunkt nicht unterstützt.

#### Hinzufügen von zugehörigen Dateien zu einem Feature-Layer

Führen Sie die folgenden Schritte aus, um zugehörige Fotos und Dateien zu einem Feature-Layer hinzuzufügen:

- 1. Überprüfen Sie, ob Sie angemeldet sind, und wenn Sie die Änderungen speichern möchten, ob Ihnen [Berechtigungen zum Erstellen von Inhalten](https://enterprise.arcgis.com/de/portal/latest/administer/windows/roles.htm) zugewiesen sind.
- 2. Öffnen Sie in Map Viewer Beta die Karte, die den Layer enthält, oder [fügen Sie den Layer](#page-30-0) direkt hinzu.
- 3. Klicken Sie in der (hellen) Werkzeugleiste **Einstellungen** auf **Bearbeiten**.
- 4. Klicken Sie im Bereich **Editor** auf der Karte auf **Feature bearbeiten**.
- 5. Wählen Sie das Feature auf der Karte aus, dem Sie ein Foto- oder eine andere Dateianlage hinzufügen möchten. Die Felder und Werte des ausgewählten Features werden im Bereich angezeigt.
- 6. Führen Sie gegebenenfalls einen Bildlauf zum Abschnitt **Anlagen** durch.
- 7. Klicken Sie auf **Hinzufügen** und dann auf **Datei auswählen**.
- 8. Suchen Sie die Datei, die Sie anfügen möchten, und klicken Sie auf **Öffnen**.
- 9. Klicken Sie auf **Hinzufügen.**.

#### Unterstützte Anlagenformate

Als Anlagen werden die folgenden Dateiformate unterstützt:

7Z, AIF, AVI, BMP, CSV, DOC, DOCX, DOT, ECW, EMF, EPS, GEOJSON, GIF, GML, GTAR, GZ, IMG, J2K, JP2, JPC, JPE, JPEG, JPF, JPG, JSON, M4A, MDB, MID, MOV, MP2, MP3, MP4, MPA, MPE, MPEG, MPG, MPV2, PDF, PNG, PPT, PPTX, PS, PSD, QT, RA, RAM, RAW, RMI, SID, TAR, TGZ, TIF, TIFF, TXT, VRML, WAV, WMA, WMF, WMV, WPS, XLS, XLSX, XLT, XML und ZIP.

# Bearbeiten von Features

Kartenautoren erstellen Ihre Karten mit den Layern und Konfigurationen, die notwendig sind, um den Zweck der Karte zu erreichen. Wenn eine Karte unter anderem den Zweck hat, Daten einer Community oder Organisation zu sammeln, fügt der Kartenautor editierbare Feature-Layer in die Karte ein. Ein Autor kann beispielsweise einen editierbaren Feature-Layer hinzufügen, damit die Vogelbeobachter-Community ihre Vogelsichtungen direkt auf der Karte eintragen und bei den entsprechenden Beobachtungspunkten Mediendateien, wie z. B. Fotos, Audio- und Videodateien, anhängen kann. Da diese Features Bestandteil des Layers sind, werden alle am Layer in der Karte vorgenommenen Änderungen für jeden, der Zugriff auf den Layer hat, auch dann direkt sichtbar, wenn der Layer Teil einer anderen Karte ist.

Der Herausgeber eines Feature-Layers oder der Administrator in Ihrer Organisation entscheidet, ob ein [Feature-](https://enterprise.arcgis.com/de/portal/latest/use/manage-hosted-feature-layers.htm#ESRI_SECTION1_030A9819DFF7498E9DFCDE6030E5FFBA)[Layer bearbeitet werden kann](https://enterprise.arcgis.com/de/portal/latest/use/manage-hosted-feature-layers.htm#ESRI_SECTION1_030A9819DFF7498E9DFCDE6030E5FFBA), und legt eine Bearbeitungsstufe fest. Anhand von Bearbeitungsstufen wird festgelegt, ob Sie Features hinzufügen, Features löschen, nur Feature-Attribute aktualisieren oder Feature-Geometrie aktualisieren können.

# Bearbeiten von Feature-Layern

Öffnen Sie den bearbeitbaren gehosteten Feature-Layer, die Sicht des gehosteten Feature-Layers oder den ArcGIS Server-Feature-Layer in Map Viewer Beta zur Bearbeitung. Alle Änderungen, die Sie am Layer vornehmen, werden automatisch im Layer gespeichert, wenn Sie auf **Hinzufügen**, **Aktualisieren** oder **Löschen** klicken.

Gehen Sie wie folgt vor, um einen Feature-Layer in Map Viewer Beta zu bearbeiten:

- 1. Überprüfen Sie, ob Sie angemeldet sind, und wenn Sie die Änderungen speichern möchten, ob Ihnen [Berechtigungen zum Erstellen von Inhalten](https://enterprise.arcgis.com/de/portal/latest/administer/windows/roles.htm) zugewiesen sind.
- 2. Öffnen Sie in Map Viewer Beta die Karte, die den Layer enthält, oder [fügen Sie den Layer](#page-30-0) direkt hinzu.
- 3. Klicken Sie in der (hellen) Werkzeugleiste **Einstellungen** auf **Bearbeiten**. Der Bereich **Editor** wird angezeigt. Welche Bearbeitungsoptionen verfügbar sind, hängt von der für den Feature-Layer zulässigen [Bearbeitungsebene](https://enterprise.arcgis.com/de/portal/latest/use/manage-hosted-feature-layers.htm#ESRI_SECTION1_030A9819DFF7498E9DFCDE6030E5FFBA) ab.
- 4. Wenn Sie die Attribute oder Geometrie eines vorhandenen Features bearbeiten möchten, klicken Sie im Bereich **Editor** auf **Feature bearbeiten** und wählen das Feature auf der Karte aus.
	- Wenn Sie ein Attribut bearbeiten möchten, doppelklicken Sie auf das Attributfeld und geben einen neuen Wert ein. Sobald Sie mit dem Bearbeiten des Features fertig sind, drücken Sie die Tabulatortaste und klicken auf **Aktualisieren**.
	- Wenn Sie die Geometrie eines Linien- oder Polygon-Features bearbeiten möchten, doppelklicken Sie auf das Feature. Daraufhin werden auf der Linie oder dem Polygon Knoten angezeigt. Ziehen Sie einen Knoten an eine neue Position, um die Geometrie umzuformen. Klicken Sie abschließend auf **Aktualisieren**.
	- Wenn Sie ein Feature verschieben möchten, wählen Sie das Feature auf der Karte aus, ziehen es an die neue Position und klicken auf **Aktualisieren**.
- 5. Gehen Sie wie folgt vor, um ein Feature zu einem Layer hinzuzufügen:
	- a. Klicken Sie auf **Feature hinzufügen**. Daraufhin wird eine Liste mit allen Layern in der Karte angezeigt, denen Sie ein Feature hinzufügen können.
	- b. Klicken Sie auf **Neues Feature** unterhalb des Layers, den Sie bearbeiten möchten, oder wählen Sie eine Feature-Vorlage aus.
- c. Schwenken und zoomen Sie auf die entsprechende Position auf der Karte, und zeichnen Sie das Feature auf der Karte.
	- Um einen Punkt zu zeichnen, klicken Sie auf die Position auf der Karte, an der der Punkt hinzugefügt werden soll.
	- Um eine Linie zu zeichnen, klicken Sie auf die Position auf der Karte, an der die Linie beginnen soll. Das Zeichenwerkzeug zeichnet so lange eine gerade Linie, bis Sie auf eine neue Position klicken. Wenn die Linie eine Kurve beschreiben oder die Richtung ändern soll, klicken Sie auf der Karte auf die entsprechenden Positionen, um einen Knoten hinzuzufügen. Am Ende der neuen Linie doppelklicken Sie auf diese Position auf der Karte, um den Zeichenvorgang abzuschließen.
	- Um ein Polygon zu zeichnen, klicken Sie auf die Position auf der Karte, an der Sie mit dem Zeichnen des Polygons beginnen möchten. Um die entsprechende Form für das Polygon zu erstellen, klicken Sie auf die Kartenpositionen, an denen die Polygon-Umrisslinie die Richtung ändern soll. Klicken Sie auf weitere Positionen, um die entsprechende Polygonform zu erstellen. Wenn Sie wieder am Startpunkt ankommen, doppelklicken Sie darauf, um das Polygon zu schließen und den Zeichenvorgang abzuschließen.

Sobald das Feature auf der Karte vorhanden ist, werden die Attribute für das Feature im Bereich **Editor** angezeigt.

- d. Geben Sie für jedes Attribut Werte ein, oder wählen Sie Werte aus. Klicken Sie abschließend auf **Hinzufügen**. Felder, in die ein Wert eingegeben werden muss, sind mit einer pinkfarbenen Umrisslinie dargestellt. Für diese Attribute müssen Sie Werte angeben, bevor Sie auf **Hinzufügen** klicken können.
- 6. Sie können ein Feature löschen, indem Sie im Bereich **Editor** auf **Feature bearbeiten** klicken, das Feature auf der Karte auswählen und auf **Löschen** klicken. Klicken Sie erneut auf **Löschen**, um den Löschvorgang zu bestätigen.

### **Vorsicht:**

Diese Aktion kann nicht rückgängig gemacht werden.

# <span id="page-121-0"></span>Kompatibilitätsleitfaden für Map Viewer Beta-Webkarten

Diese Funktionsmatrix und der Kompatibilitätsleitfaden enthalten Beschreibungen der gängigen Workflows und Werkzeuge, die in beiden Map Viewern verfügbar sind. In dieser Tabelle finden Sie das erwartete Verhalten spezifischer Funktionen in Map Viewer und Map Viewer Beta. In der folgenden Legende und den Kompatibilitätshinweisen finden Sie Informationen zu bestimmten Workflows und dem beabsichtigten Verhalten.

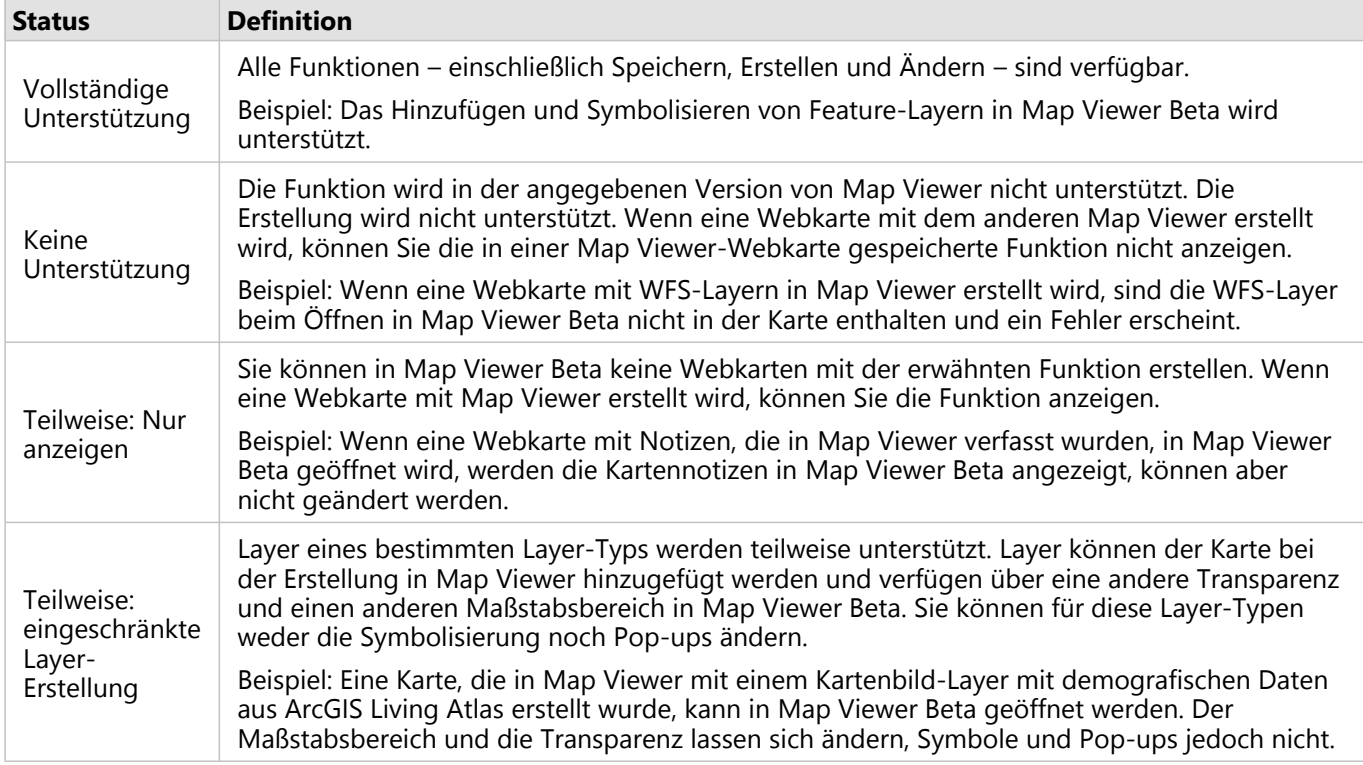

# Kompatibilitätsleitfaden

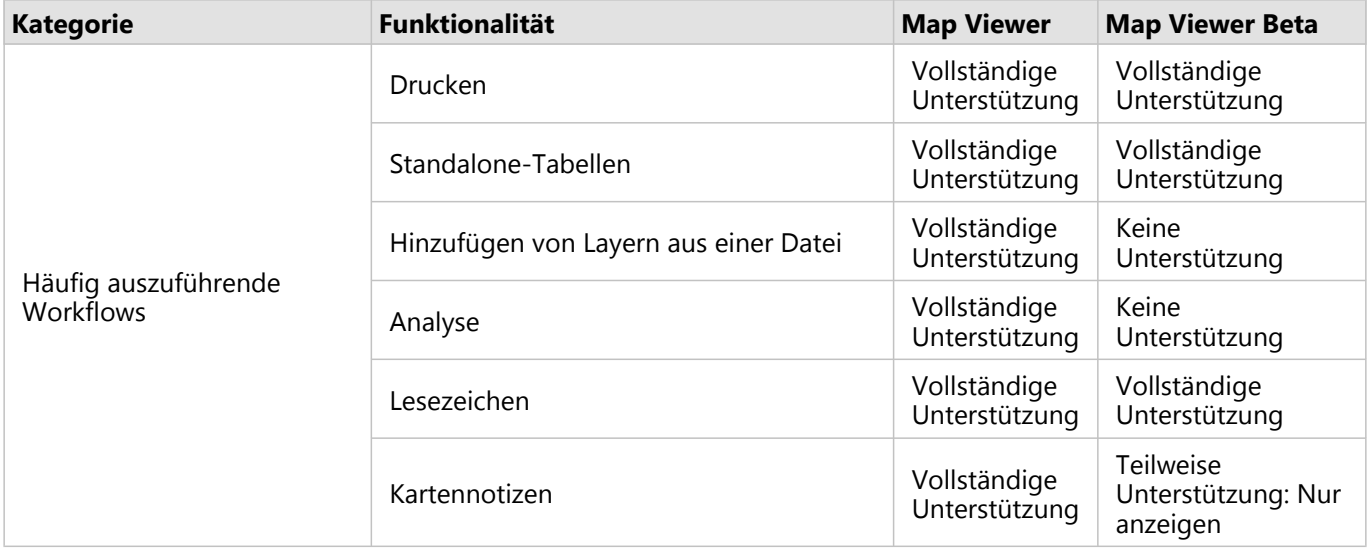

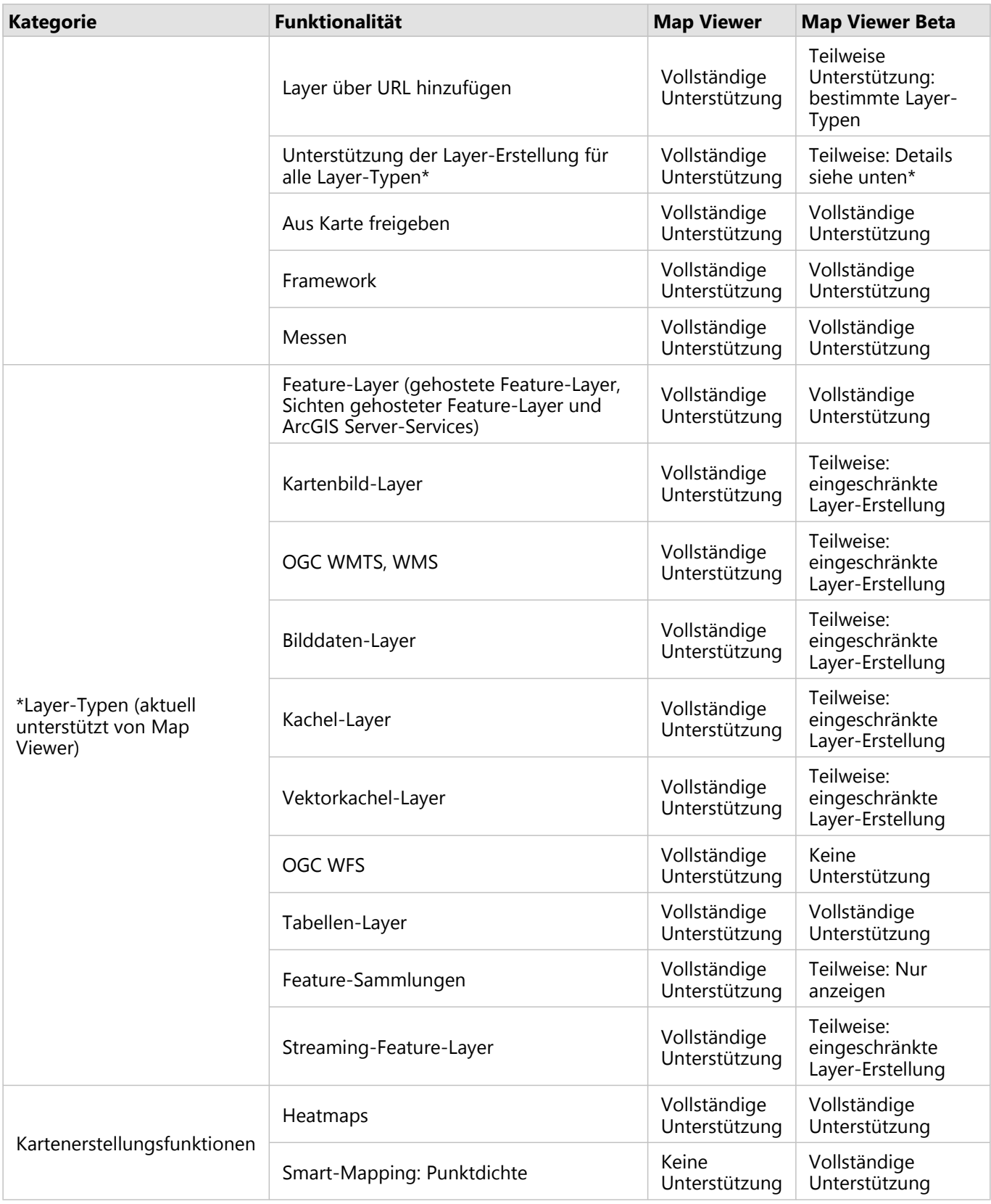

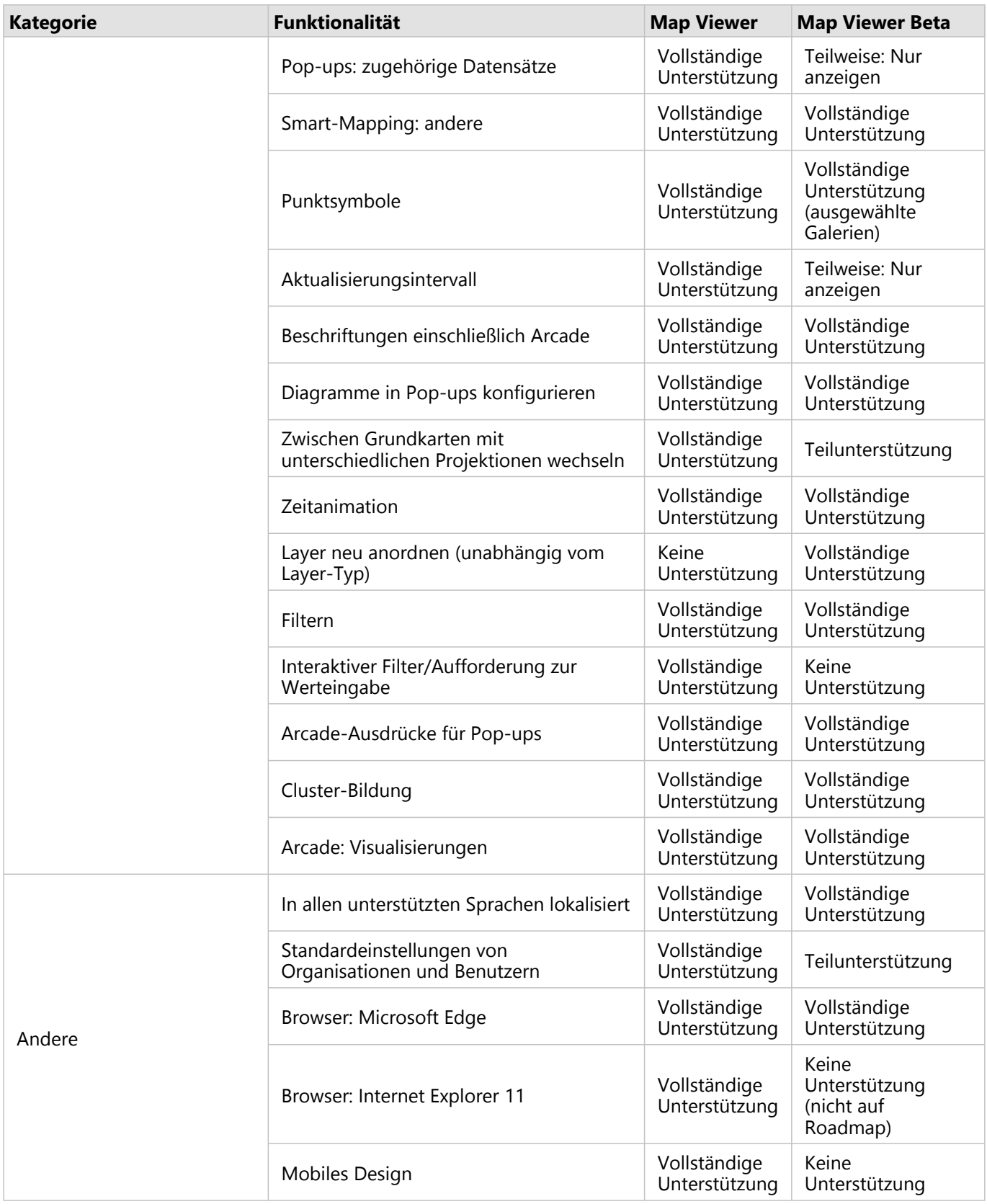

# Aufwärts- und Abwärtskompatibilität

Um Webkarten mit neuen Features für die Produktion zu erstellen, können Sie in Map Viewer Beta erstellte Karten in Map Viewer öffnen und umgekehrt. Damit sind Sie bei der Erstellung von Karten flexibel. Die Funktionalität in den beiden Map Viewern ist unterschiedlich. Stellen Sie deshalb sicher, dass neue Funktionen wie Punktdichtekarten angezeigt werden können. Sowohl Map Viewer als auch Map Viewer Beta senden in diesen Fällen Benachrichtigungen. Meist wird der nicht unterstützte Inhalt nicht angezeigt. Es empfiehlt sich, Karten, die in Map Viewer und Map Viewer Beta erstellt wurden, mit der Option **Speichern unter** zu speichern. Weitere Informationen zur Abwärtskompatibilität von bestimmter Funktionalität in Map Viewer finden Sie unter [Backward compatibility](https://links.esri.com/agol-help/map-viewer-backward-compatibility) [with Map Viewer](https://links.esri.com/agol-help/map-viewer-backward-compatibility).